# **eBay Multi-Account Integration For Magento 2 Guide**

by CedCommerce Products Documentation

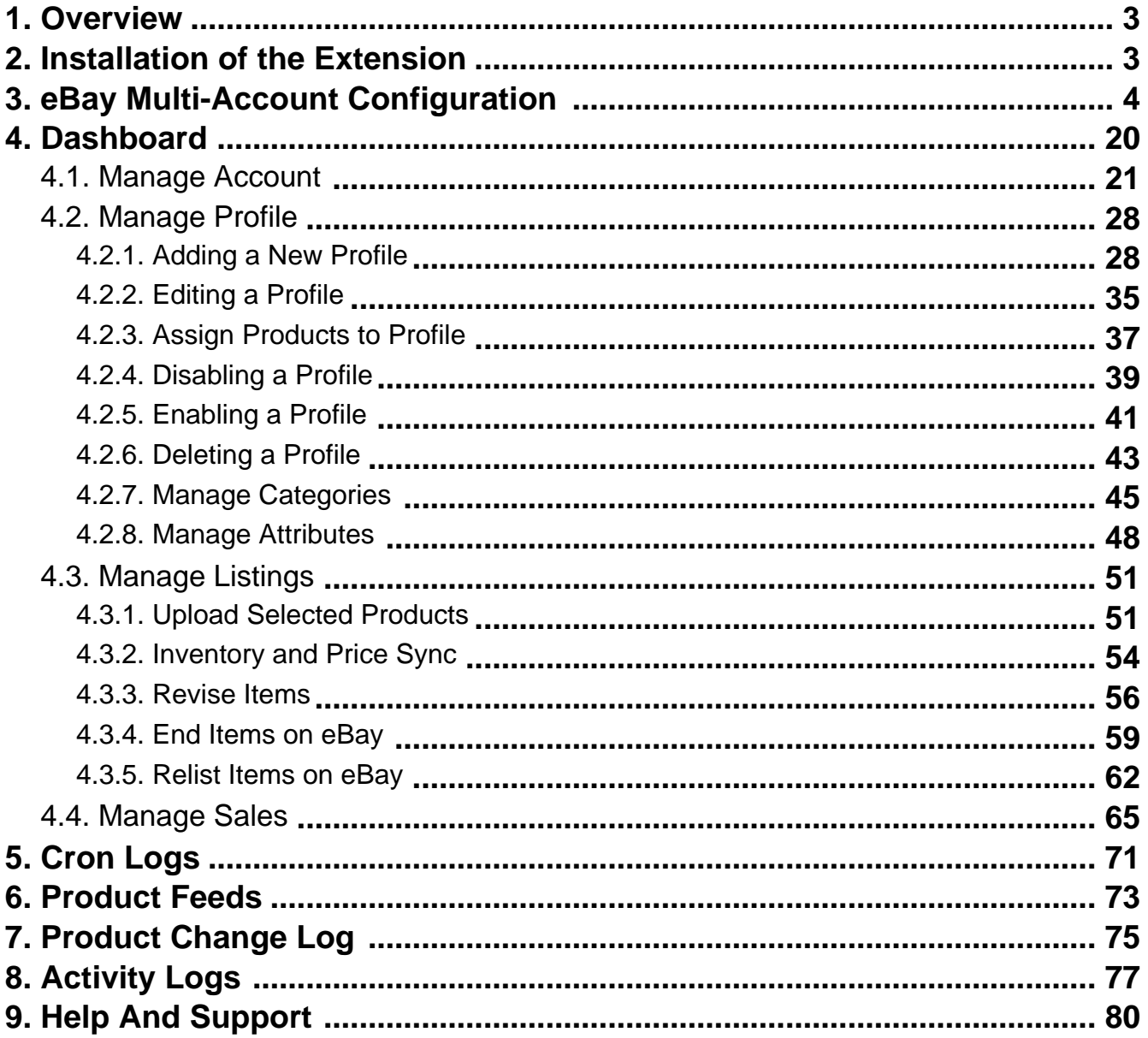

# <span id="page-2-0"></span>**1. Overview**

Keeping in mind the competitive dynamics of the e-commerce world and the increasing demands of the merchants in the cutthroat competition, we at CedCommerce have developed the eBay Multi-Account Integration Extension for Magento. This extension is created for Magento 2 users which enables them to list their products by using multiple accounts on eBay.

The advanced, easy to use eBay Multi-Account Integration for Magento from CedCommerce brings you an exclusive option to list your products using multiple accounts on eBay marketplace and earn globally.

#### **Key features of the extension**

- **Switch between multiple eBay Accounts easily** Start managing your eCommerce business and sell using multiple eBay accounts, all at a single place.
- **Sending products on eBay gets easy –** Create a profile for the similar type of products, add the products to it, and send those on eBay every time, easily.
- **Upload products on eBay in one go** With seller friendly interface, it enables you to send the Magento products on eBay in an instant.
- **Enable/Disable products on eBay –** Disable your listed products on eBay marketplace and retire them. When needed, enable them once again.
- **Map Magento attributes with eBay –** The advanced extension enables you to map the Magento 2 store's product attributes to that of eBay marketplace.

# **2. Installation of the Extension**

#### **To install the extension**

- 1. Upload and Extract the Ebay package and Integrator file inside the <magento-root>/app/code/Ced/ directory.
- 2. Update composer.json File By Adding The code Written Below Under Autoload PSR-4 Section-

 "EbayFileExchange\\":"app/code/Ced/EbayMultiAccount/ebaymultiaccount/LargeMerchantServicesPHPSample s/application/"

 3. After successfully uploading the contents into the directory and performing the above steps, run the following upgrade command in cmd

#### composer dump

 php -d memory\_limit=5G bin/magento setup:upgrade php -d memory\_limit=5G bin/magento setup:di:compile php -d memory\_limit=5G bin/magento setup:static-content:deploy -f php -d memory\_limit=5G bin/magento index:reindex php -d memory\_limit=5G bin/magento cache:flush

# <span id="page-3-0"></span>**3. eBay Multi-Account Configuration**

**To complete the configuration,**

- Go to your **Magento 2 admin panel.**
- Click on **eBay** present on the left navigation bar.

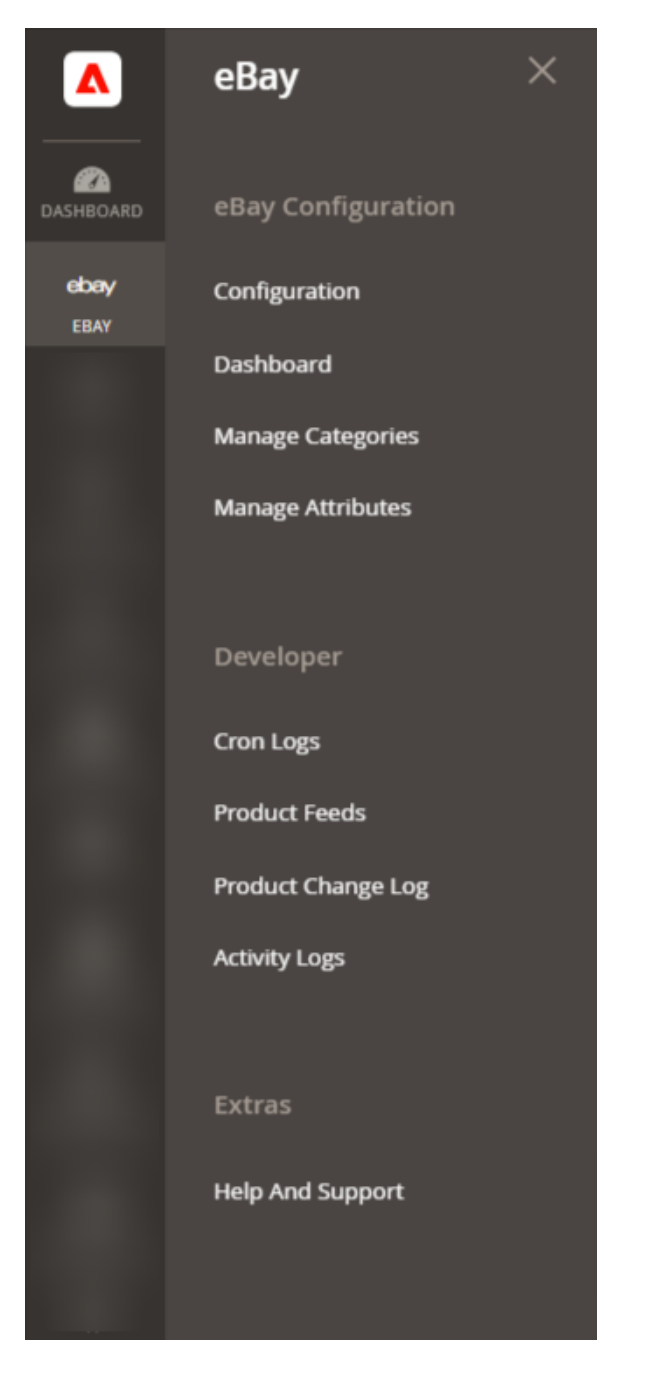

3. Click on **Configuration** from the eBay Magento admin panel.

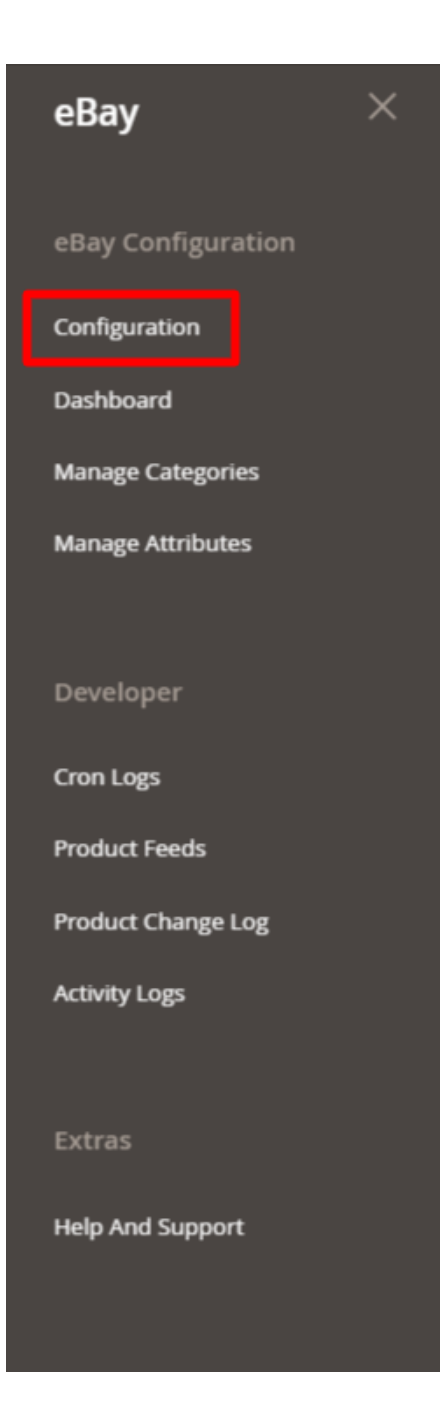

You will be navigated to the configuration page as shown below:

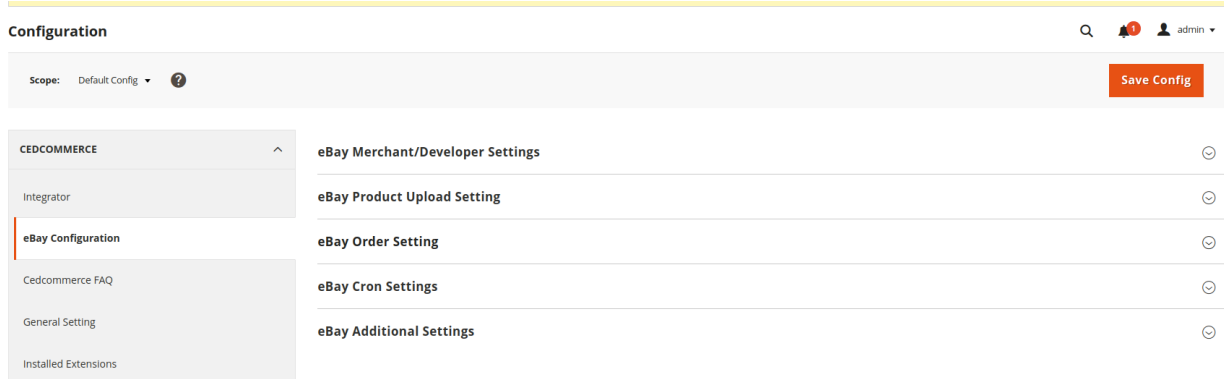

#### **eBay Merchant/Developer Settings**

1. Click on **eBay Merchant/Developer Settings** and the section will expand as:

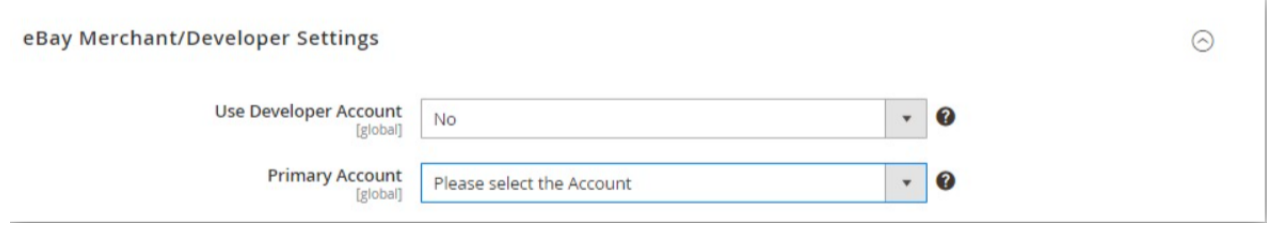

2. Under e**Bay Merchant/Developer Settings** proceed with the following steps:

• In **Use Developer Account**, if you select **No** then the Cedcommerce internal developer account will be used for API calling.

 **Note**: Each developer account has separate API limits provided by eBay. Keep in mind that the developer account is distinct from the seller account.

 • If you select **Yes**, then you must have a developer account but if in case you do not have a developer account then click here:

https://developer.ebay.com/signin?tab=register(https://developer.ebay.com/signin?tab=register) to register yourself for creating a developer account.

After selecting **Yes**, the sections expand as shown below:

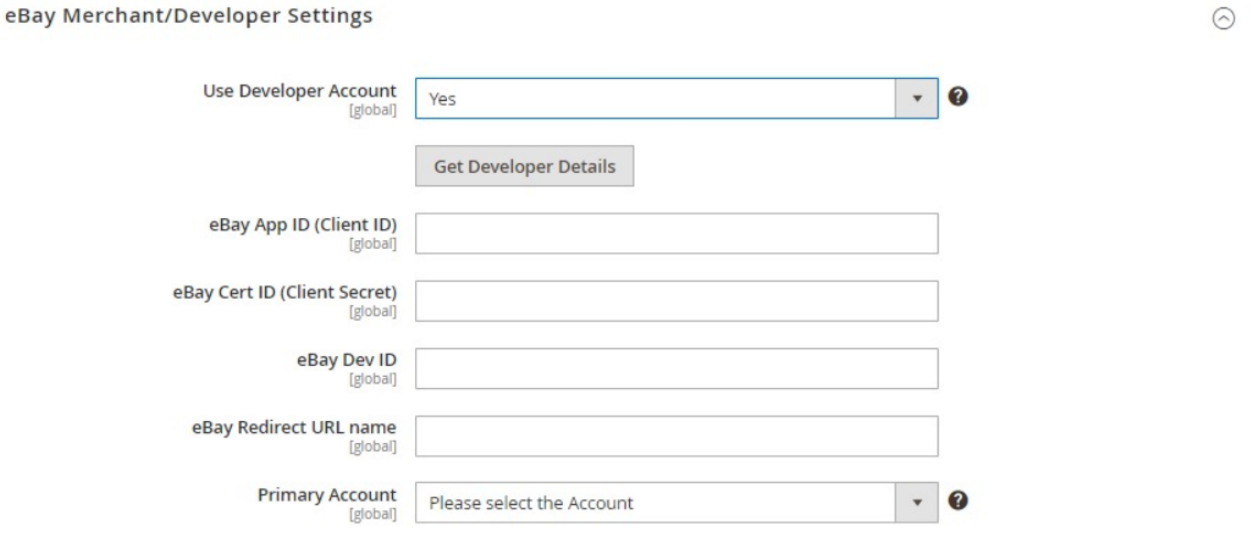

- Now for entering the **Client ID, Client Secret Key, Developer ID** you need to follow the steps below:
	- Login to the **eBay developers Program Page**, by clicking here: https://developer.ebay.com/signin ?tab=register(https://developer.ebay.com/signin?tab=register)
	- Enter the login credentials and then click the **sign in** button. The page appears as shown below:

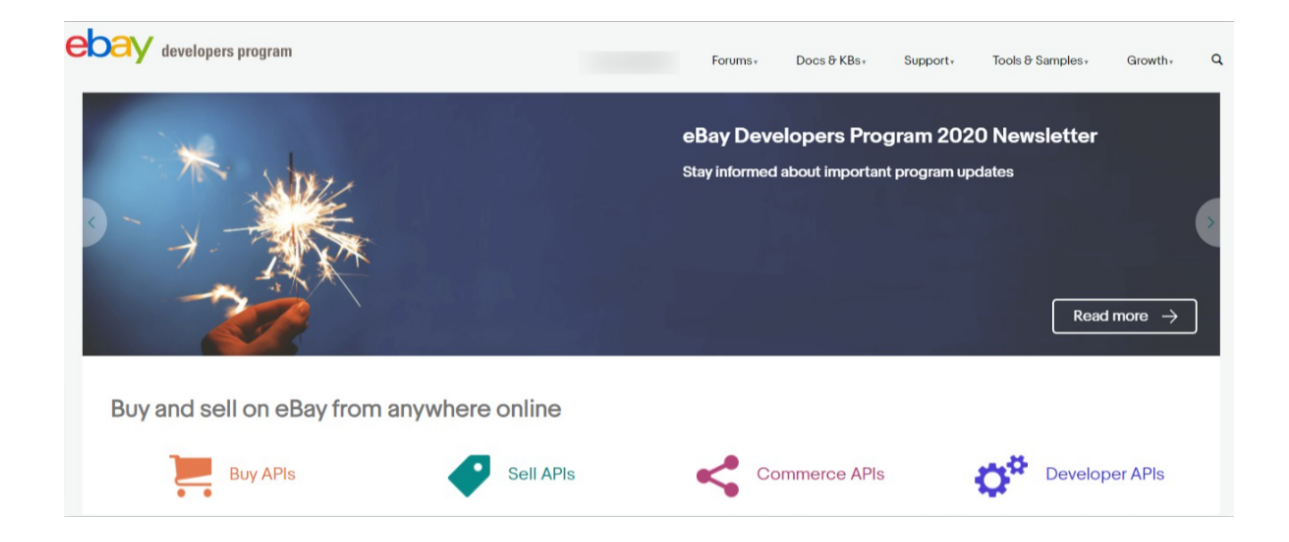

Now, click on your profile name on the top of the page, and when the menu appears, click **Application access keys,** as highlighted in the image below:

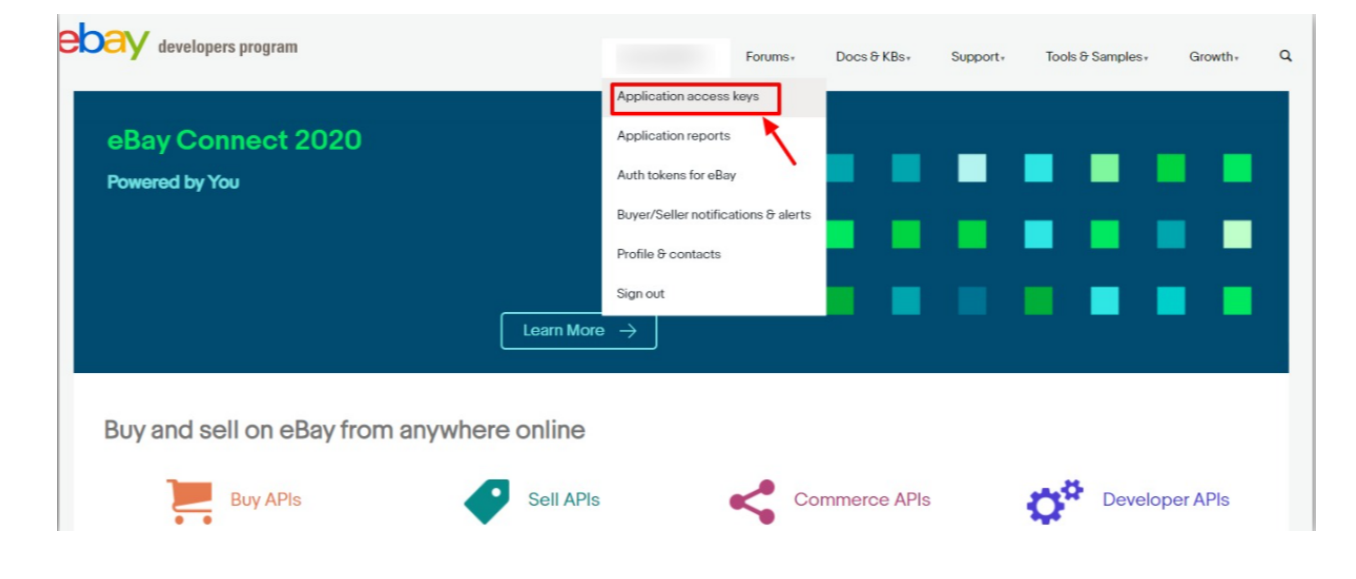

On clicking it, a tab will get opened and you may see your **App Id, Dev Id,** and **Cert Id** on the page for **Sandbox/Production** as highlighted in red boxes in the image below:

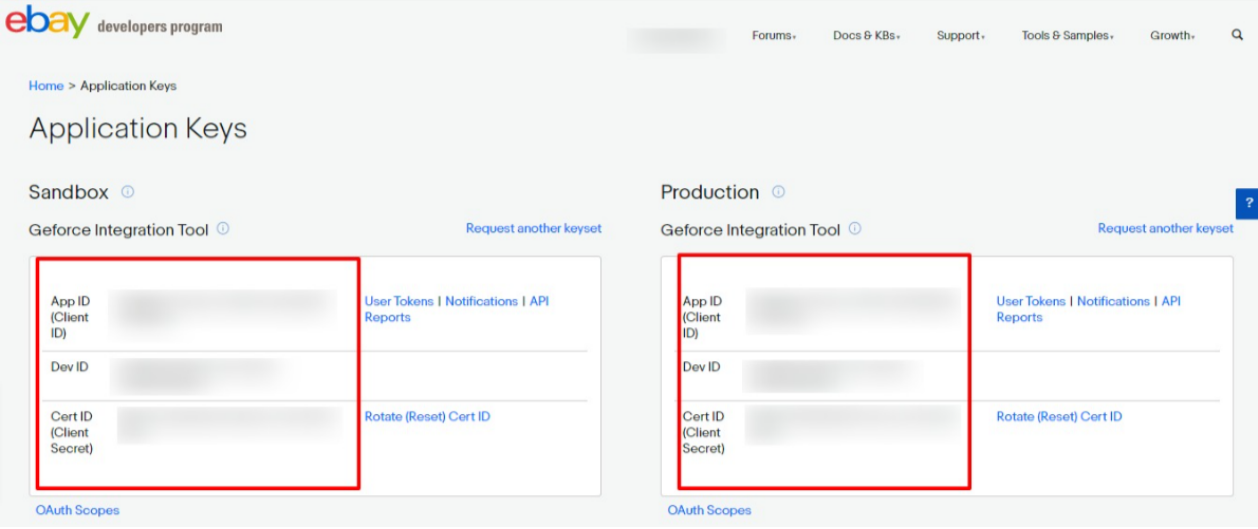

Copy the **API Keys** from here to enter in eBay Configuration Page in the Magento panel.

- In **eBay App ID(Client ID)**, paste the App ID you had copied from the developer account.
- In eBay Cert ID(Client Secret), paste the secret ID you had copied from the developer account.
- In **eBay Dev ID**, paste the ID copied from the developer account.
- For **eBay Redirect URL** name, do the following steps:
	- Now, for **Redirect URL Name** for either Sandbox or Production**,** click on the corresponding **User Token | Notifications | API Reports** on the seller page's section where you get the ID's. It is highlighted in the image below:

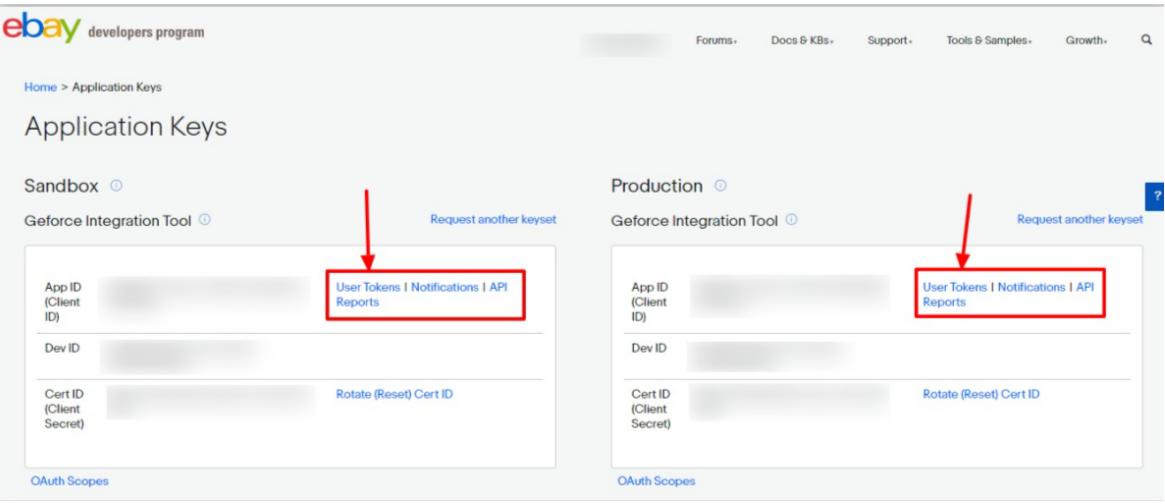

On clicking it, you will be navigated to the page as shown below:

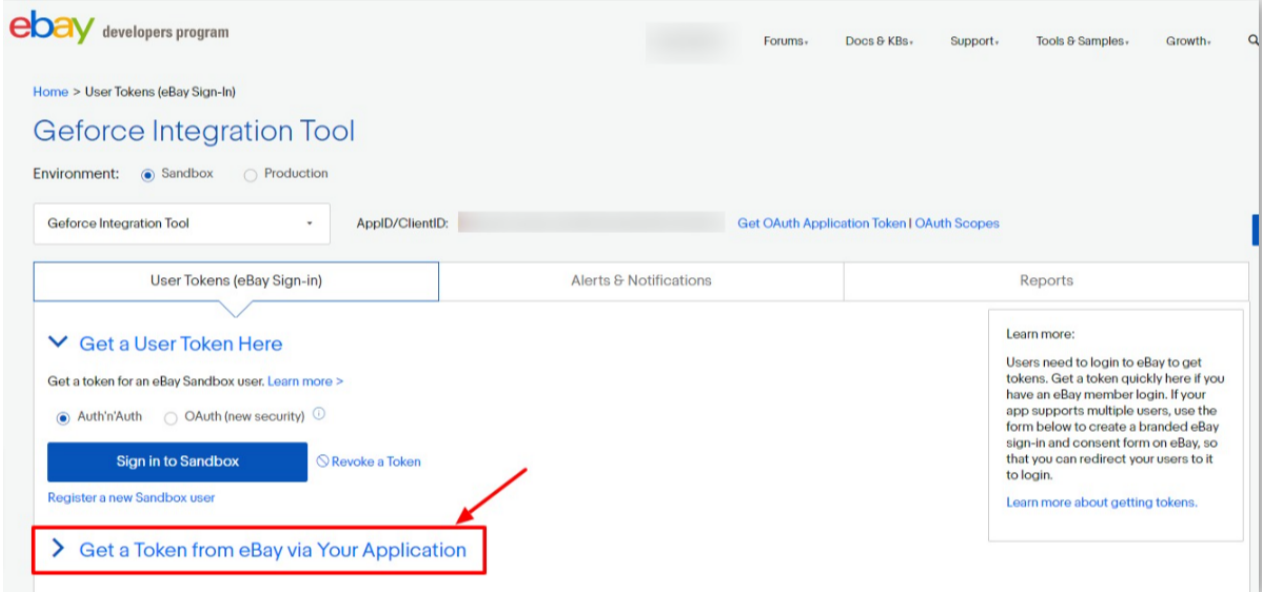

Click the **Get a Token from eBay via Your Application** Button as highlighted in the above image. The section gets expanded and appears as shown below:

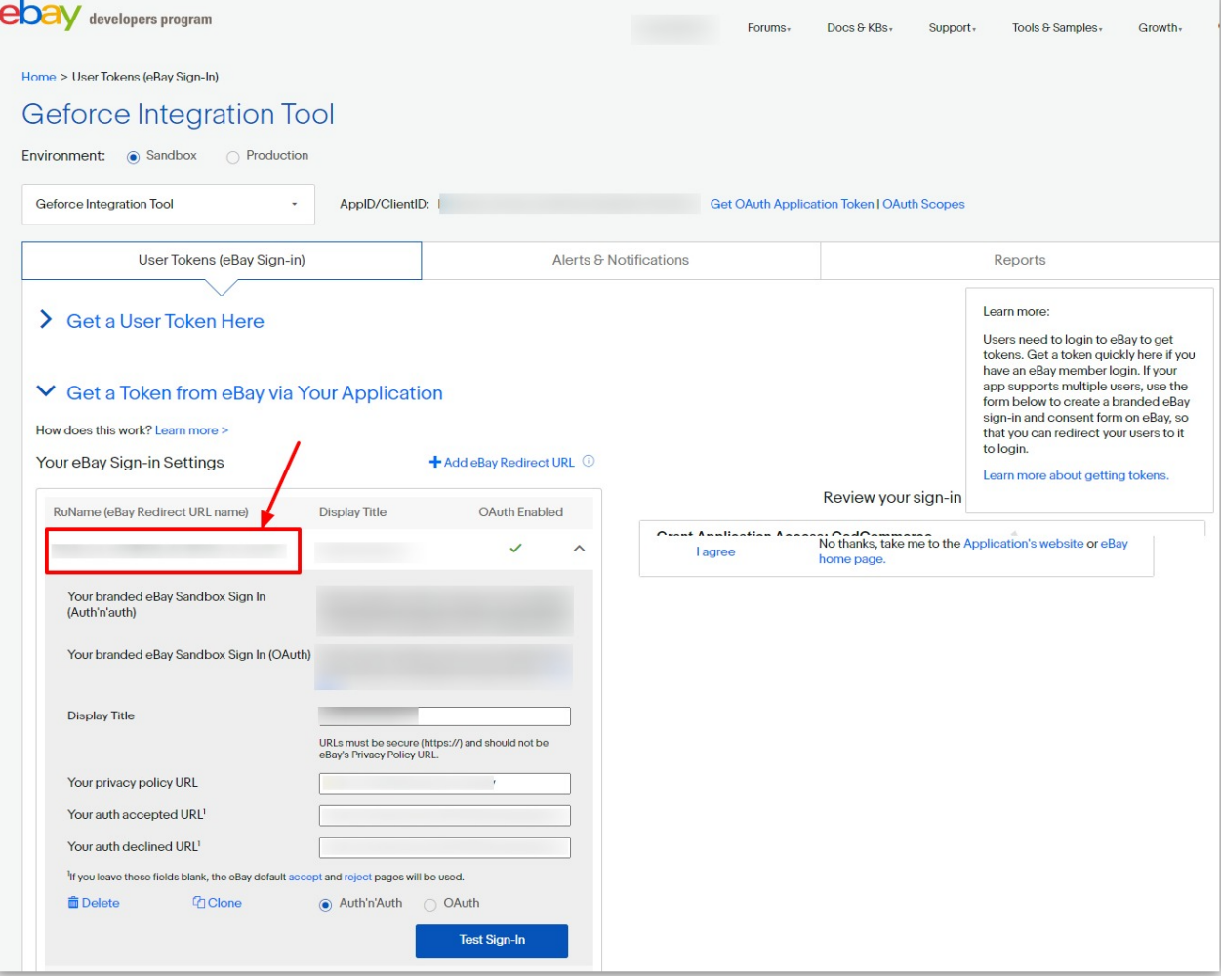

- Now copy the **Redirect URL Name** as highlighted inside the red box in the above image and paste it in the **eBay Redirect URL Name** field on the **eBay Configuration page.** (Additionally, input the URLs provided by CedCommerce in **Your auth accepted URL** and **Your auth declined URL** fields on the same page, as indicated in the image. Save the settings.)
- In the **Primary Account**, select the account you want to set as primary. Note:

 –If the primary account is selected here then wherever in further process account selection is required then it will be skipped and the selected primary account will be chosen by default. -If you do not select any primary account here then you have to select an account at every step where the account selection is required.

#### **eBay Product Upload Setting**

a. Click on **eBay Product Upload Setting** and the section will expand as:

 Note: MSI, also known as Multi-Source Inventory, is a functionality designed to manage inventory by the locations. Merchants find MSI beneficial for efficiently managing and controlling their inventories across multiple channels

- b. Under **Inventory Settings**, do the following steps:
- In **Use MSI**, if you select **No** then the actual Magento product quantity will be used. But if you select **Yes** then it is expanded as:

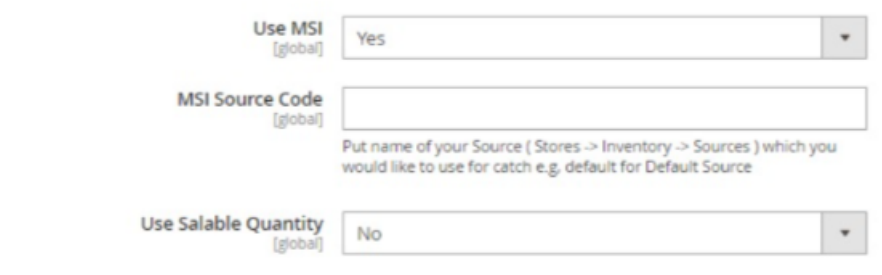

- In **MSI Source Code,** enter that source code for the particular inventory whose code is required for eBay listings.**(Path: Stores -> Inventory -> Sources)**
- In **Use Scalable Quantity,** if select **No** then product actual source quantity will go for the eBay listings, and if you select **Yes** then under **MSI Stock Name**, put the stock name that you want to use for the eBay listing.**(Path: Stores -> Inventory -> Stocks)**
- c. Now proceed to the further product upload settings:

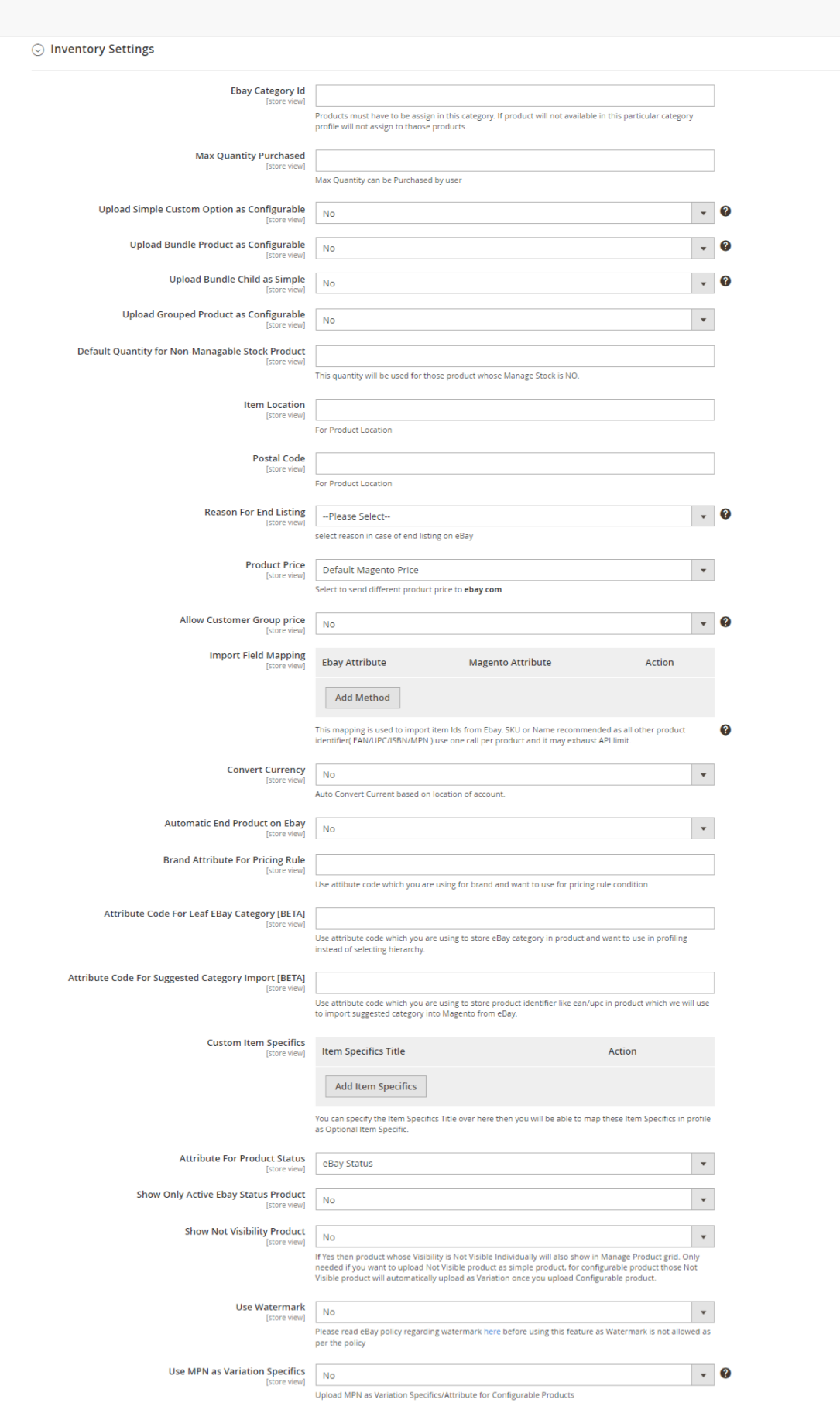

- In **eBay Category Id,** enter a single category ID of Magento that will be specific for eBay only. Obtain this ID from catalog -> Categories. The products within these designated categories will be considered for profile assignments; otherwise, they will not be included.
- In **Max Quantity Purchased**, enter the maximum quantity the user can purchase at the time of checkout of the particular listing.
- In **Upload Simple Custom Option as Configurable**, if you select **Yes** then combination will prepare based on custom options and then upload as variation otherwise upload as Simple.
- In **Upload Bundle Product as Configurable**, if the setting is **Yes** then the product will be uploaded as variation and if you select **No** then it will be uploaded as Simple.
- In **Upload Bundle Child as Simple**, if you select **No** then Parent Product will be uploaded as Simple and if you select **Yes** then the child will be also uploaded as simple.
- In **Upload Qty as Maximum Number of Bundles that can be made,** if you select **Yes** then quantity for your bundle parent product will be calculated based on quantities of each child SKU and divide by the bundle default quantity and use minimum value otherwise if **NO** is selected then the quantity of first child product will be used.
- In **Upload Grouped Product as Configurable**, select **Yes** then the grouped Products will be uploaded as configurable and if you select **No** then it will be uploaded as simple.
- In **Default Quantity for Non-Mangable Stock Product**, for some products the manage stock is selected as **No**, so the quantity you enter here will be used for those products.
- In **Item Location**, enter the geographical location of the item listings. This setting can be overridden under the **Account Configuration** also.
- <sup>o</sup> In **Postal Code,** enter the postal code of the place where the item is located. This setting can be overridden under the **Account Configuration** also.
- In **Reason For End Listing**, select the reason for the end listing on eBay. This setting is required if you want to end any of the listings from the module.
- In **Product Price,** you can increase or decrease the price accordingly to display, for this do the following steps:-
	- **Increase by Fixed Price**: If selected, then the **Modify by Fix Price** field appears.
	- **Increase by Fixed Percentage**: If selected, then the **Modify by Percentage Price** field appears.

Enter the numeric value to increase the price of the **ebay**, product price by the entered value % of Magento 2 price.

For Example,

Magento 2 price + 5% of Magento 2 price. Magento 2 Price = 100 Select **Increase By Fixed Percentage** option **Modify by Percentage Price** = 5  $100 + 5\%$  of  $100 = 100 + 5 = 105$ Thus, eBay Product Price = 105

- **Decrease by Fixed Price**: If selected, then the **Modify by Fix Price** field appears.
- **Decrease by Fixed Percentage**: If selected, then the **Modify by Percentage Price** field appears.

Enter the numeric value to decrease the price of the **eBay** product price by the entered value % of Magento 2 price.

For Example,

Magento 2 price – 5% of Magento 2 price. Magento 2 Price = 100 Select **Decrease By Fixed Percentage** option **Modify by Fix Price** = 5  $100 - 5\%$  of  $100 = 100 - 5 = 95$ Thus, eBay Product Price = 95

Selecting **Yes** for **Allow Customer Group Price** enables you to send prices based on chosen customer groups. If you wish to avoid sending customer group prices, set it to **No**.

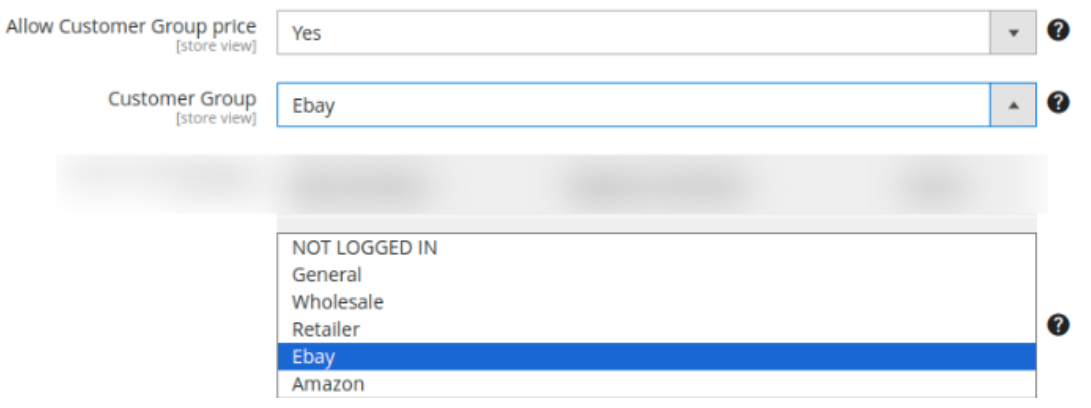

- In **Import Field Mapping setting** is for Import Item ID Actions. For this, you need to map the eBay and Magento attributes here. Once done the eBay id is imported to Magento.
- In **Convert Currency**, if you select **No** then Magento pricing selected will be chosen as default but if you select **Yes** then the currency rate set up in Magento will change the final price according to the currency of the store location.
- In **Brand Attribute For Pricing Rule**, select enter code for making the brand according to the pricing rules you have selected.
- <sup>o</sup> In Custom Item Specifics, if you have any custom items specifics that are not provided by eBay then you can add here like Chinese Collar which can be sent with a particular category by adding in this setting.
- In **Show Only Active eBay Status Product**, selected products where eBay attributes are selected yes will be shown.
- In **Use Watermark**, select **No** if you don't want the watermark to be shown and the gallery images will be selected as the ebay images. If you want to show Watermark on any image then select **Yes**. Note: Watermark is a faint design made in some paper during manufacture that is visible when held against the light and typically identifies the maker.

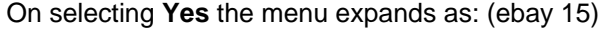

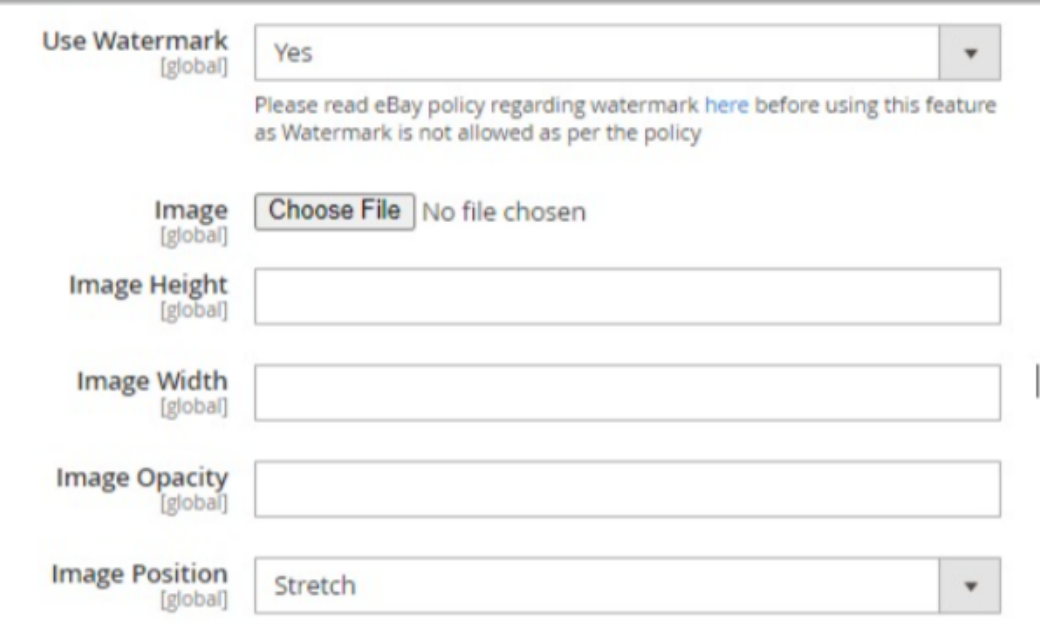

- In **Image,** upload the image you want.
- In **Image Height,** enter the height according to you for the image.
- In **Image Width**, enter the width according to you for the image.
- <sup>o</sup> In Image Opacity, enter the transparency of the image according to you.
- <sup>o</sup> In Image Position, select the position where you want to place the image.
- In **Use MPN as Variation Specifics**, select **Yes** if the brand and MPN are marked then the brand will go to the parent level and MPN will go to the child with the specifics.

#### **eBay Order Setting:**

Click on **eBay Order Setting** and the section will expand as: (ebay 16)

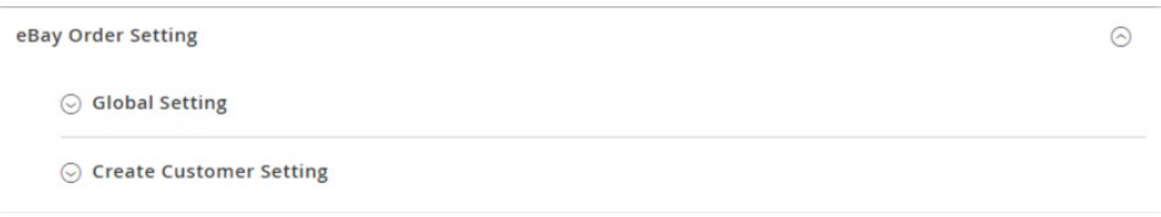

Now click on **Global Setting** and the menu expands:

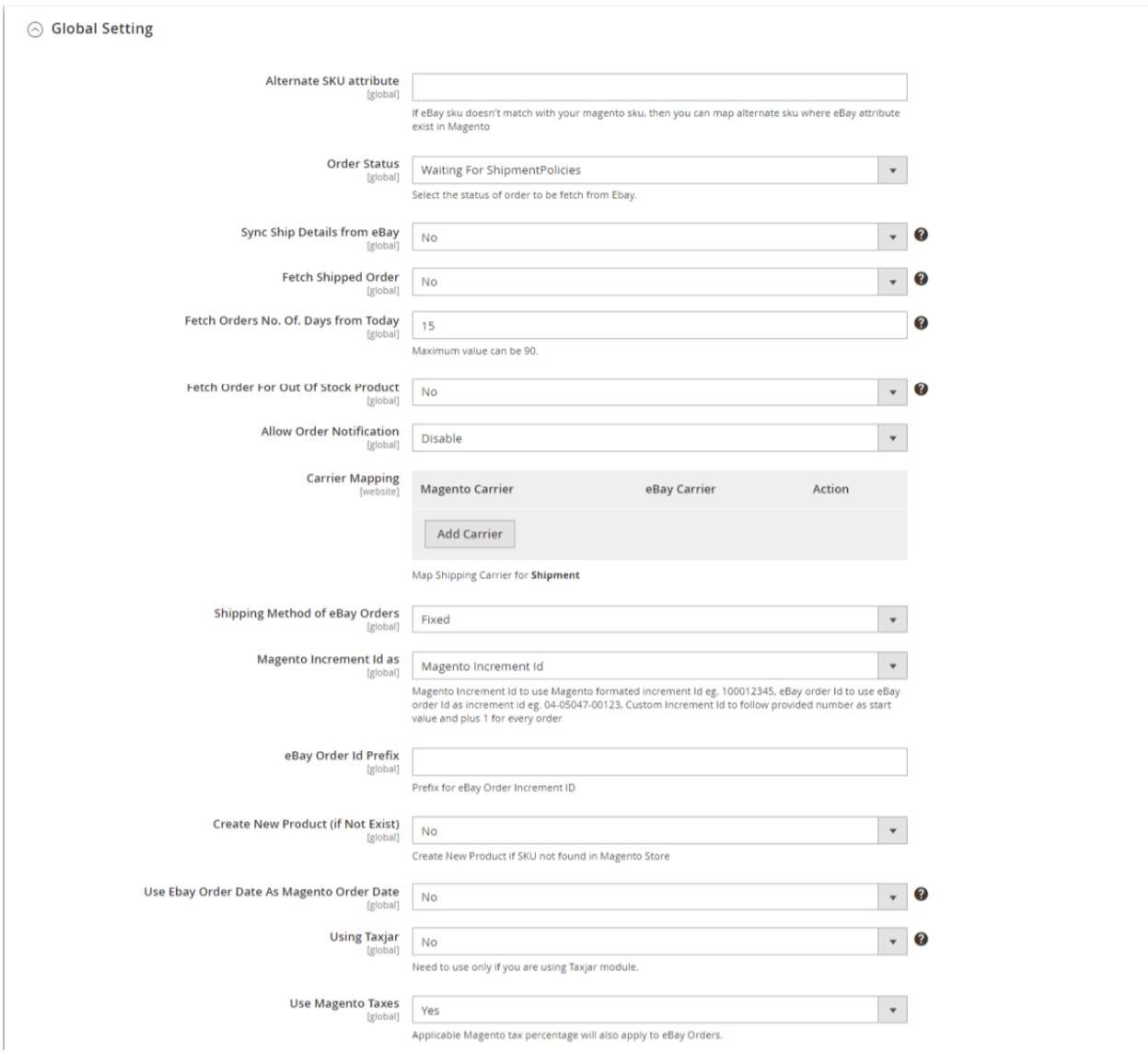

Under **Global Settings,** do the following steps:

- In **Alternate SKU Attribute**, enter a code that will be used to fetch the orders when Magento SKU does not match with the eBay/Custom SKUs.
- In **Order Status,** the particular state of the order will be fetched. If you select **Waiting for Shipment Policies** then those orders will be fetched whose tracking details have not been entered. And if you select **Waiting for Payment Policies** then orders whose payment is pending will be fetched.

By default, we use the Shipment Policies Option.

- In **Fetch Shipped Order**, if you select **Yes** then the orders which are already shipped on eBay and have tracking on eBay are fetched. If you select **No** then it will fetch only the unshipped orders which do not have the tracking on eBay.
- In **Fetch Orders No. Of. Days from Today**, enter the number of days from the current day for which you want the orders to be fetched.
- In **Fetch Order For Out Of Stock Product**, select **Yes** if you want to fetch the orders for the products that are out of stock. If **No** is selected then the orders will move to the failed orders in the eBay order grid.
- In **Allow Order Notification**, Select **Enable** if you want to receive notifications via email about the order status either fetched or failed. On selecting Enable it is expanded as: (eBay int 18)

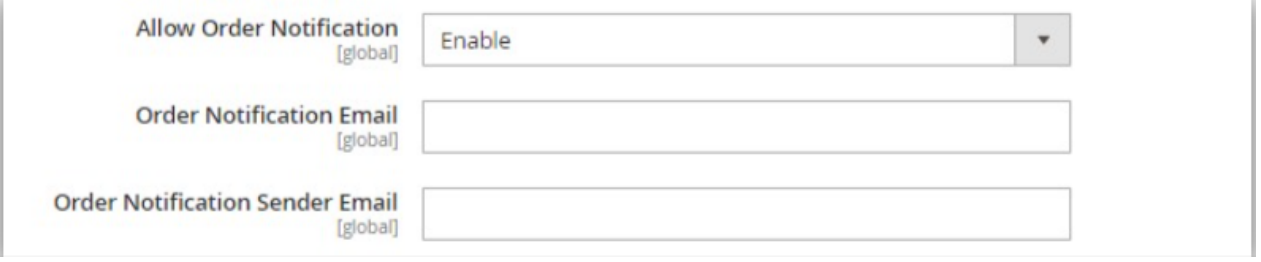

- In the **Order Notification Email,** enter the email address of the recipient to whom you intend to send the notification.
- In the **Order Notification Sender Email**, enter the email address from which the notification will be dispatched.
- The **Carrier Mapping** setting is related to the shipment of orders. The Magento carriers are different from the eBay carriers hence here you map the Magento carriers with the eBay carriers for the Shipment.
- In the **Shipping Method of eBay Orders**, the Magento shipping method is required for Magento every order. So here you need to select the Magento shipping method for eBay order which you will choose from our extension.

**Note**: Mostly eBay Shipping method is preferred in this list because the shipping prices is properly managed by us.

- In **Use eBay Order Id as Magento Increment Id,** select **Yes** if you want to override the Magento Increment Id with the eBay Order Id/Extended Order Id.
- In **eBay Order Id Prefix**, enter the prefix for the Magento orders.
- In **Create New Product (if Not Exist),** select **Yes** if you want to create a new product if it is not existing in the Magento with the same or any alternate SKU. A product will be created with the name of default ebay SKU and this will be used for all other orders which are not existing in Magento with item id as a custom option.
- In **Use eBay Order Date As Magento Order Date**, select **Yes** you want the Magento order date to be as same as the eBay order date.
- In **Using Taxjar,** select **Yes** if you are using only Taxjar Module.
- In **Use Magento Taxes**, select **Yes** if you want to use the Magento tax. (ebay int 19)

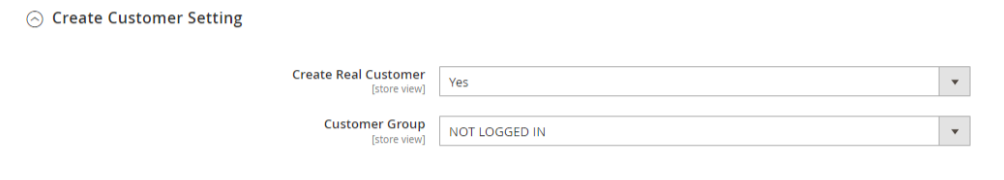

- Under **Create Customer Setting,** do the following steps:
	- In **Create Real Customer**, select **Yes** if you want to create a customer by default and if you select **No** then enter the customer's details manually in the fields shown above in the image.

#### ◯ Create Customer Setting

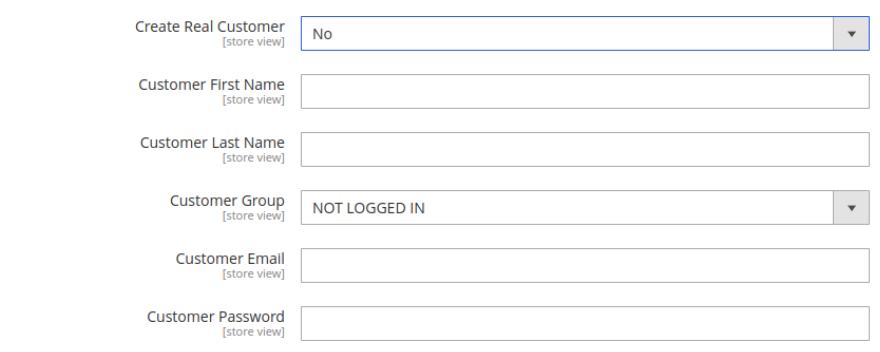

- In **Customer First Name**, enter the first name of the customer.
- In **Customer Last Name**, enter the last name of the Customer.
- **In Customer Group,** select what type of customer he is from the menu.
- In **Customer Email**, enter the email of the customer.
- **In Customer Password, enter the password.**
- Click on the **Save Config** button to save the settings The configuration settings will be saved.

#### **eBay Cron Settings**

Now move to the section eBay Cron Settings, the section is expanded as:

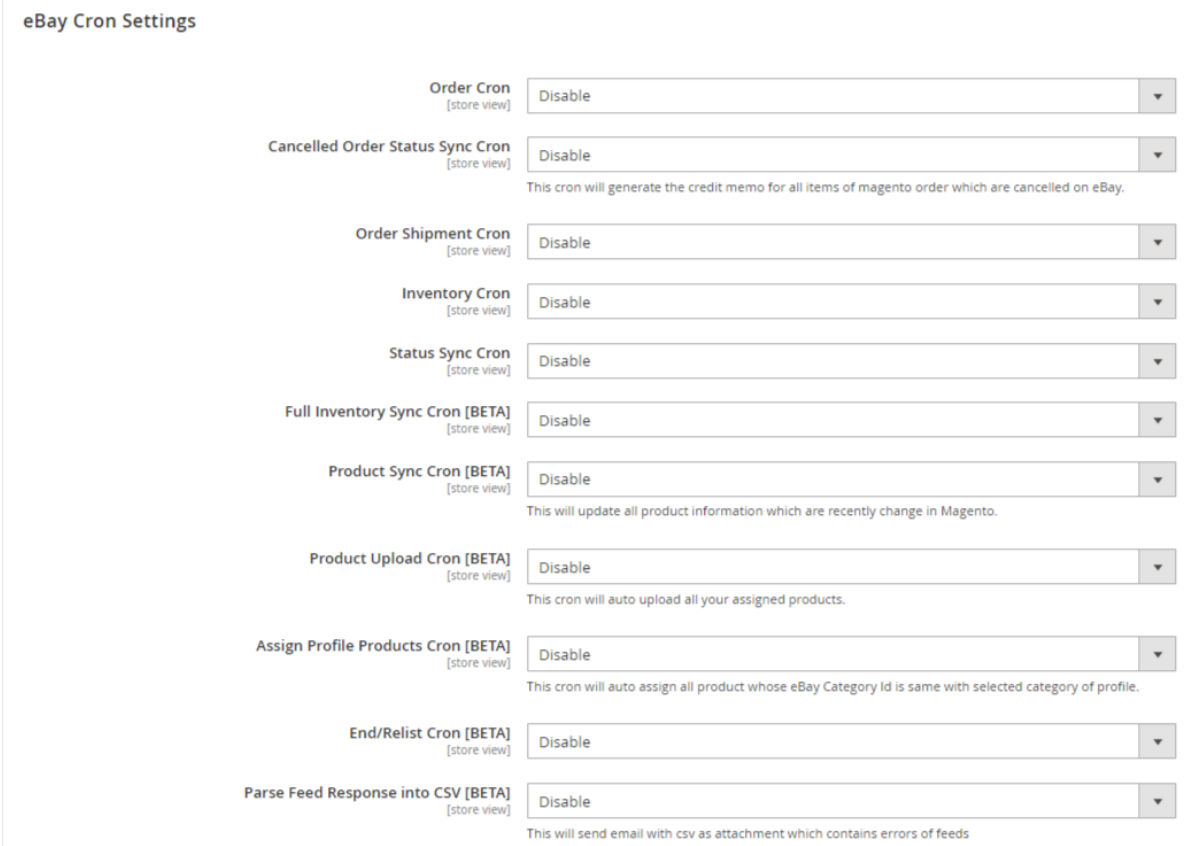

- a. Under **eBay Cron Setting,** do the following steps:
	- `. In the **Order Cron**, select **Enable** if you want to fetch the orders. Order Crons are used to fetch waiting for shipment orders at approximately 10 minutes. based on the combination of three order settings- Order Status, Fetch Shipped Order, and Fetch Orders No. Of. Days the orders are automatically fetched if this cron is enabled.
	- `. In **Cancelled Status Order Sync Cron**, the orders canceled on eBay whose refund has been sent, those orders can be synced again and the credit memo/refund can be generated if you **Enable** this cron.
	- `. In **Order Shipment Cron**, the tracking details of orders existing in Magento will be updated as it is on the eBay orders also if you select **Enable** option.
	- `. In **Inventory Cron**, the recent changes in the inventory/price attributes are updated every 10 minutes on eBay if you **Enable** this cron.
	- `. In **Full Inventory Sync Cron**, all the products that are live on eBay are scheduled chunk wise and the inventory and price are synced if this cron is **Enabled**.
	- `. In **Status Sync Cron**, the feed is processed completely on eBay or not ,i.e., the status of the feed is synced if this cron is **Enabled**.
	- `. In **Report File Processing Cron**, the feed errors in the bulk scheduler uploaded or its error report files will be synced to Magento if this cron is **Enabled**.
	- `. In **Product Sync Cron,** if you select **Enable** then the additional details of the products are updated if there is any change in it.
	- `. In **Product Upload Cron**, the products that are not uploaded on the eBay product manager grid are uploaded automatically if you select **Enable** in this cron.
	- `. In **Assign Profile Products Cron**, the products are assigned automatically in the profiles whose eBay category ids are the same for the selected category id. This Cron is equivalent to the Mass action Assign Products.
	- `. In **End/Relist Cron**, if the eBay status attribute is **Yes** and the product there is ended on Magento then this cron will relist it if you **Enable** it and perform vice versa.

#### **eBay Additional Settings**

In order to avail additional settings enable the notification. This will send the email notification regarding critical information.

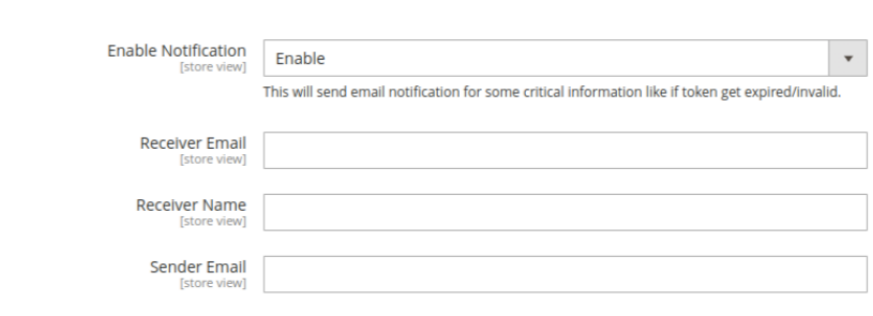

eBay Additional Settings

# <span id="page-19-0"></span>**4. Dashboard**

- 1. Go to the **Magento admin panel**.
- 2. Click on the **Dashboard**.

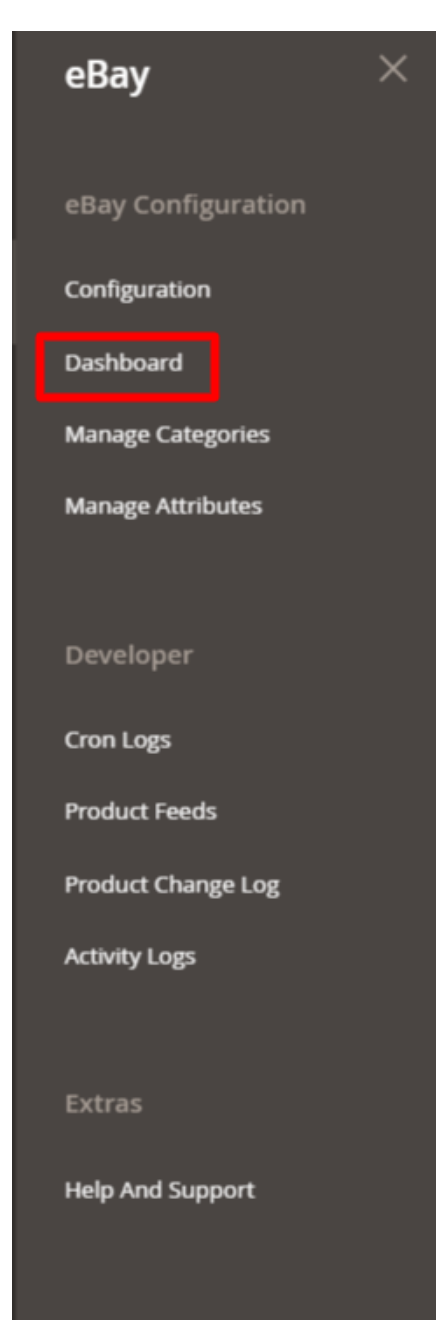

<span id="page-20-0"></span>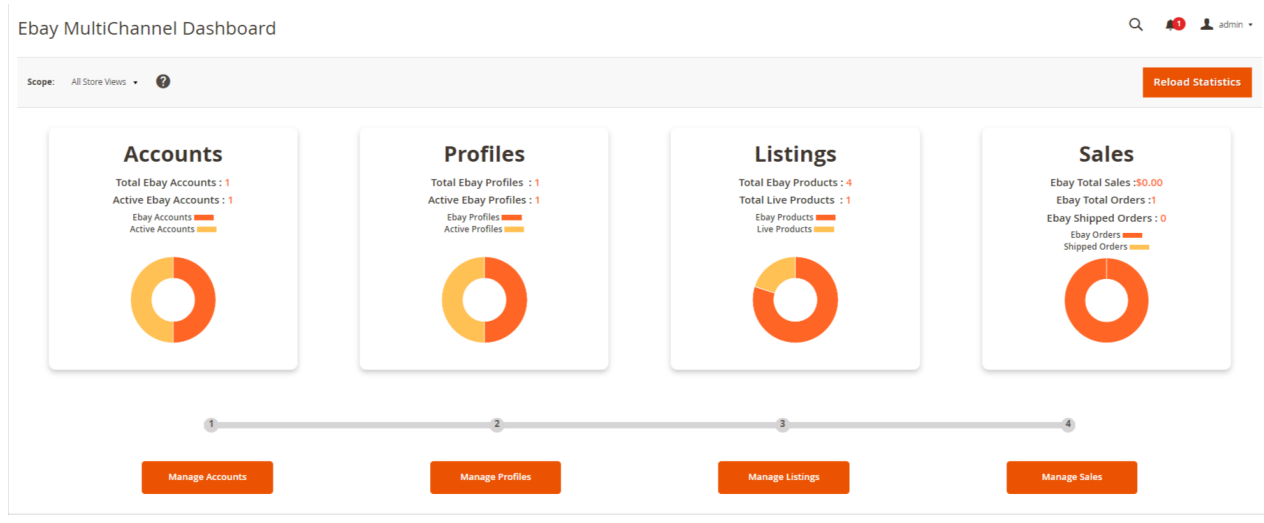

- 3. The eBay Multichannel Dashboard has four sections namely:
- **Manage Account**
- **Manage Profiles (Profile Listings)**
- **Manage Listings (Product Listings)**
- **Manage Sales (Manage Orders)**
- 

# **4.1. Manage Account**

#### **TO MANAGE ACCOUNTS ON EBAY,**

1. Go to **eBay Magento Dashboard**

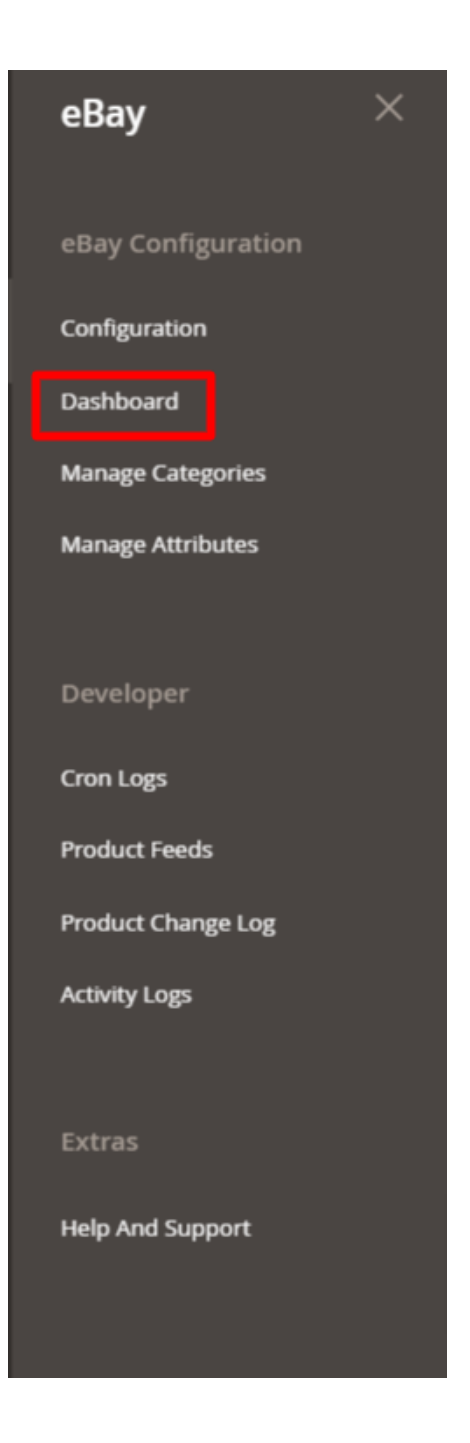

2. Click on **Magento Account** on eBay Multichannel Dashboard

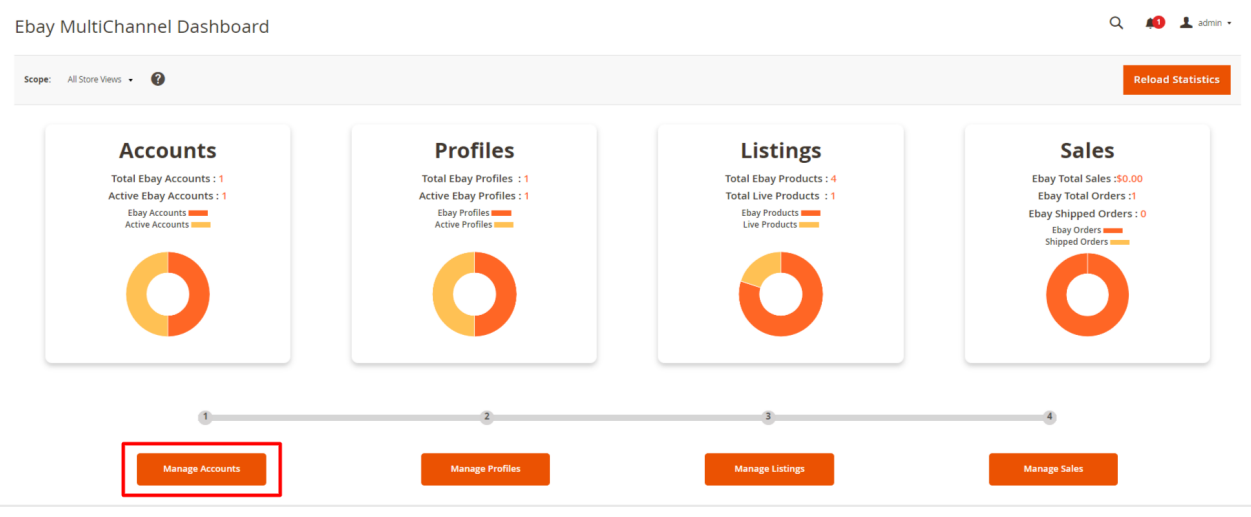

3. When the menu appears, click on **Manage Accounts.**

On clicking it, you will be navigated to the page as shown below:

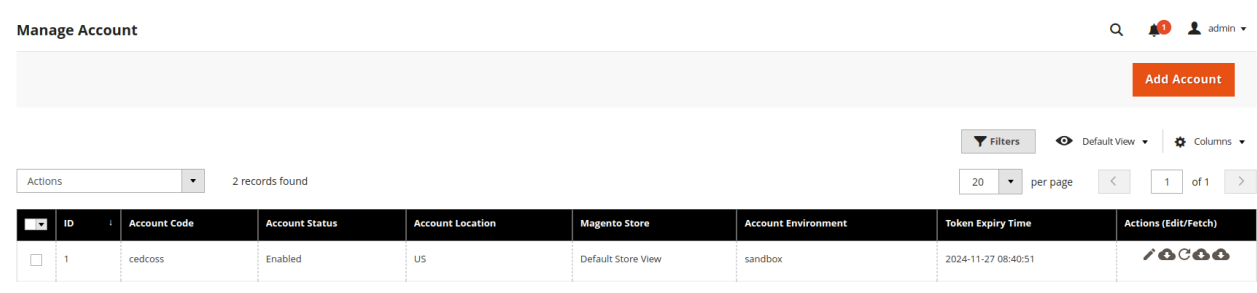

4. To add a new account, click on **Add Account** button on the top right corner. You'll be redirected to a new page:

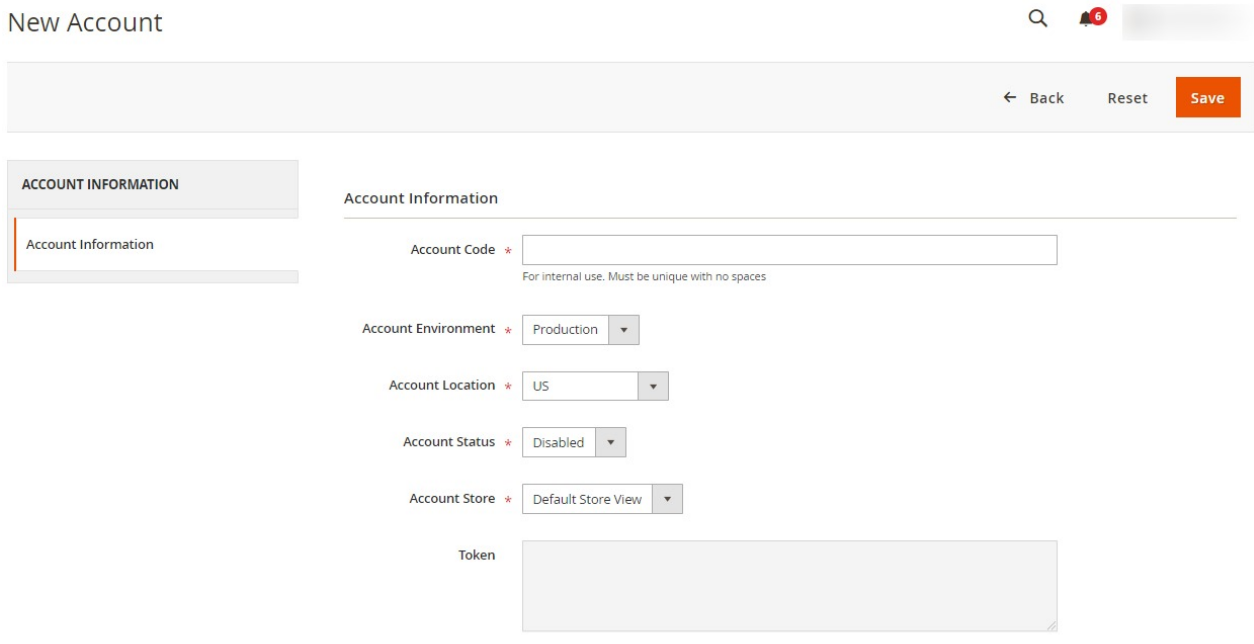

- 5. Save the account details, and then navigate to the subsequent tab named Token Fetch.
- 6. Access the Token Fetch Tab and trigger the token fetching procedure by selecting the **Fetch Token** button.

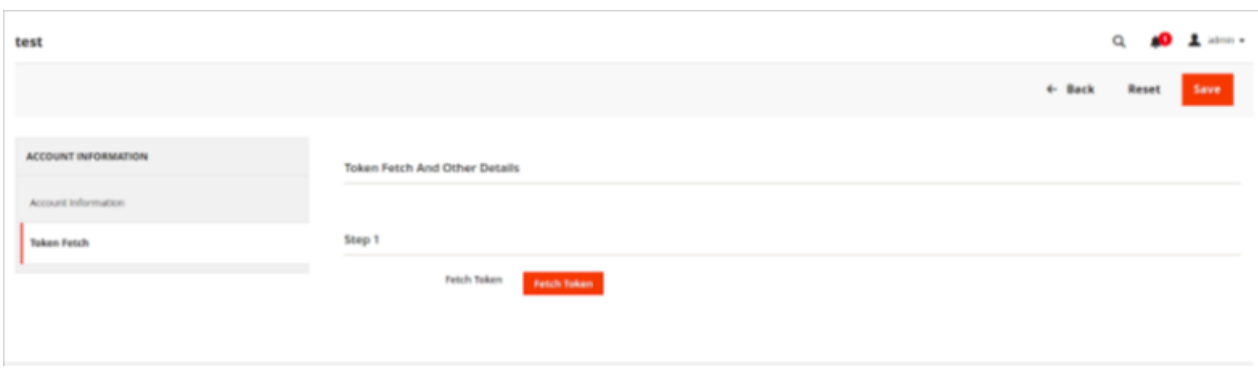

7. After fetching the token click on the Fetch other details button. The details of the account will be fetched from the eBay store to the Magento store.

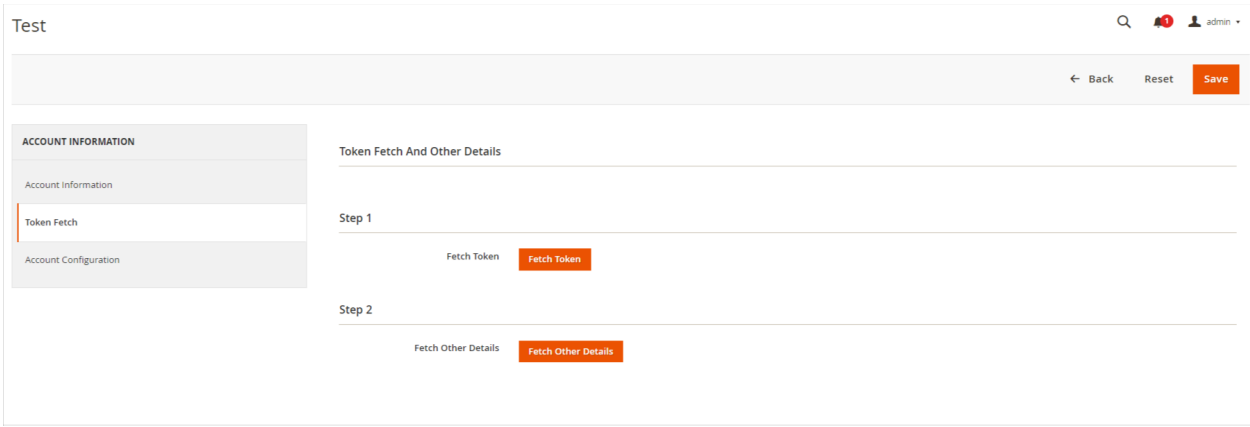

8. When details are fetched then move to **Account Configuration**. Click on **Add Account Configuration.**

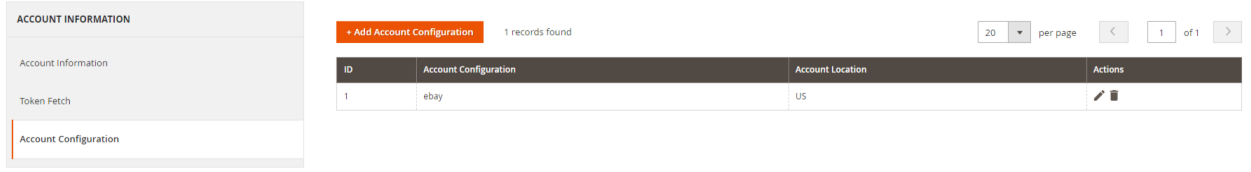

9. You will be navigated to a new page of **Account Configuration Information.**

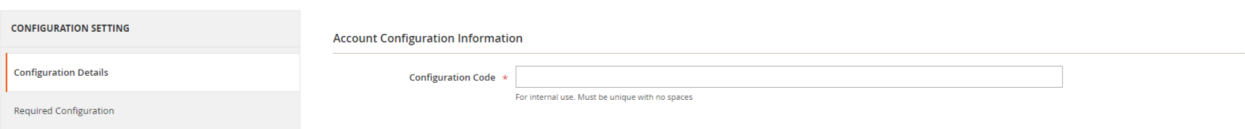

- 10. In **Configuration Code,** Enter the code you wish to remember your configuration with. This is totally for your own purpose so that you might not get confused in different configurations.
- 11. Now click on **Required Configuration,** and this page will open up:

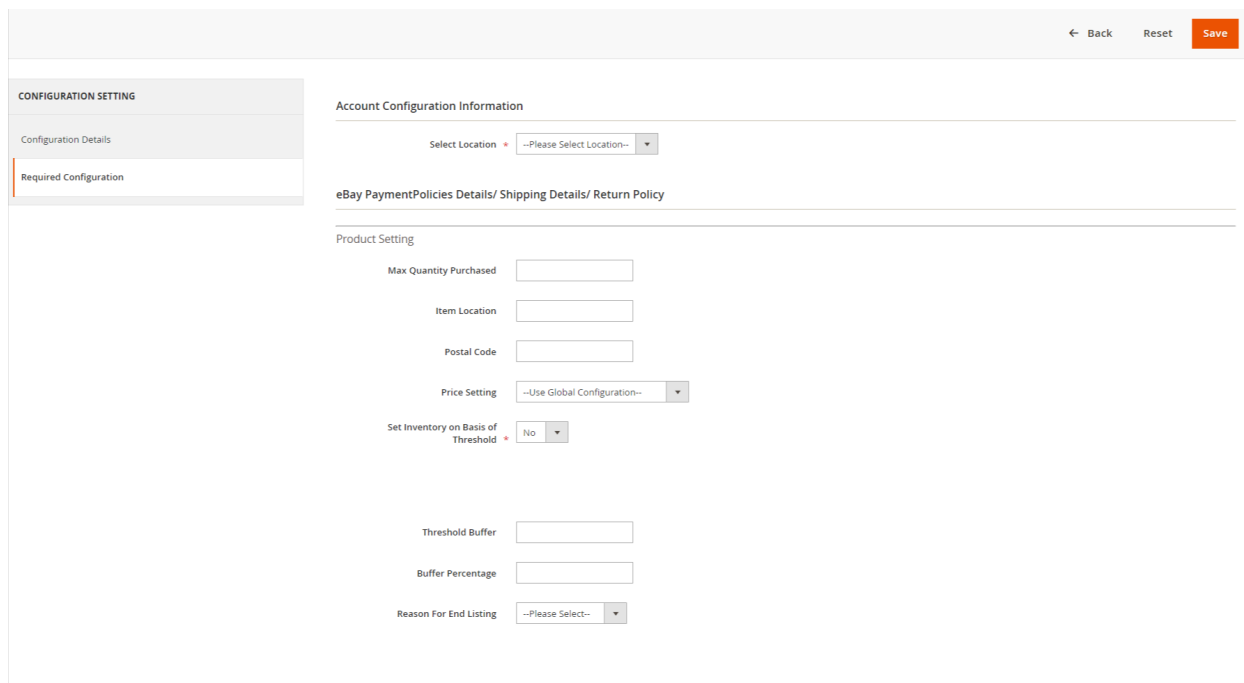

- 12. Under **Account Configuration Information**, in **Select Location** choose the location of the account for which you want the information to be configured. Note: Details will only be rendered here if the account details have been fetched successfully for that particular location in the Manage Account section(https://docs.cedcommerce.com/magento-2/ebay-multi-account-integrationmagento-2-guide/?section=manage-account) .
- 13. Once the location is selected, the details on the page expand as shown below:

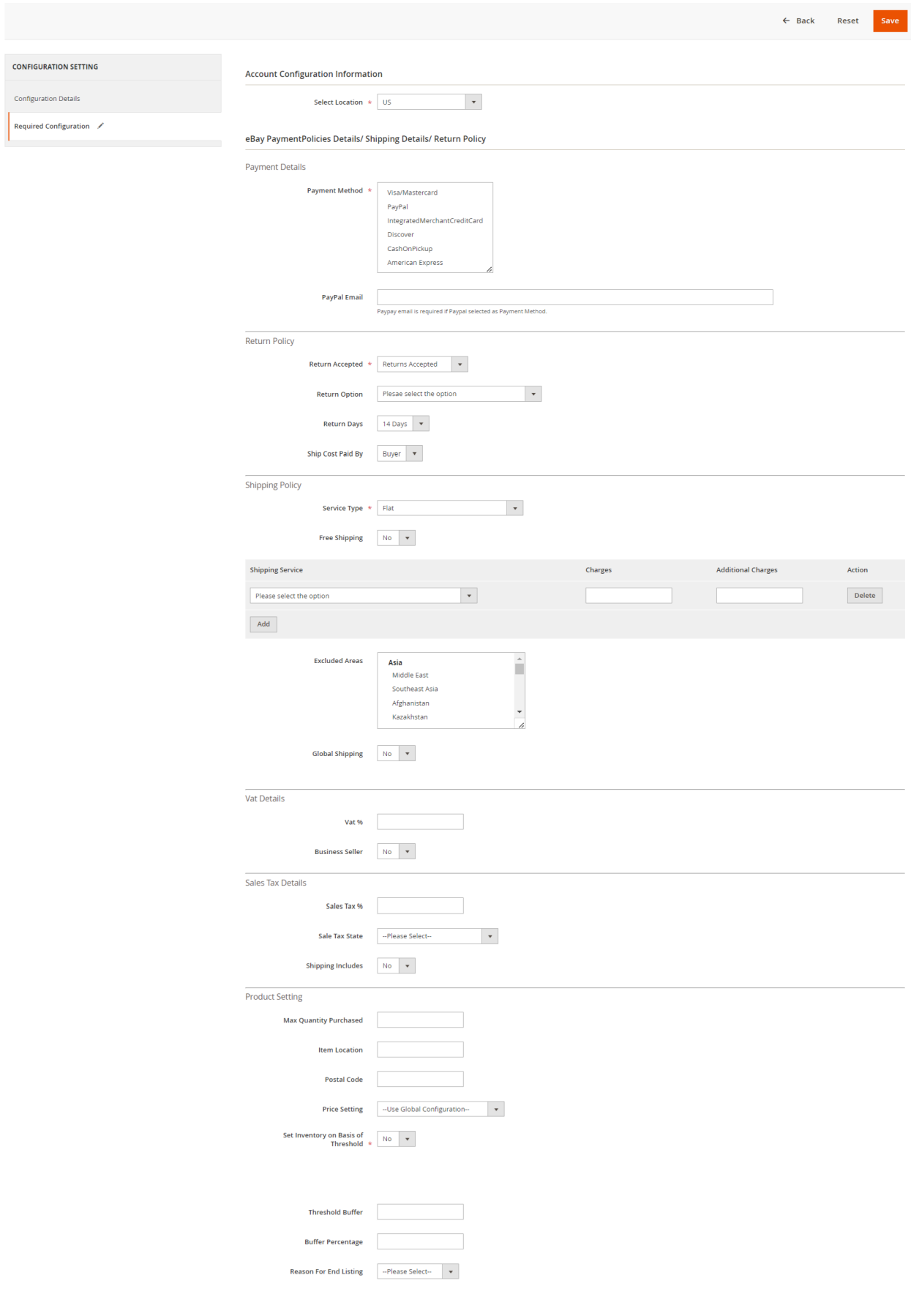

- In **Payment Details section**, do the following steps:
	- In the **Payment Method**, select the type of payment method that you want to allow for your products on eBay.
	- In PayPal Email, enter your PayPal email address. It is only if you have selected the PayPal payment type.
- Under **Return Policy** do the following steps:
	- In **Return Accepted**, select the option of **return accepted** if you want the products to be applicable for return after purchase else select **Return Not Accepted**.
	- In the **Return Option**, select the option according to you that you wish for the return.
	- **In Return Days**, select the time duration under which the return can be requested.
	- In Ship Cost Paid By, select the Buyer or Seller who will pay the shipping cost in case of the return.
- Now **Under Shipping Policy,** do the following steps:
	- **IF In the Service Type,** select the option for the type of service for the shipping.
		- If you select **Flat** then it means that the shipping amount that we will give from our end will be applied for the products directly.
		- If you select **Calculated** then it means that the shipping amount will be directly calculated on ebay based on the product weight.
		- If you select **Calculated Domestic Flat International** then it means that for domestic it will be calculated and for international, the rate will be flat based.
		- If you select **Flat Domestic Calculated International** then it means that for domestic the shipping amount will be flat type and for international, it will be Calculated.
	- In **Free Shipping,** select **Yes** if you want the shipping to be free of cost.
	- In **Excluded Areas**, select the regions for which you don't want to allow the shipping of the products.
	- In **Global Shipping,** select **Yes** if you want the products to be shipped globally.
	- In Ship to location, select the location of the countries for which the products will be shipped.
- Under **Sales Tax Details**, enter the tax details for the particular state for which you want. Do the following steps:
	- In **Sales Tax %**, enter the tax percent applicable for the product for a particular state
	- In Sales Tax State, select the state for which you want to apply the sales tax.
	- **In Shipping Includes,** select Yes if you want the shipping amount or tax to be applicable else select **No**.
- Under **Product Settings**(the generic settings for products) do the following steps:
	- **In Max Quantity Purchased**, enter the maximum quantity the user can purchase at the time of checkout of the particular listing. (Can override this setting in Configuration Setting)
	- In Item Location, enter the geographical location of the item listings. (Can override this setting in Configuration Setting)
	- In the Postal **Code**, enter the postal code of the place where the item is located. (Can override this setting in Configuration Setting.
	- **In Price Setting, select the Price according to you.** Note: In the above mentioned Product settings you will override the main configuration setting based on the account location.
	- In Set Inventory on the Basis of Threshold, select Yes if want the inventory value by the threshold
	- In the **Inventory Threshold Value** box, enter the required value.
	- In the **Send Inventory for Lesser Than Threshold Case** box, enter the required value.
	- In the **Send Inventory for Greater Than Threshold Case** box, enter the required value.
	- In **Threshold Buffer**, enter the negative or positive values for the products uploading. The value updated will be buffered according to the value entered.

<span id="page-27-0"></span>**Reason For End Listing, select the End Listing reason according to you.** Note: In the above mentioned Reason For End List settings you will override the main configuration setting based on the account location.

#### 14. Click on **Save** Button.

The Account Configuration created will be displayed in the grid.

### **4.2. Manage Profile**

Product Profiling is a process of arranging similar types of products from a catalog and bundling them to perform multiple bulk actions. Product profiling saves a lot of time and effort especially in the case of sellers who have large catalogs.

Let's say you are selling Clothing – you create a profile labeled as Men's T-shirts and add all the t-shirts in the same profile. Now with product profiling, you have the feasibility to take actions such as bulk upload, alter the prices, edit details and even remove them in bulk with just a few clicks.

In the **Profile Listing** section of the eBay Multi Account Integration for Magento, you may take the following actions:

- Adding a new profile
- Editing the Existing Profile
- Assign Products to Profile
- Enabling a Profile
- Disabling a Profile
- Deleting a Profile

## **4.2.1. Adding a New Profile**

#### **TO ADD A NEW PROFILE,**

- 1. Go to your **eBay Magento admin panel.**
- 2. Click on **Dashboard** present on the left navigation bar.

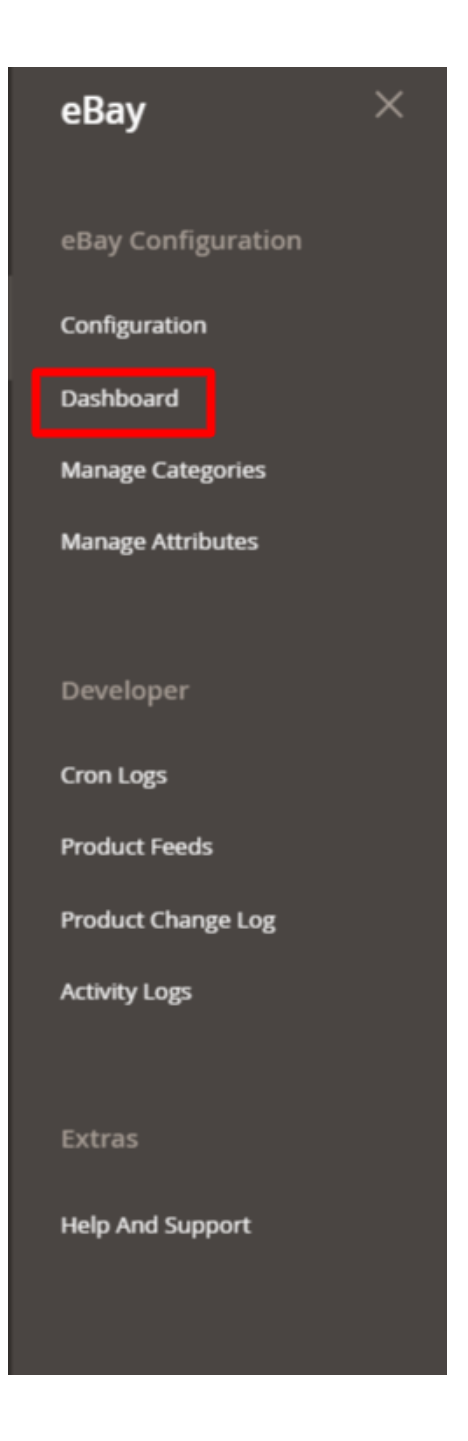

3. Click on **Manage Profile** option on the eBay Multichannel Dashboard.

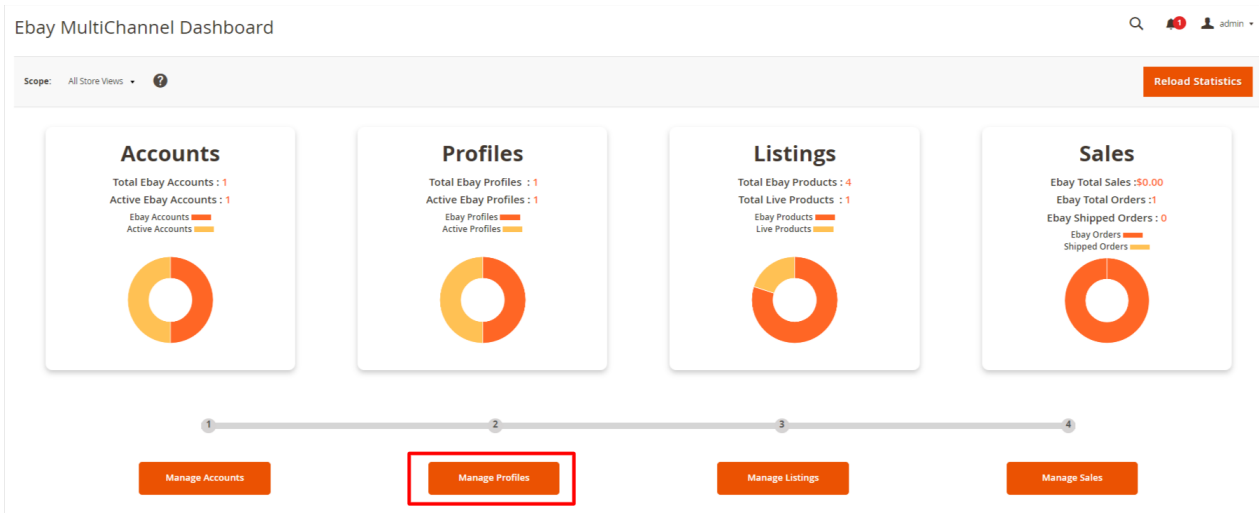

#### The **Manager Profile Grid** appears as shown below:

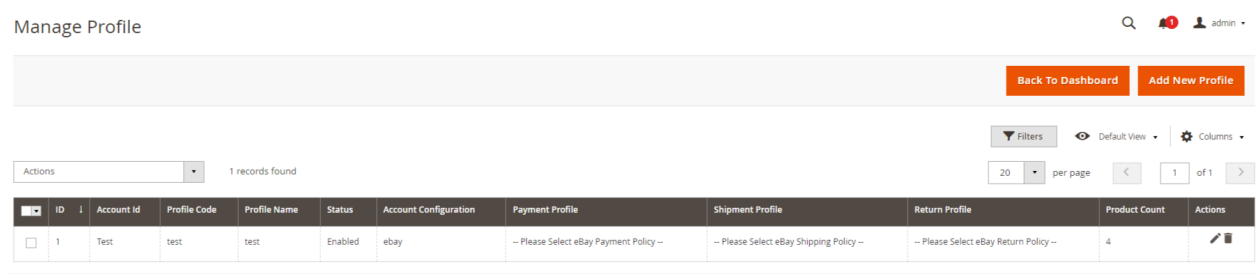

Note: In the Profile section for an eBay category we map the Magento required/optional attributes.

4. Click on **Add New Profile** Button.

The **New Profile Page** appears as shown below:

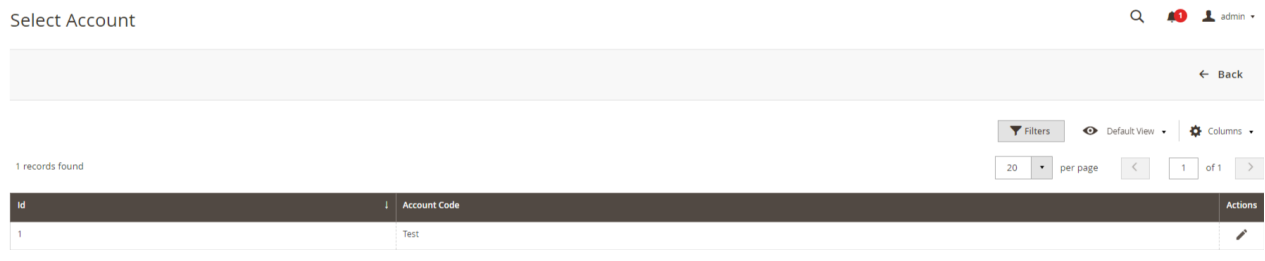

Note: If you have selected the Primary Account in Configuration settings then this tab displayed above won't be shown and you will be directly redirected to New Profile Page.

5. Select the account and click on the **Edit** option under the **Actions** column. The New Profile page appears as:

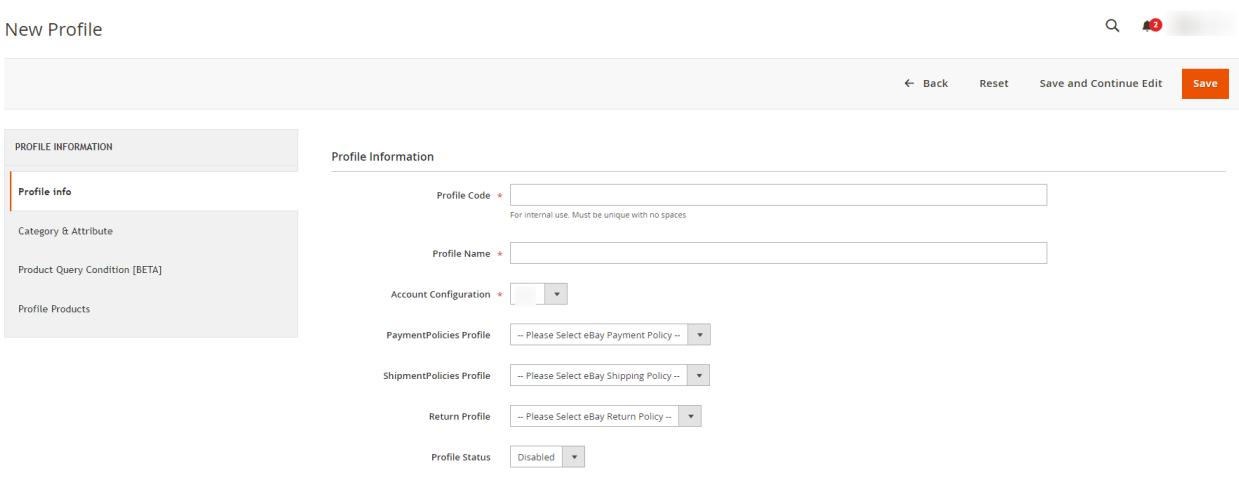

6. In the right panel, under **Profile Information**, do the following steps

- In the **Profile Code** box, enter a profile code. Note: It is only for internal use. Use the unique profile code with no spaces.
- In the **Profile Name** box, enter the name of the profile. Note: Use the unique name to identify the profile.
- <sup>o</sup> In Account Configuration, select from the dropdown the configuration of the account based on the location for which you want to create a profile.
- In **PaymentPolicies Profile,** select your eBay business policy of payment that will be created on the eBay seller panel.
- <sup>o</sup> In ShipmentPolicies Profile, select your eBay business policy of shipment that will be created on the eBay seller panel.
- In **Return Profile,** select your eBay business policy of return that will be created on the eBay seller panel.

Note: If you select business policies here then the once set up during account configuration level will be ignored and the eBay seller policies created will be applied.

- In the **Profile Status** list, select **Enabled** to enable the profile. Note: The Disabled option disables the profile.
- 7. In the left navigation panel, click on the **Category & Attribute**  In the right panel, the page appears as shown in the following figure:

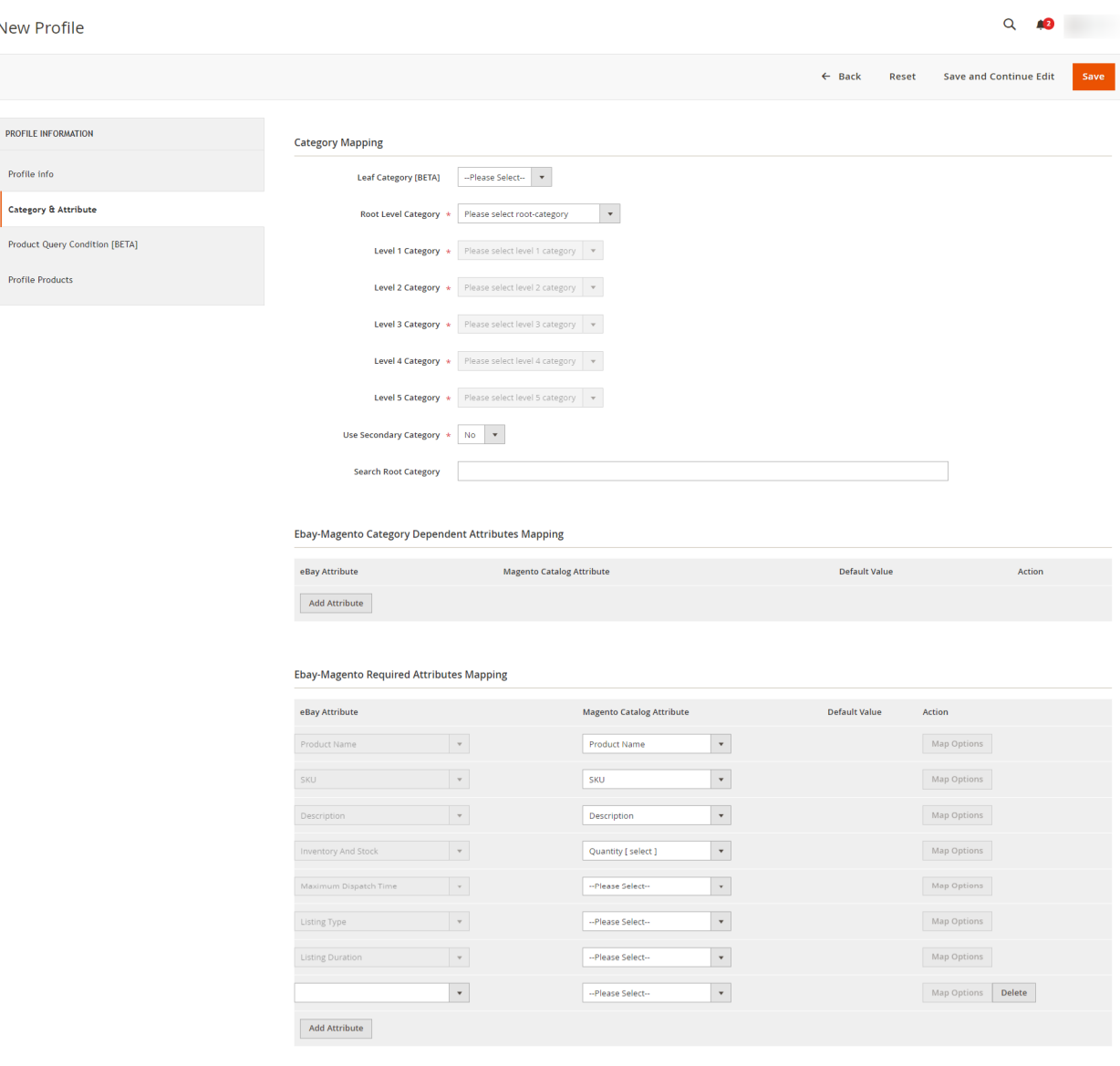

8. In the right panel under **Category Mapping**, do the following steps:

- In **Leaf Category**, if you have an eBay category in any of your attributes at product level then you can use directly select the leaf category here instead of selecting the hierarchy. NOTE: You have to mention your attribute code ( where you have an ebay category for your products ) under Attribute Code For Leaf EBay Category [BETA] setting of configuration then all attribute options will come up in this drop-down.
- Else, you can select a complete hierarchy of the eBay category by selecting **Root Level category** first then First Level Category & so on. If the selected category has the child categories then the relevant sub-category list that appears below to it is activated. Once you select the attributes the item specifics/required item specifics will be listed in this section.
- In **Use Second Category**, select **Yes** if want secondary categories for the profile.
- In the **Search Root Category**, enter the root category for searching directly.
- In **eBay-Magento Category Dependent Attributes Mapping,** you need to select the required Magento attributes to map the Magento Catalog Attributes with the eBay attributes. The attributes/item specifics appear depending on the category you have chosen. You can also choose the optional attribute and map it with the Magento Attributes.
- You may click the **Add Attribute** button to add attributes if required and repeat the mapping.

**Category Feature** is for item conditions of the products which you can select from the menu.

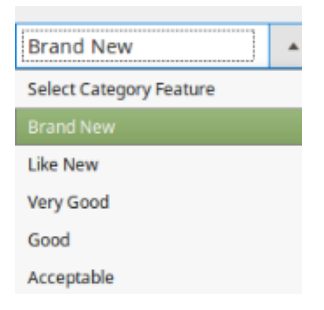

- In **Ebay-Magento Required Attributes Mapping**, those generic attributes are mapped which are category dependent.
	- **Generic Mapping terms:**
		- **Max Dispatch Time** is the Product handling time in at which the product will be delivered to the buyer.
		- **Listing Type** tells the product is of which type, a normal purchase type product or an auction type product. It is of 4 types:
			- a. **AdType** This enumeration value represents a classified ad in a Real Estate category.
			- b. **Chinese-** This value indicates an auction listing.
			- c. **Custom Code** Reserved for internal or future use.
			- d. **FixedPriceItem** A fixed-price listing can offer a single item, or if the seller has multiple quantities of the same item, multiple quantities of that same item can be made available for sale through the same listing.
		- **Listing Duration** is For fixed-price listings on the eBay Australia marketplace, only the Good 'Til Cancelled (GTC) listing duration will be supported for all new items and relisted items.
		- In the case of **Description** by choosing the default value.

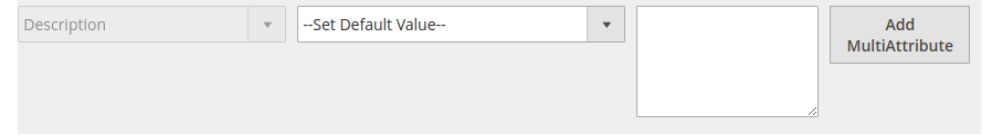

To add the multiple attributes in your description according to your own choice, click on **Add Multi-Attribute**

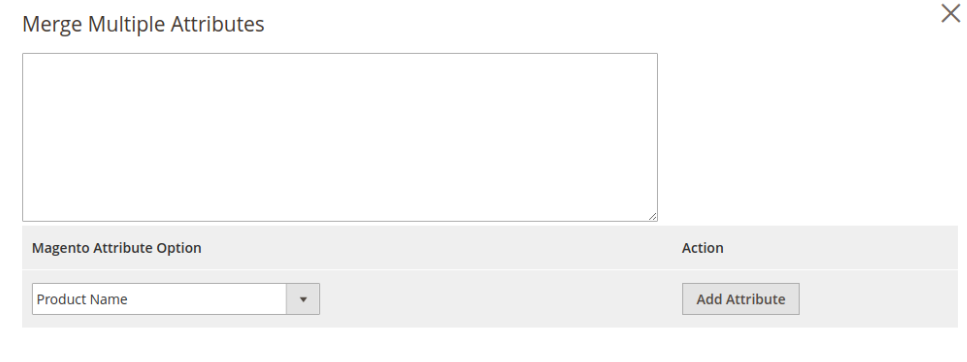

Save

• Now you can provide the description according to the attributes of your choice. The description can be added directly or by adding the file URL where whole HTML is saved in ##. Ex-

**##html\_description\_file\_url##file URL##html\_description\_file\_url##** Note: If want to add a description then we recommend using this URL format.

- **To Use Images in Description** While adding the Magento attribute product name you can add the media gallery using the HTML code.
	- **##media\_gallery\_{image\_number}## => By using this tag it will replace your actual image URL where {image\_number} will be the numeric number which is actually the priority of image in the media gallery entered by you.**
	- **##media\_gallery\_tag\_{image\_number}## => This tag is basically used before and after HTML tag of an image which will automatically remove if the image for that priority is not found in Magento store. Example of these tags for your better understanding are:**
		- ##media\_gallery\_tag\_0##<p><img src="##media\_gallery\_0##" alt="Girl in a jacket" width="500?
			- height="600?></p>##media\_gallery\_tag\_0##
		- ##media\_gallery\_tag\_1##<p><img src="##media\_gallery\_1##" alt="Girl in a jacket" width="500?
		- height="600?></p>##media\_gallery\_tag\_1##
		- ##media\_gallery\_tag\_2##<p><img src="##media\_gallery\_2##" alt="Girl in a jacket" width="500? height="600?></p>##media\_gallery\_tag\_2##
		- ##media\_gallery\_tag\_3##<p><img src="##media\_gallery\_3##" alt="Girl in a jacket" width="500? height="600?></p>##media\_gallery\_tag\_3##
- 9. In the left navigation panel click on **Product Query Condition[BETA]**, the section on the right side appears as shown below:

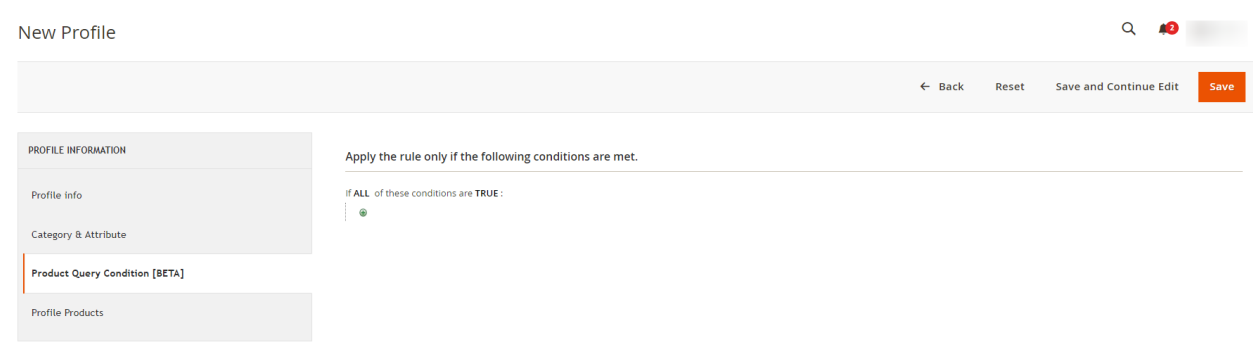

- 10. In the **Product Query Condition[BETA]**, choose a product query condition on the basis on which you want to assign the products in profile.
- 11. Now click the **Profile Products** from the left side menu. The right side will appear as:

<span id="page-34-0"></span>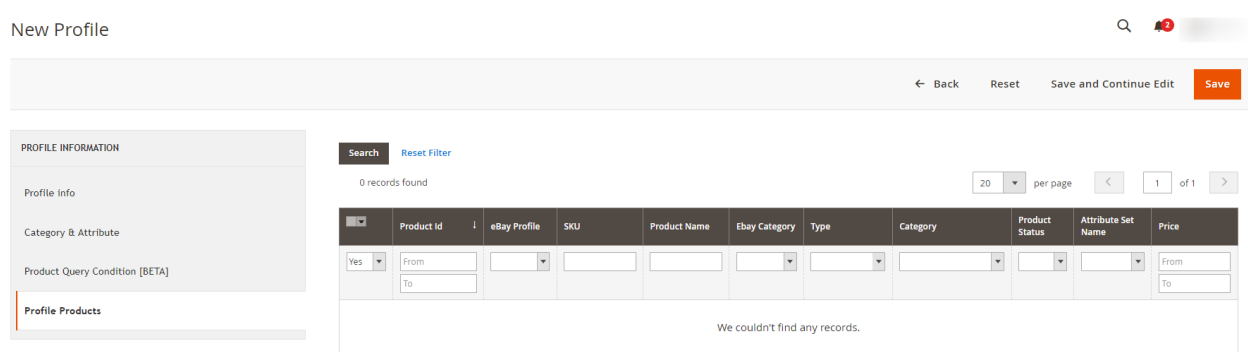

- 12. Profile Products, this section is now just used to show already assigned products of profile.NOTE: To assign a product to a profile, Product Query Condition rules are used.
- 13. Click on the **Save** button on the top right of the page.
- 14. You will be taken back to the Manage Profile page on which you may see the success message for the profile creation and you can see the new profile listed on the page.

## **4.2.2. Editing a Profile**

#### **TO EDIT AN EXISTING PROFILE,**

- 1. Go to **eBay Magento admin panel.**
- 2. Click on **Dashboard** present on the left navigation bar.

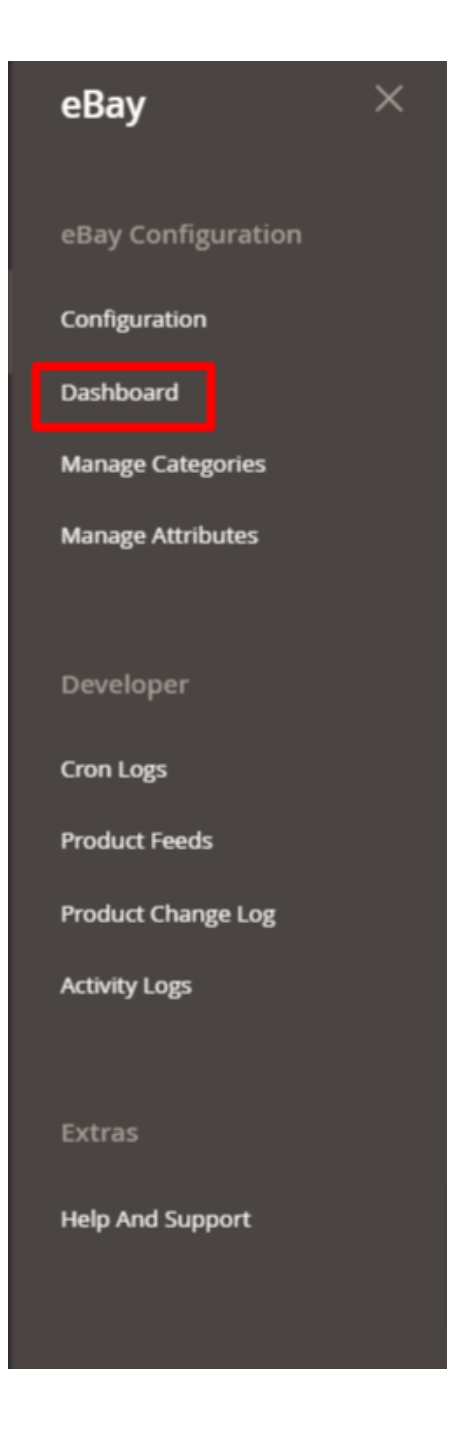

3. Click on **Profile Manager.**
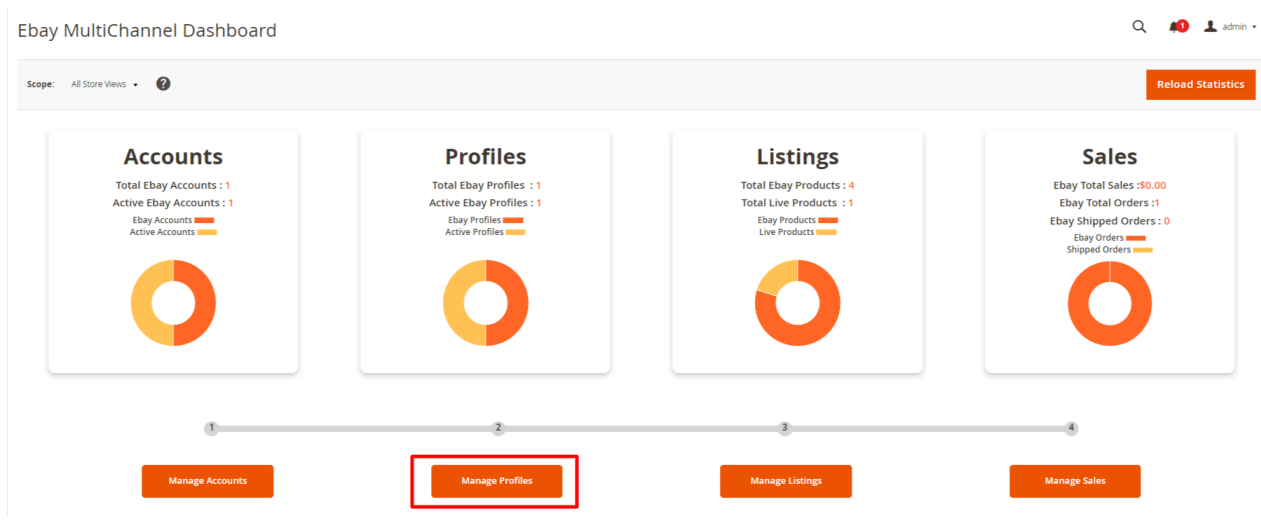

### The **Profile Manager Grid** appears as shown below:

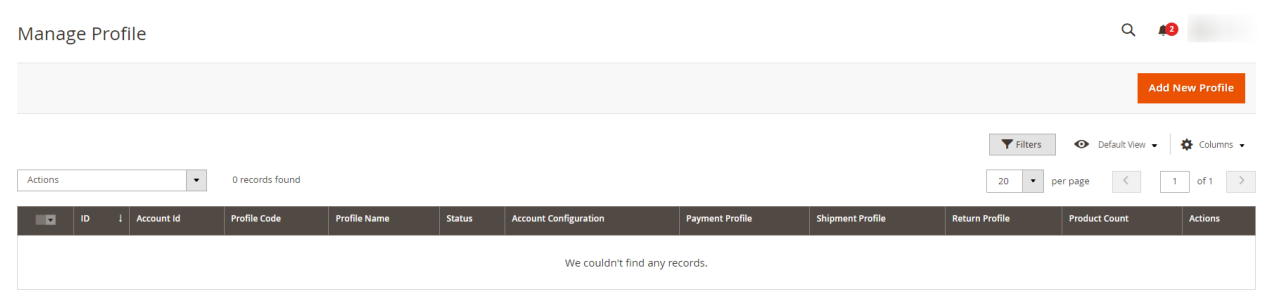

- 4. Scroll down to the required profile row.
- 5. In the **Action** column of the respective row, click the **Edit** link.
- 6. Make the changes as per requirement in the respective section.
- 7. Click the **Save** button.

The edited profile is saved and the success message appears on the **Manage Profile** page.

# **4.2.3. Assign Products to Profile**

### **TO ASSIGN PRODUCTS TO A PROFILE,**

- 1. Go to eBay **Magento admin panel.**
- 2. Click on **Dashboard** present on the left navigation bar.

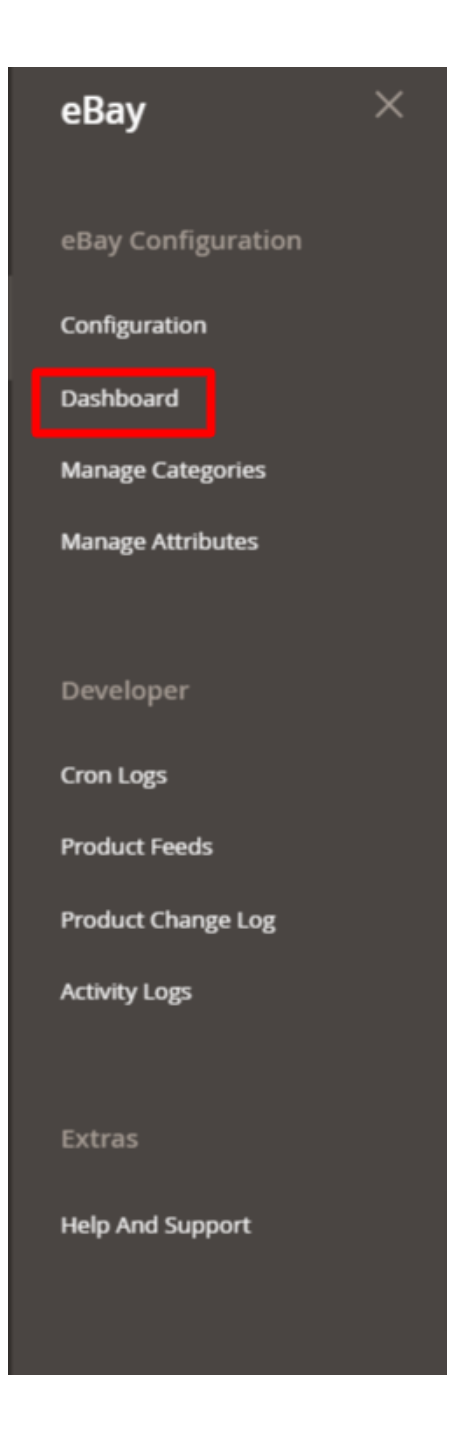

3. Click on **Manage Profile on eBay Multichannel Dashboard.**

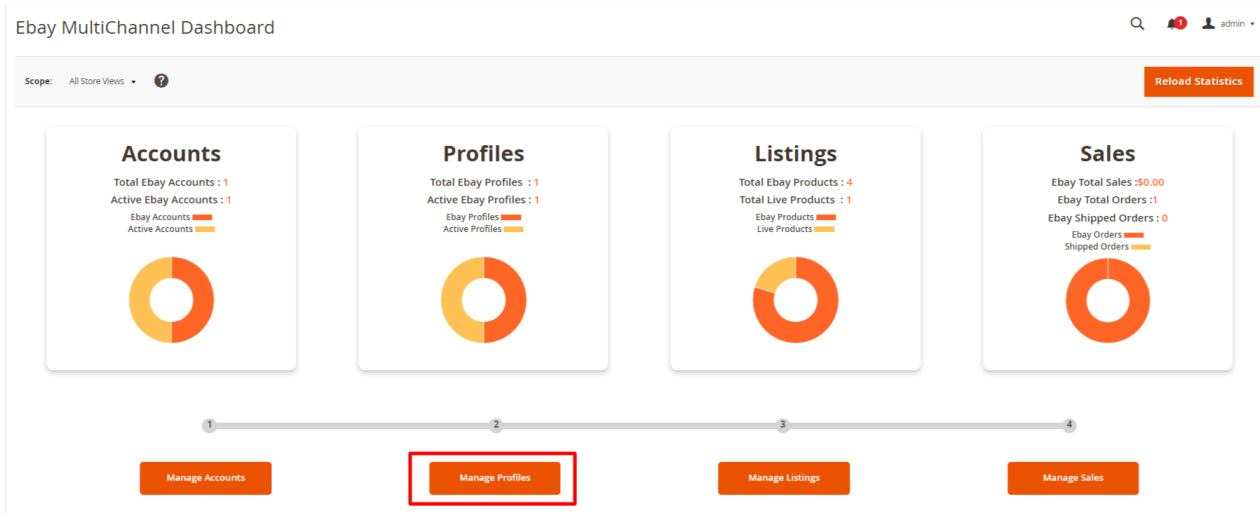

#### The **Manage Profile Grid** appears as shown below:

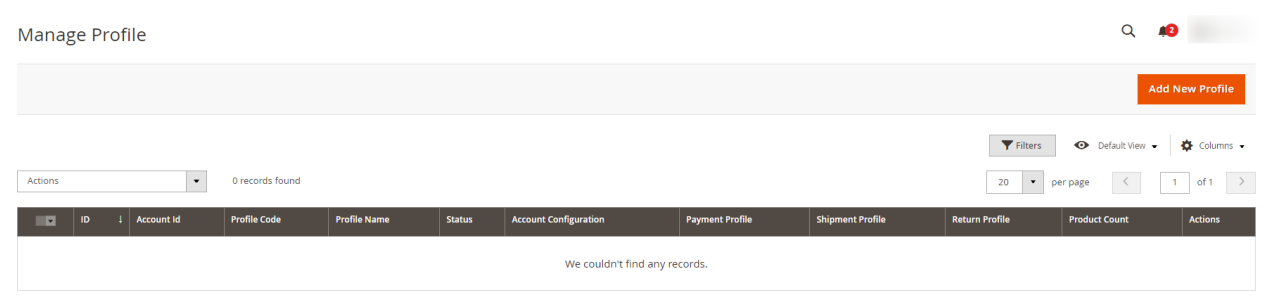

- 4. Select the profile(s) that you want to Assign products by checking the corresponding boxes.
- 5. On the top left of the page, click the **Actions** drop-down.

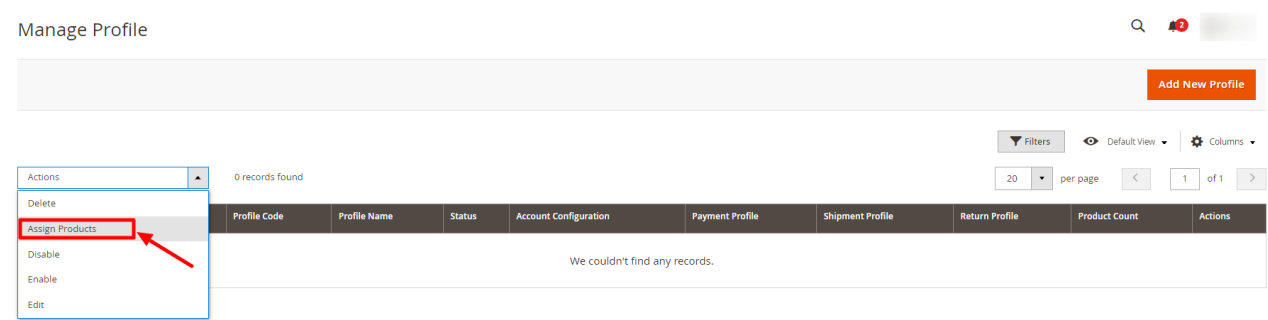

- 6. When the menu appears, select **Assign Products.**
- 7. The products will be assigned to the selected profiles.

# **4.2.4. Disabling a Profile**

# **TO DISABLE A PROFILE,**

- 1. Go to **eBay Magento admin panel.**
- 2. Click on Dashboard present on the left navigation bar.

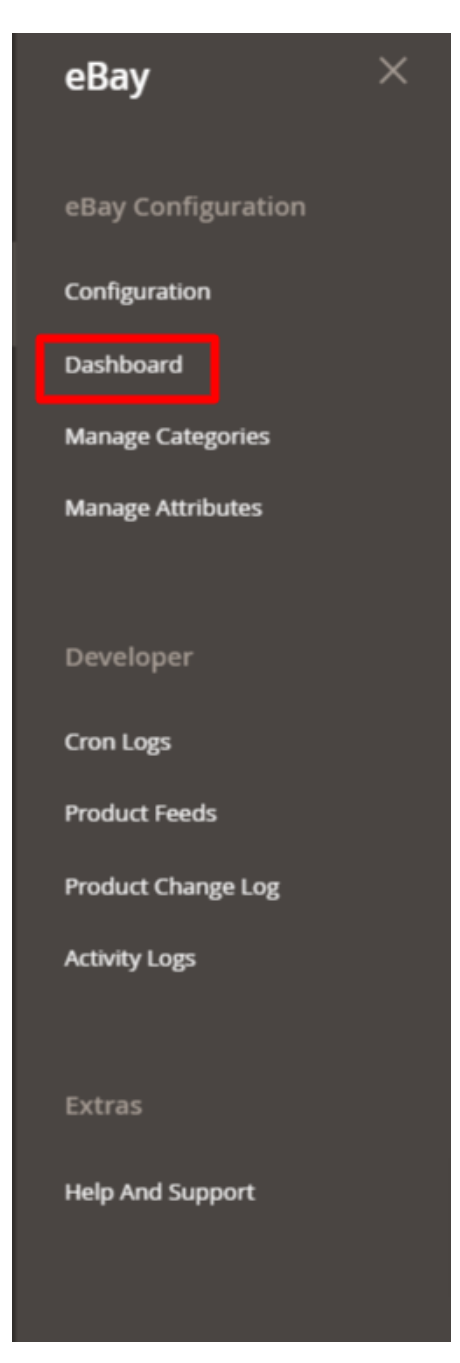

3. Click on **Manage Profile on eBay Multichannel Dashboard.**

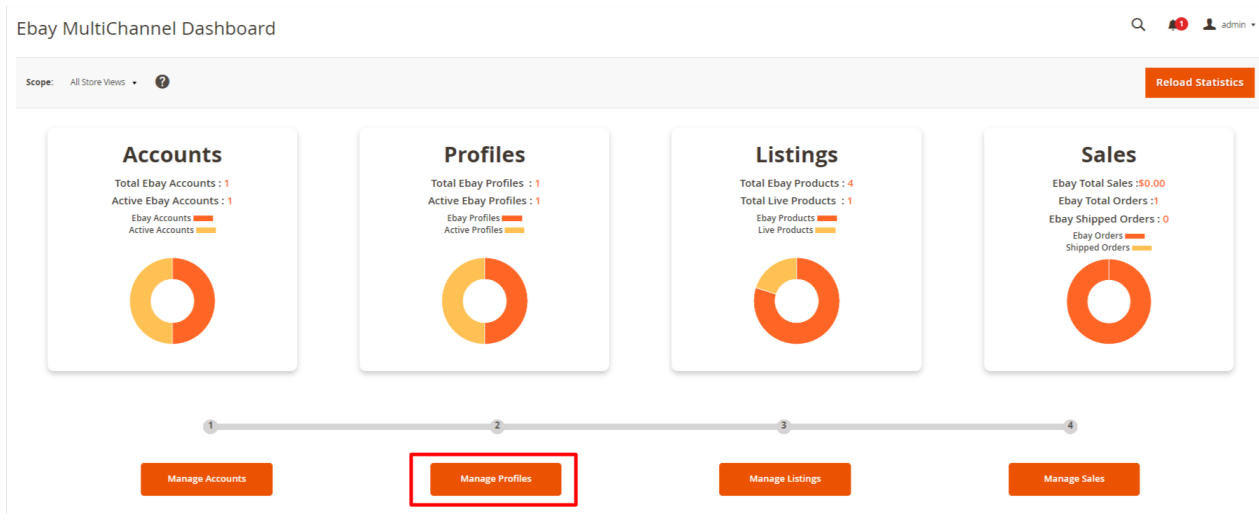

#### The **Manage Profile Grid** appears as shown below:

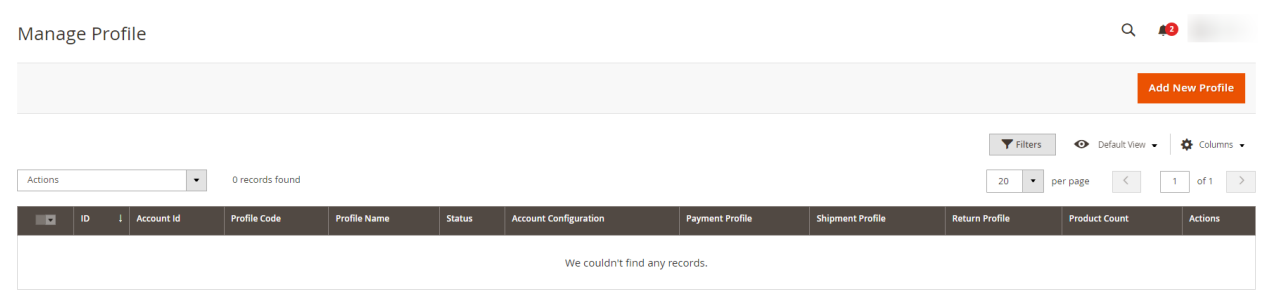

- 4. Select the profile(s) that you want to disable by checking the corresponding boxes.
- 5. On the top left of the page, click the **Actions** drop-down.

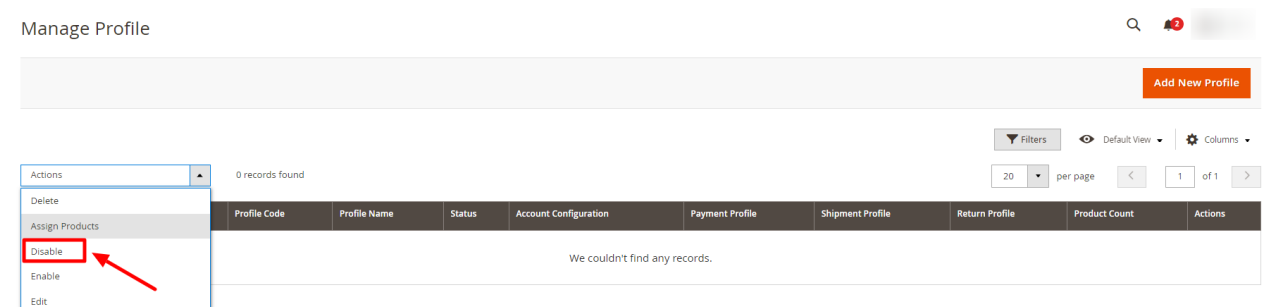

- 6. When the menu appears, select **Disable**
- 7. The selected profile(s) will get disabled and a success message appears.

# **4.2.5. Enabling a Profile**

# **TO ENABLE A PROFILE,**

- 1. Go to **eBay Magento admin panel.**
- 2. Click on **Dashboard** present on the left navigation bar.

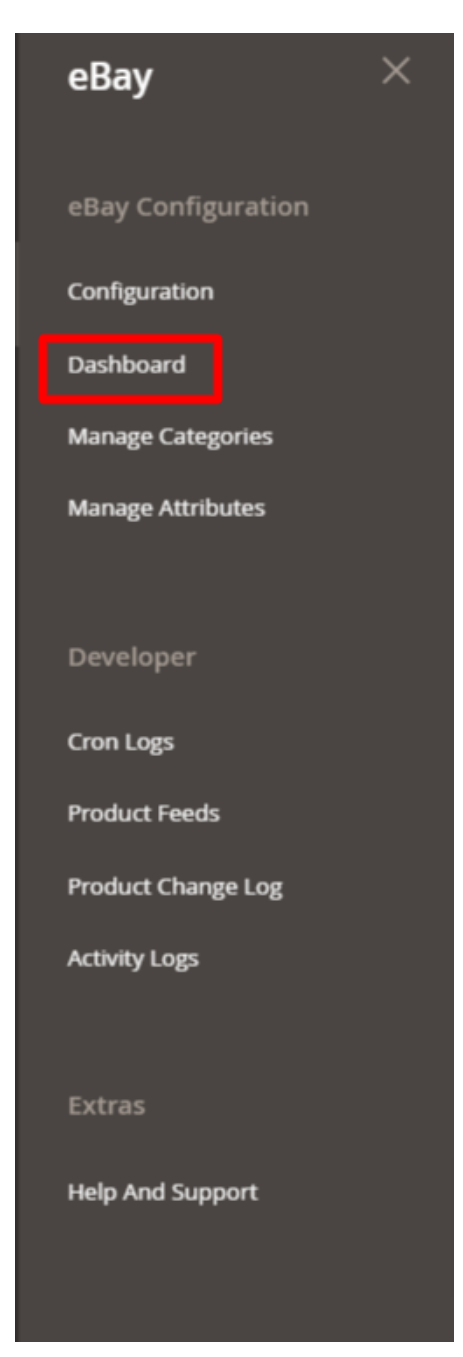

3. Click on **Manage Profile on eBay Multichannel Dashboard**.

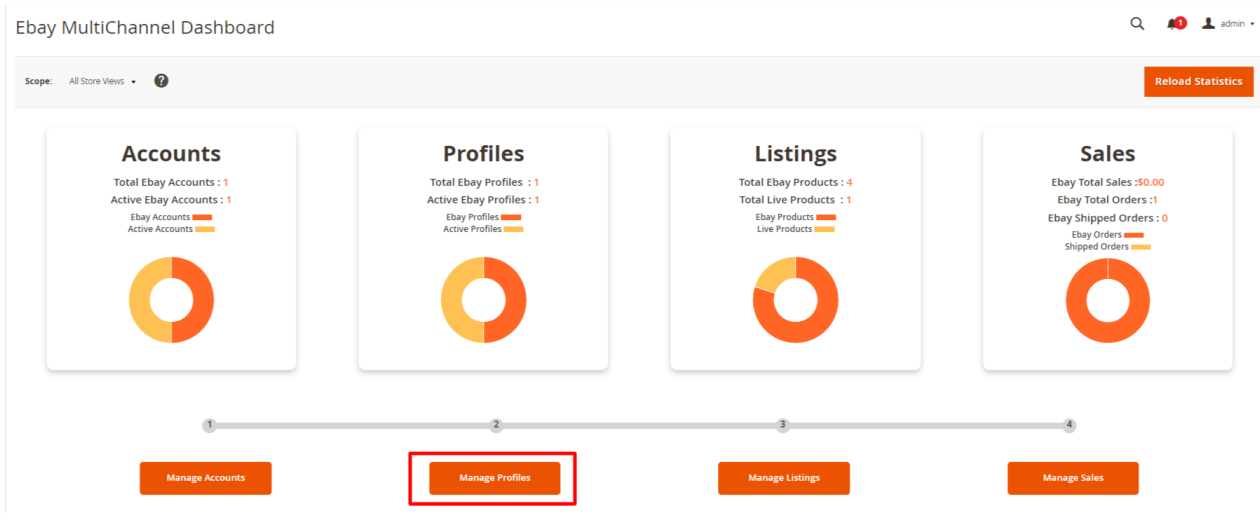

### The **Profile Manager Grid** appears as shown below:

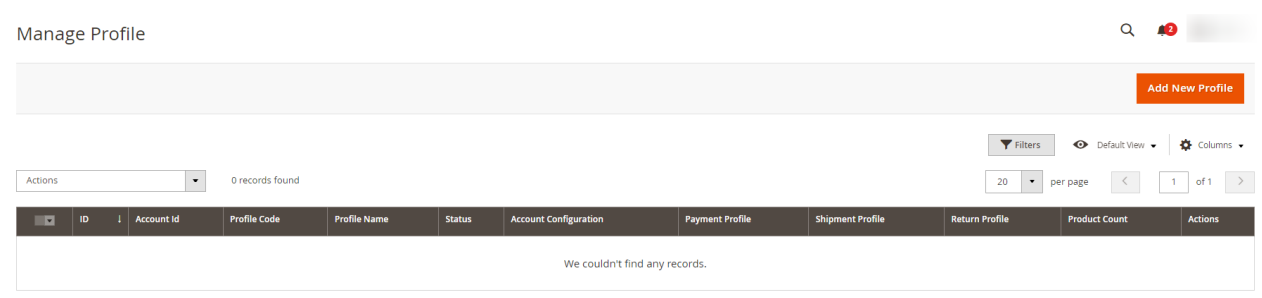

- 4. Select the profile(s) that you want to Enable by checking the corresponding boxes.
- 5. On the top left of the page, click the **Actions** drop-down.

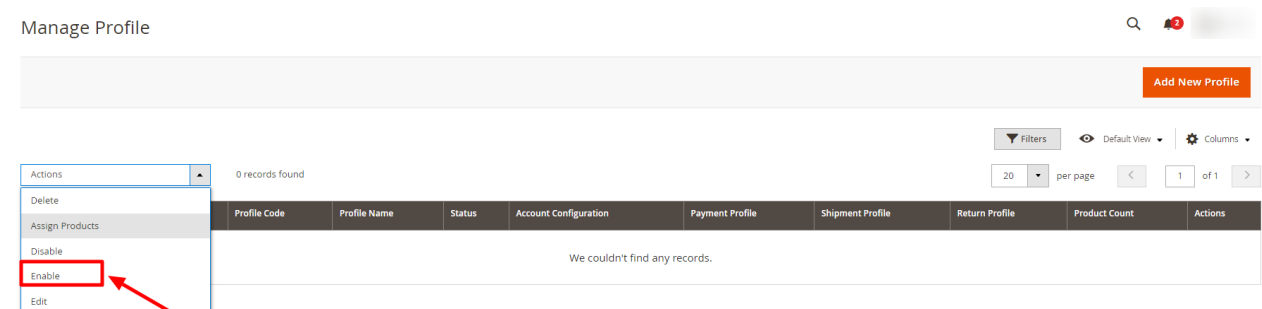

- 6. When the menu appears, select **Enable.**
- 7. The selected profile(s) will get enabled and a success message appears.

# **4.2.6. Deleting a Profile**

# **TO DELETE A PROFILE,**

- 1. Go to your **Magento 2 admin panel.**
- 2. Click on **eBay** present on the left navigation bar.

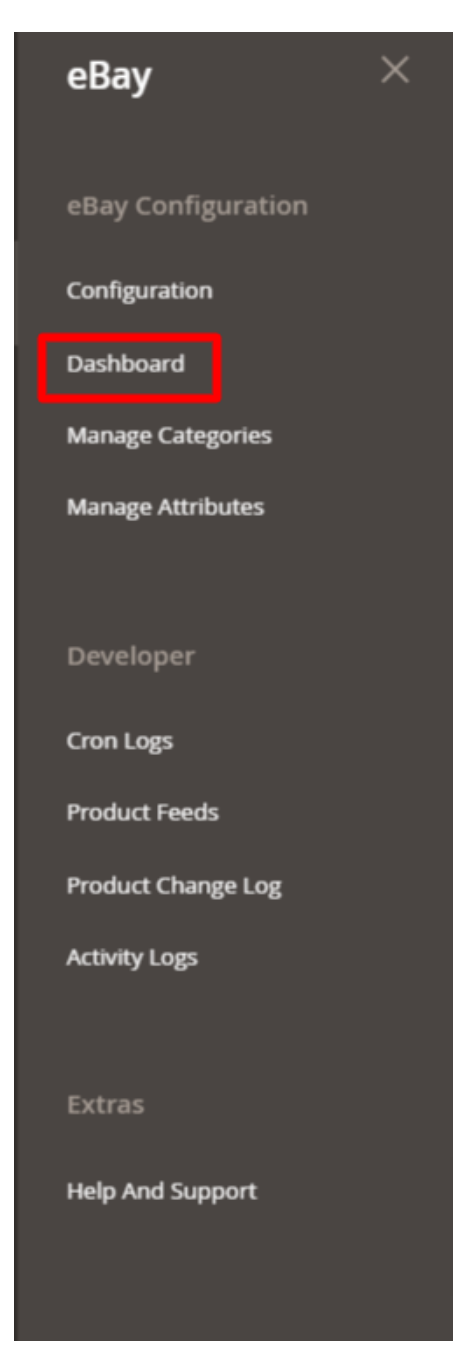

3. Click on **Manage Profile on eBay Multichannel Dashboard.**

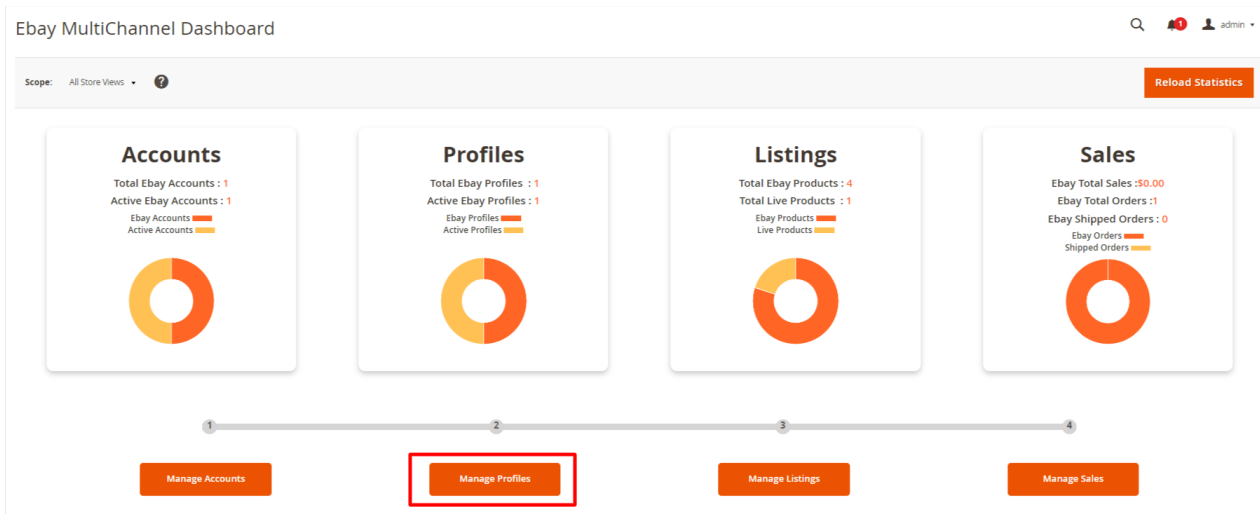

### The **Manage Profile Grid** appears as shown below:

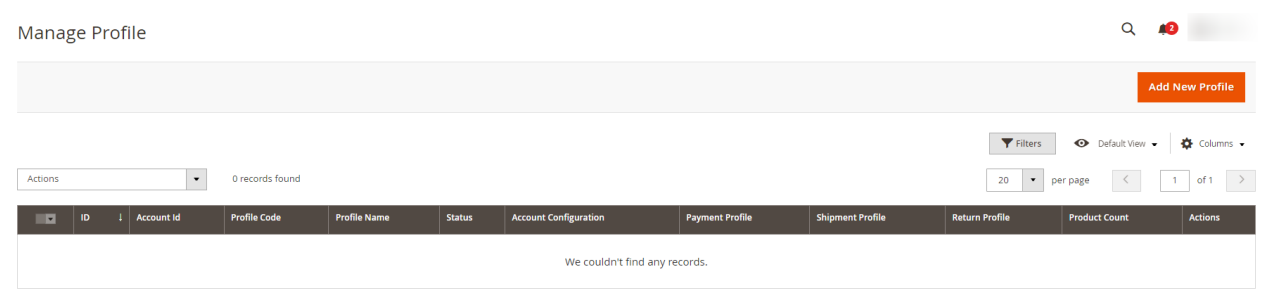

- 4. Select the profile(s) that you want to Delete by checking the corresponding boxes.
- 5. On the top left of the page, click the **Actions** drop-down.

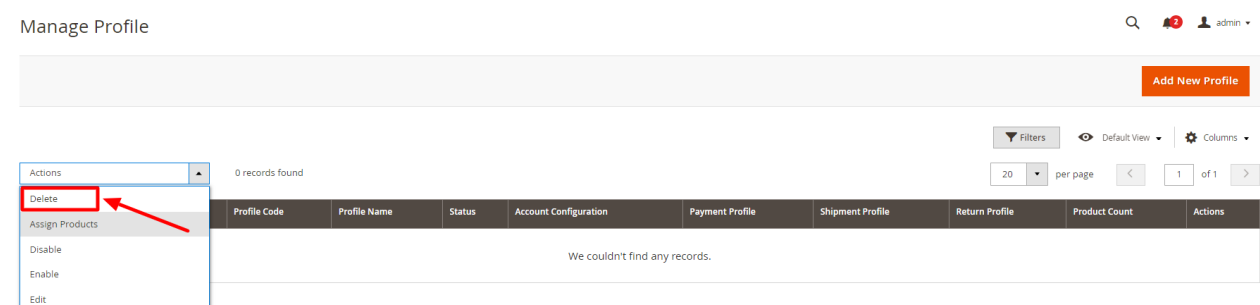

- 6. When the menu appears, select **Delete.**
- 7. The selected profile(s) will get deleted and a success message appears.

# **4.2.7. Manage Categories**

## **Note: This is an alternate way to create profiles.**

## **To manage categories for profiles**

- 1. Go to the **eBay Admin** panel.
- 2. On the left navigation bar, click on **Manage Categories**.

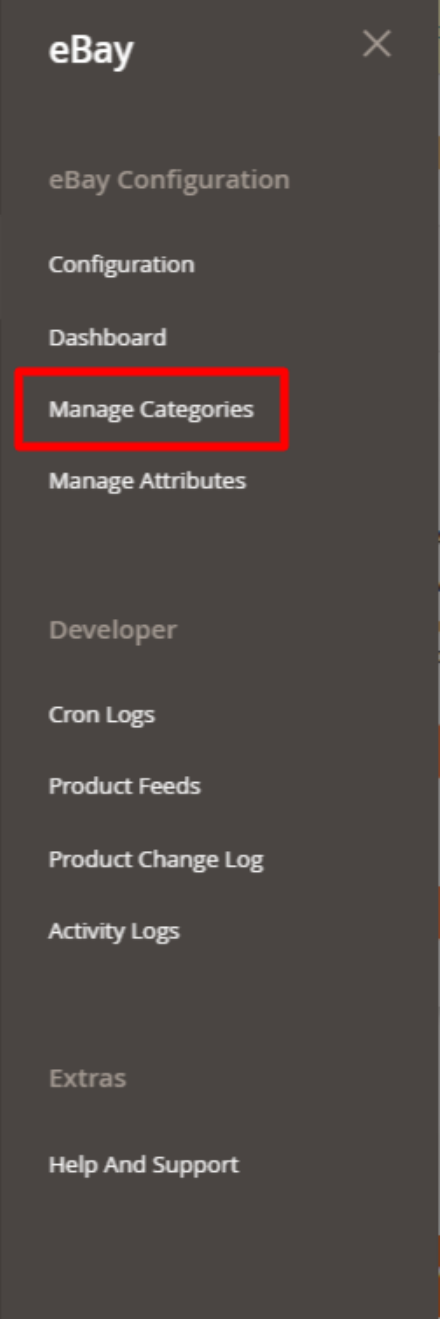

3. The **Manage Categories** page appears as shown below:

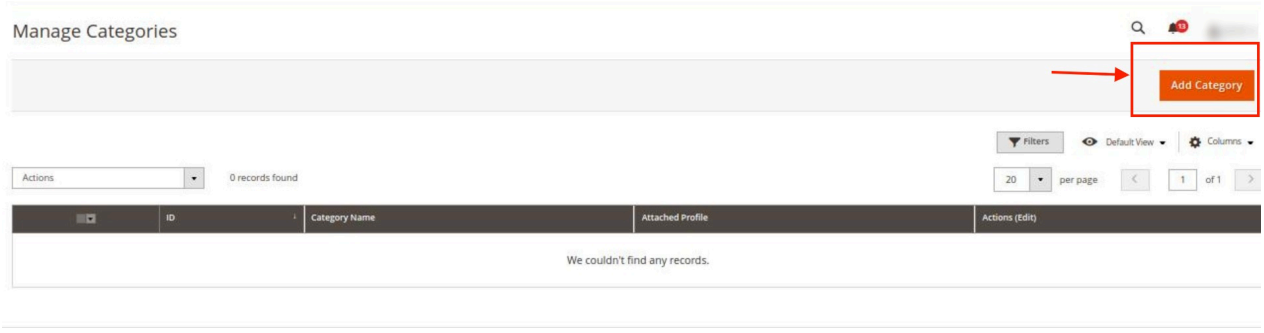

4. To add a new category, click on **Add Category** button. First, you need to select the account for which you want to create a category.

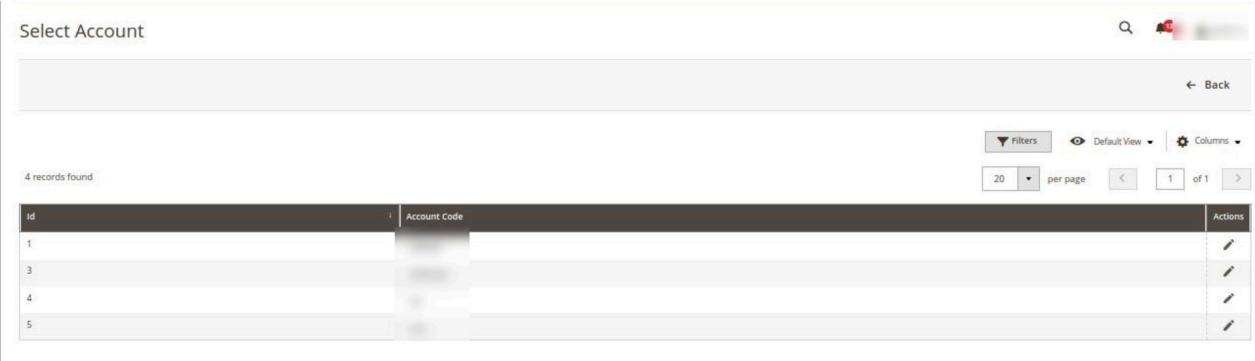

5. After clicking on the account the new category page will appear as shown below:

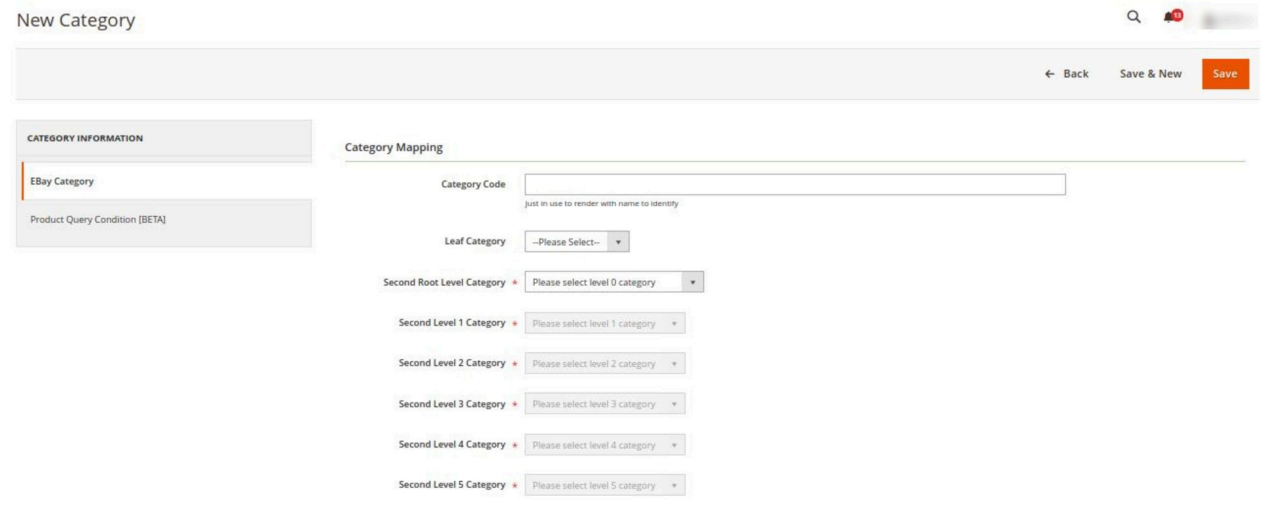

6. In the left navigation panel, click on **eBay Category**. Under this do the following steps:

- <sup>o</sup> In Category Code, enter the category code that you have entered in Configuration settings.
- <sup>o</sup> In Leaf Category, if you have an eBay category in any of your attributes at product level then you can use directly select the leaf category here instead of selecting the hierarchy.NOTE: You have to mention your attribute code ( where you have ebay category for your products ) under Attribute Code For Leaf EBay Category [BETA] setting of configuration then all attribute option will comes up in this drop down.Else, you can select the complete hierarchy of eBay categories by select the Root Level category first then First Level Category & so on

7. In the left navigation panel, click on **Product Query Condition**. The section appears as shown below:

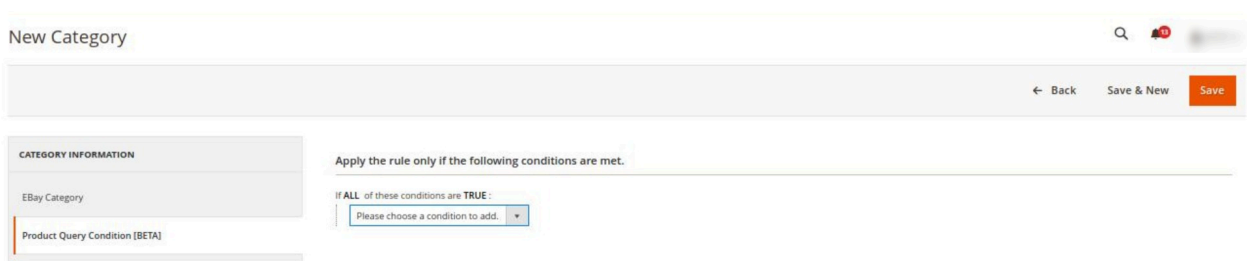

8. In **Product Query Condition** choose the condition from the list to add for mapping the product. 9. Click on **Save** Button, the category will be saved and displayed in the Categories grid.

# **4.2.8. Manage Attributes**

**To manage attributes for profiles,**

- 1. Go to **eBay Admin** panel.
- 2. On the left navigation bar, click on **Manage Attributes**.

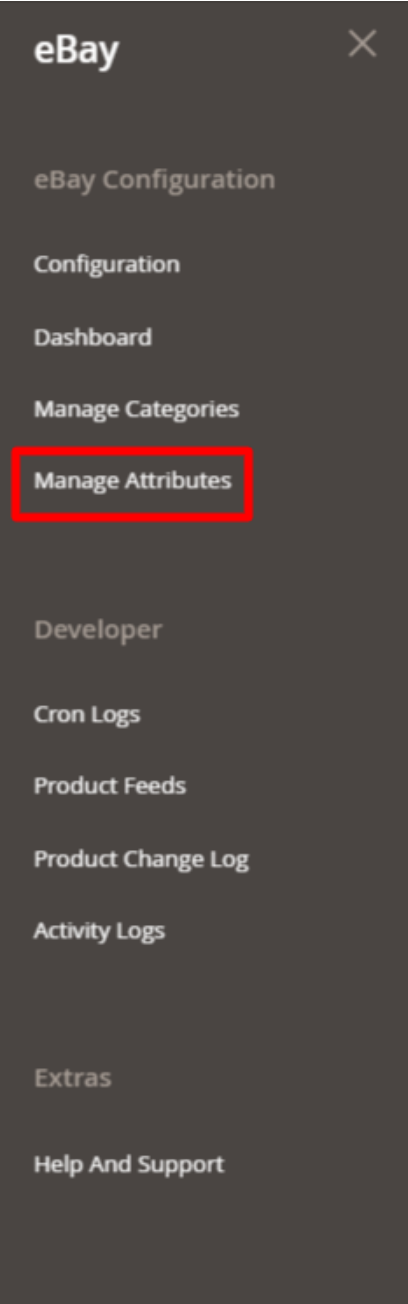

3. The **Manage Attributes** page appears as shown below:

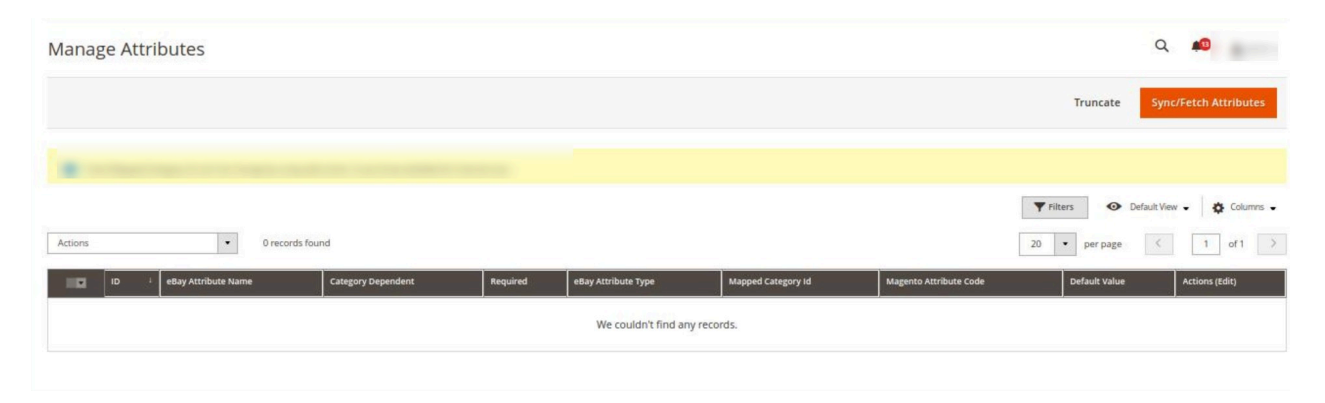

- 4. To synchronize or fetch new attributes, click on the **Sync/Fetch Attributes** button. The attributes will be fetched and displayed on the grid.
- 5. To map any attribute, click into that row of attributes then map the appropriate Magento attribute from the Magento Attribute Code column & click into **Save**.
- 6. If you want to map any default value then have to choose **–Set Default Value–** in the **Magento Attribute Code** column & put a default value in the **Default Value** column. **Note: To view applicable values for the List type of attribute you can click on the View Option button of the Action column.**
- 7. To do a Value Mapping of your Magento Attribute options with the eBay attribute option, you can follow below process:
	- First, save the Magento Attribute Code for that eBay attribute.
	- Click into Map options button ( edit button ) of the Action column.
	- Then Click into the **Add Row**, & **choose the mapping** which is equivalent to each other.
- 8. To search for any attribute, click on the **Filter** button.

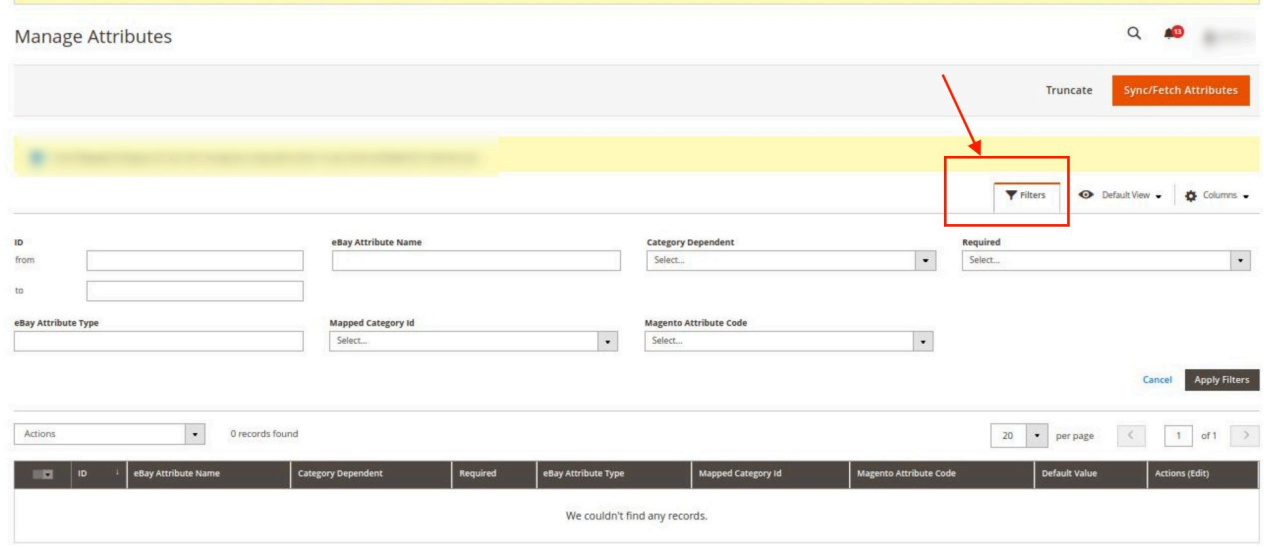

9. Enter the required option by which you want to filter the attributes for mapping. The applied filter will display the results.

#### **To Edit Attributes in Bulk,**

- 1. Select the attributes that you want to edit.
- 2. In the **Actions** list, click on **Edit**.

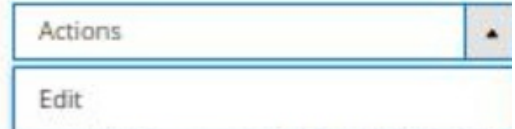

3. Edit all the required attributes in bulk.

# **Note:**

- **Make sure you mapped all the attributes which are required here in this Manage Attribute grid**
- **Once attribute mapping is done, then you can proceed with profile creation by using Create Profile mass action of Manage Category Section**

# **4.3. Manage Listings**

**In this section of the integration, the following actions can be performed,**

- Selected Product Upload
- Synchronize Inventory and Price
- Revise Item(s)
- End Item(s)
- Relist Item(s)

In the Manage Product Section, you can see all the products assigned in the accounts where you can check the item id, price, etc.

### **Note: Before going any further with Product management ensure to select the account for which all the mass actions will be performed, from the drop-down menu.**

eBay Product Listing

 $\blacksquare$  admin  $\blacktriangleright$  $\Omega$ 

Account View: Primary Account

# **4.3.1. Upload Selected Products**

#### **To upload selected products,**

- 1. Go to **eBay Magento admin panel.**
- 2. Click on **Dashboard** present on the left navigation bar.

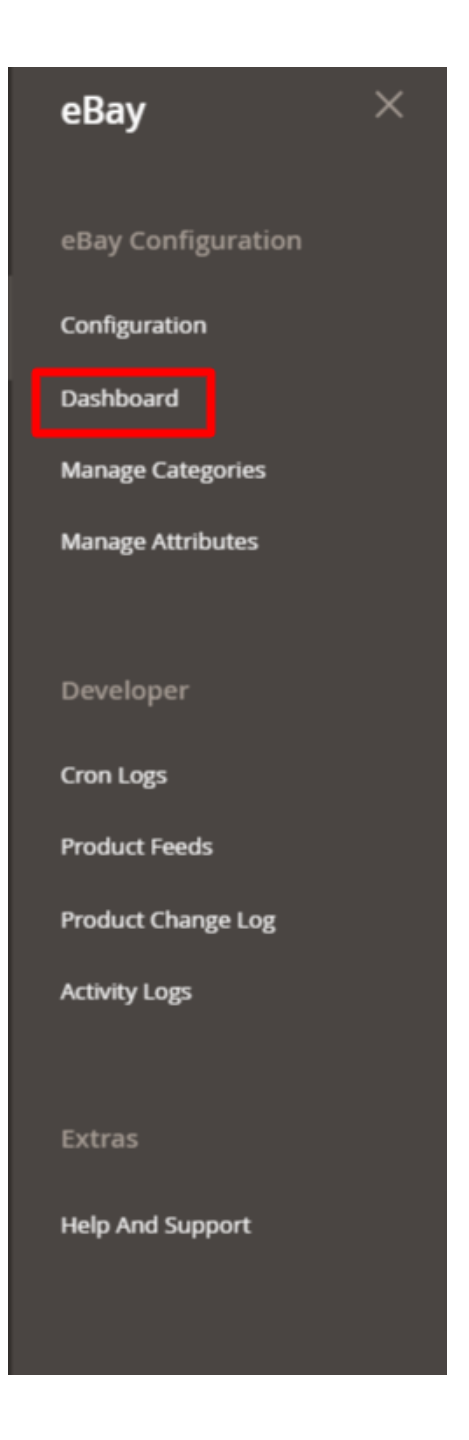

3. Click on **Manage Listings ( Product Listings) on eBay Multichannel Dashboard**.

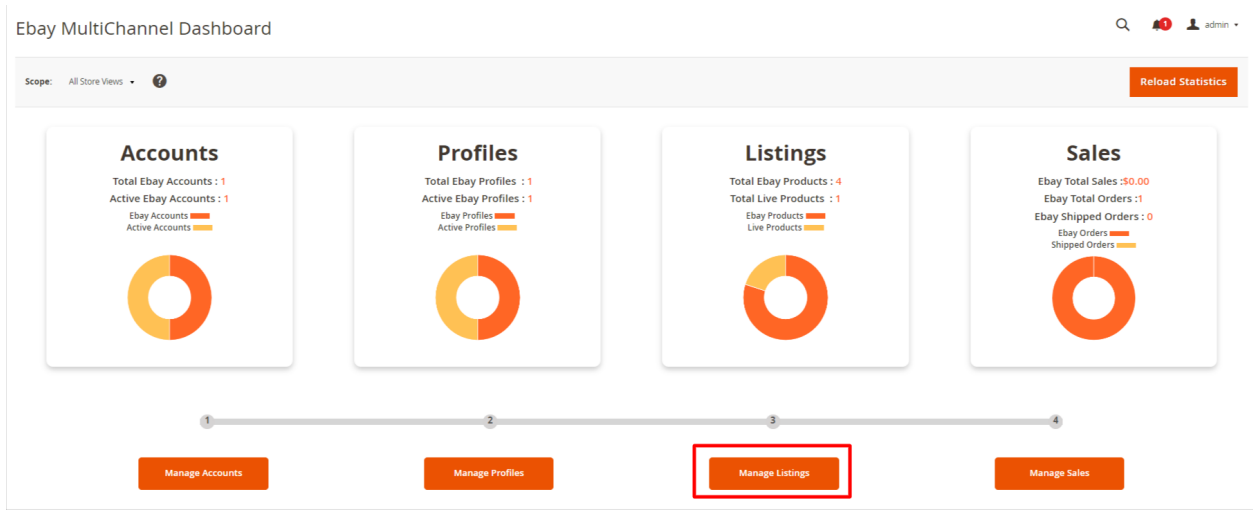

The **eBay Manage Listing (eBay Product Listing)** page appears as shown in the following figure:

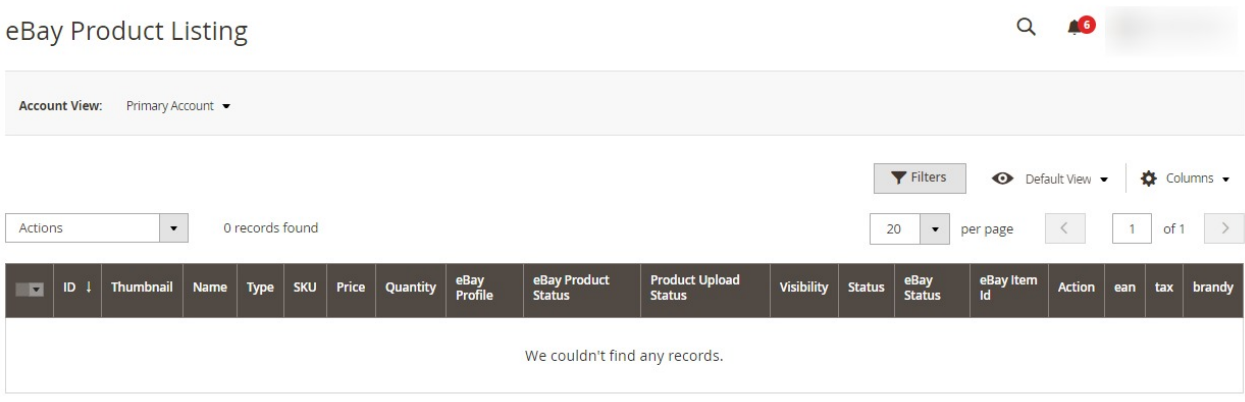

- 4. Select the check boxes associated with the required products that you want to upload.
- 5. Click the **Arrow** button next to the **Actions** list, and then click **Selected Product Upload**(It is for those products which on the grid are shown as Not a Product and do not have the item ids).

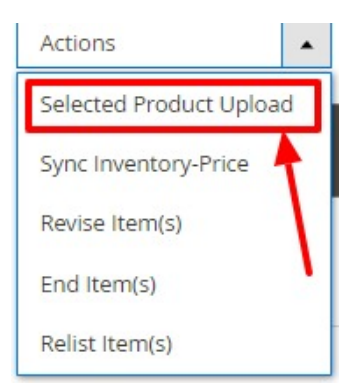

**Note:**

**-If Item ID is available for listing then you select this Upload product Action and the action won't be performed because it already exists on Magento. -If you have an ebay item id and want to upload it again then first edit it on Magento, expand the**

**ebay tab, and then for that particular account remove the item id and the product will be replaced. -If you want to remove item id in the bulk of multiple products then goto catalog–>products–> select the products for which you want to remove item id–>then select the updated mass action–>set the item ids to Null of the same account. Hence the item ids will be removed.**

6. If the products are valid, then only the selected products are uploaded on eBay. Otherwise, an error message appears for the specific products that are not valid.

# **4.3.2. Inventory and Price Sync**

### **To sync inventory and price**

- 1. Go to your **eBay Magento admin panel.**
- 2. Click on **Dashboard** present on the left navigation bar.

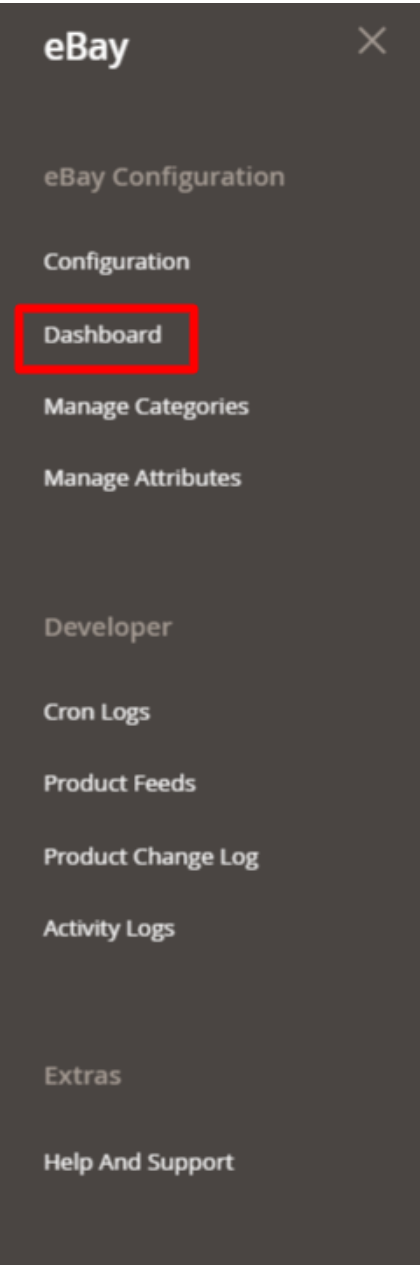

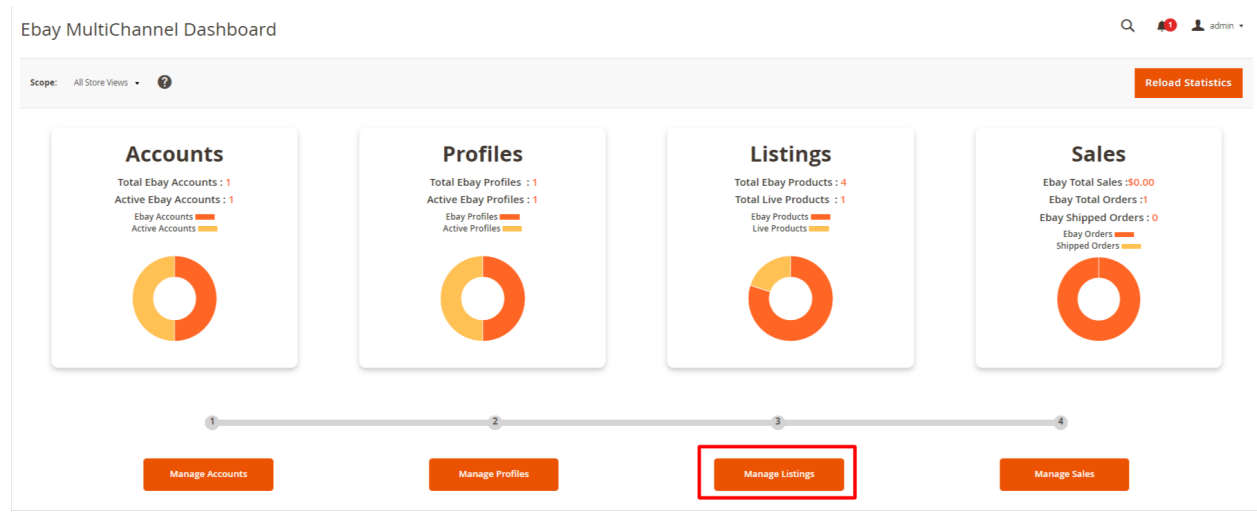

### 3. Click on **Manage Listing (Product Listing) on eBay Multichannel Dashboard.**

The **eBay Manage Listings (Product Listings)** page appears as shown in the following figure:

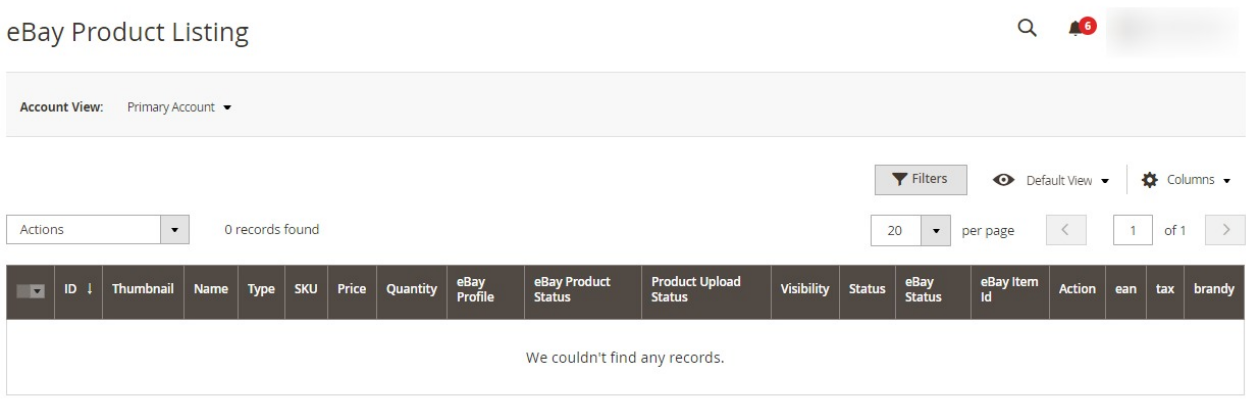

- 4. Select the products for which you want to sync the price and inventory, by checking the corresponding boxes.
- 5. Click the **Arrow** button next to the **Actions** list, and then click **Sync Inventory-Price.**

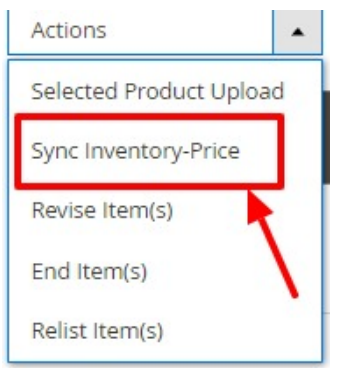

6. A Confirmation dialog box appears as shown in the following figure. Click **OK**.

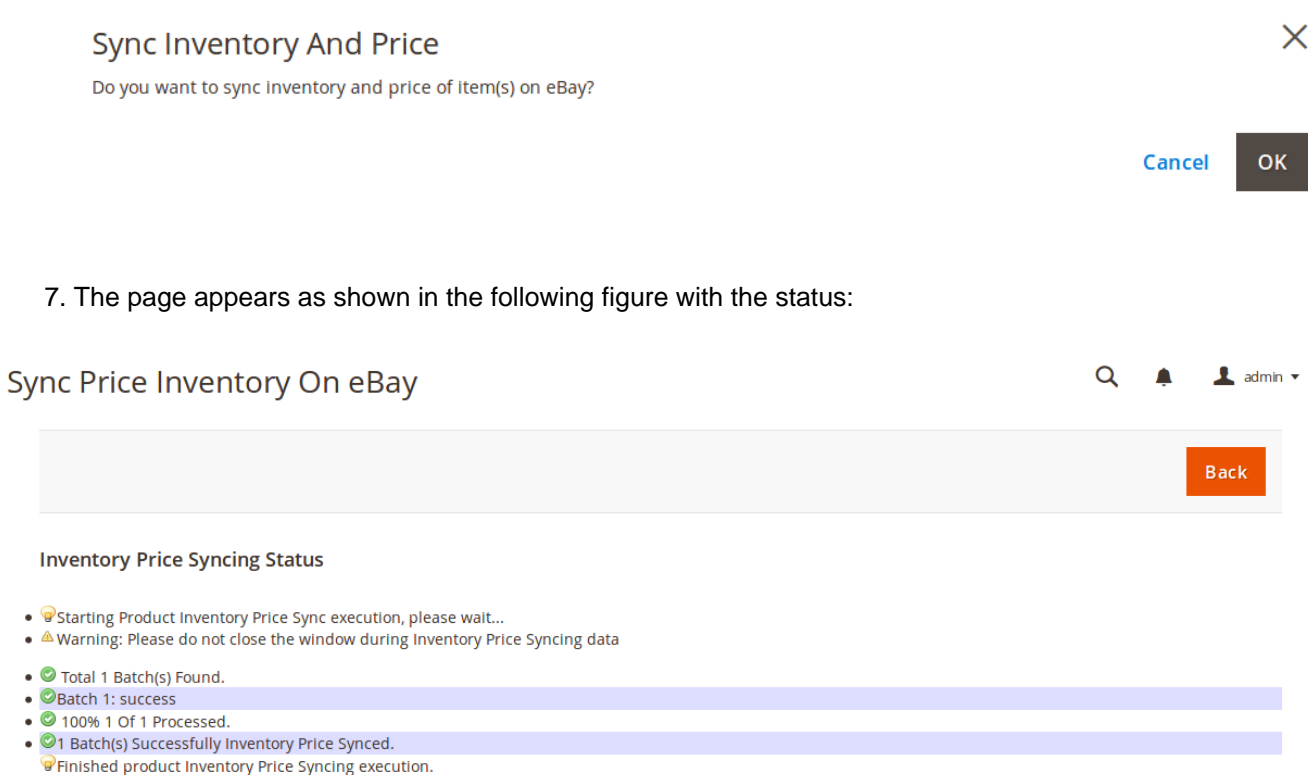

The inventory and price of selected products get synced between Magento and eBay.

# **4.3.3. Revise Items**

## **To revise items,**

- 1. Go to **eBay Magento 2 admin panel.**
- 2. Click on **Dashboard** present on the left navigation bar.

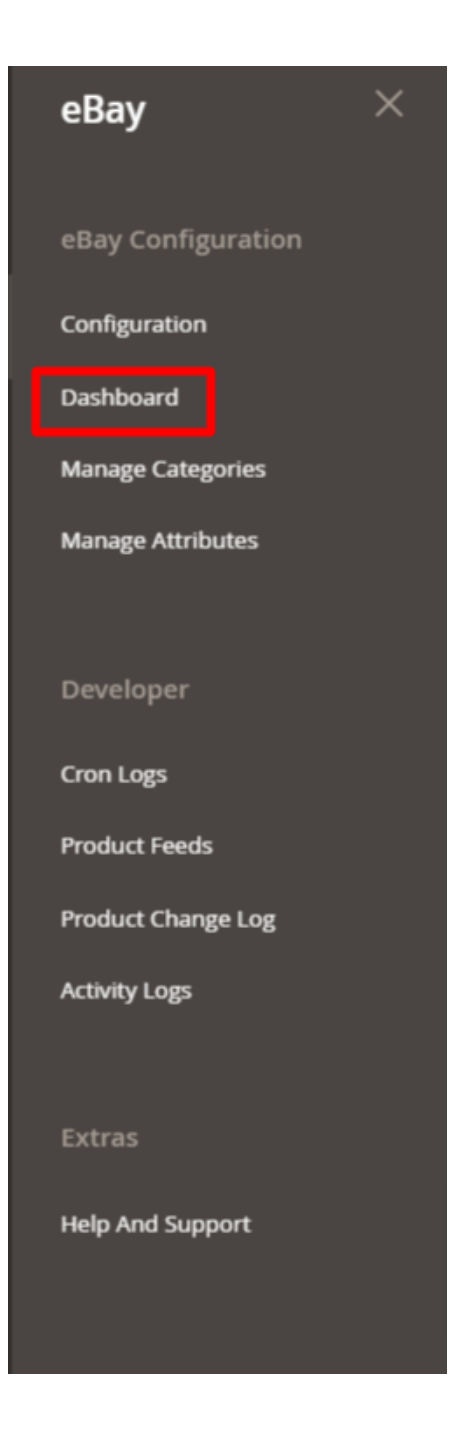

3. Click on **Manage Listings (Product Listings) on eBay Multichannel Dashboard**.

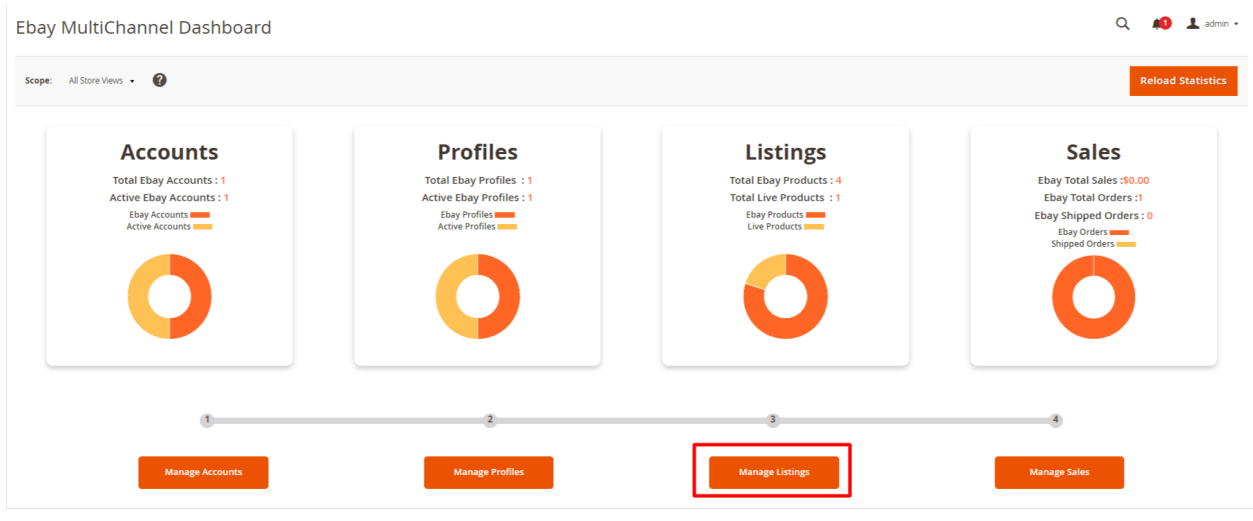

### The **eBay Product Listing** page appears as shown in the following figure:

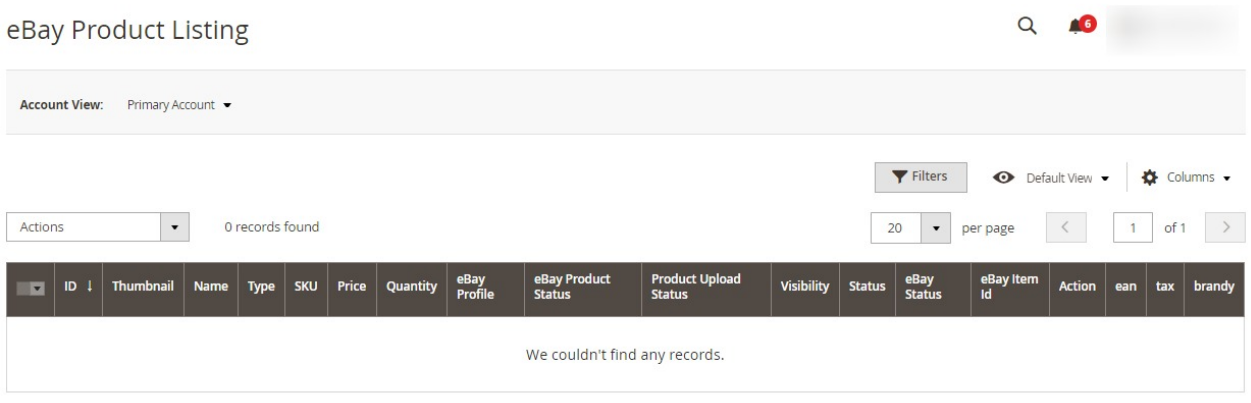

- 4. Select the products that you want to revise/update by checking the corresponding boxes.
- 5. Click the **Arrow** button next to the **Actions** list, and then click **Revise Item(s).**

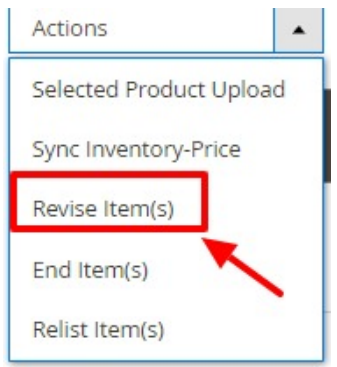

6. A Confirmation dialog box appears as shown in the following figure. Click **OK**.

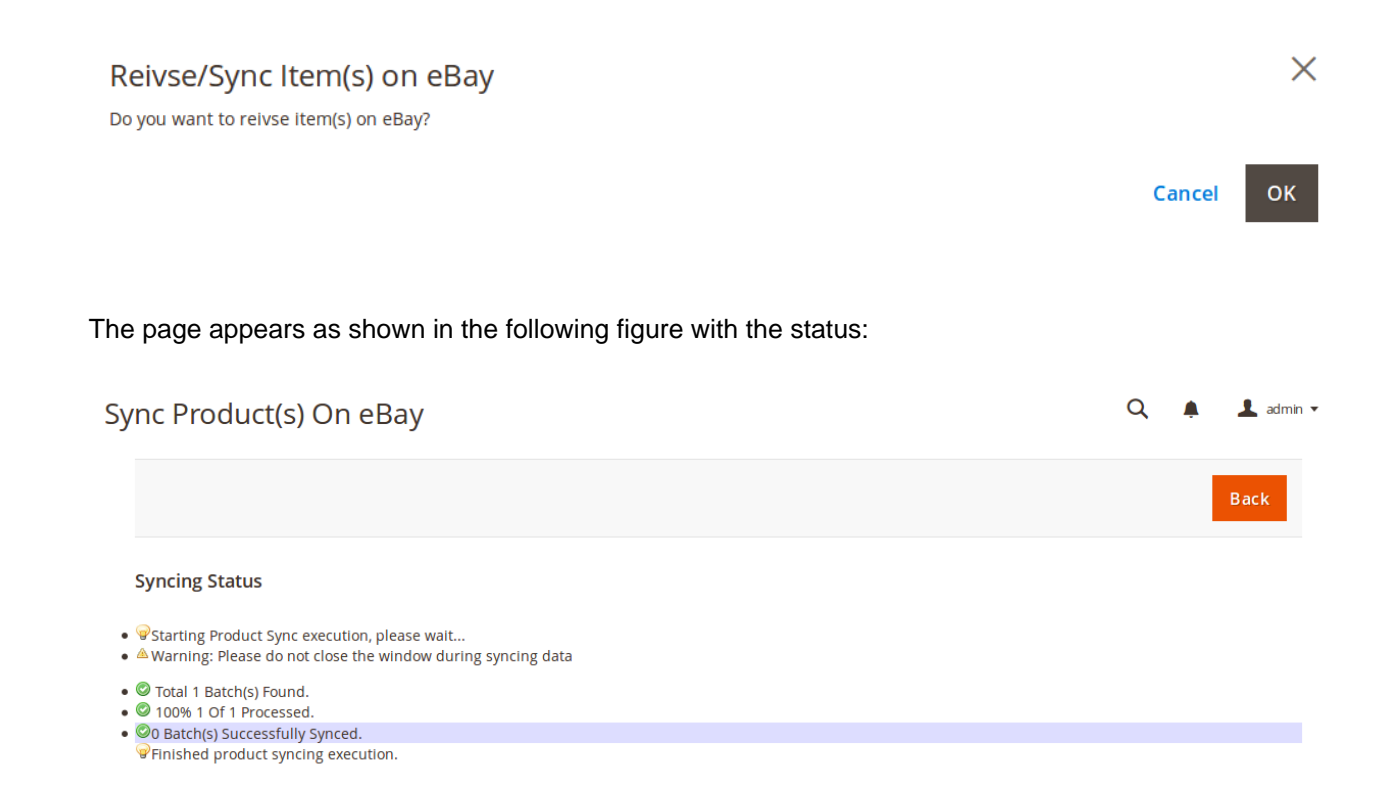

The selected products get revised on eBay.

# **4.3.4. End Items on eBay**

#### **To end items on eBay,**

- 1. Go to **eBay Magento admin panel.**
- 2. Click on **Dashboard** present on the left navigation bar.

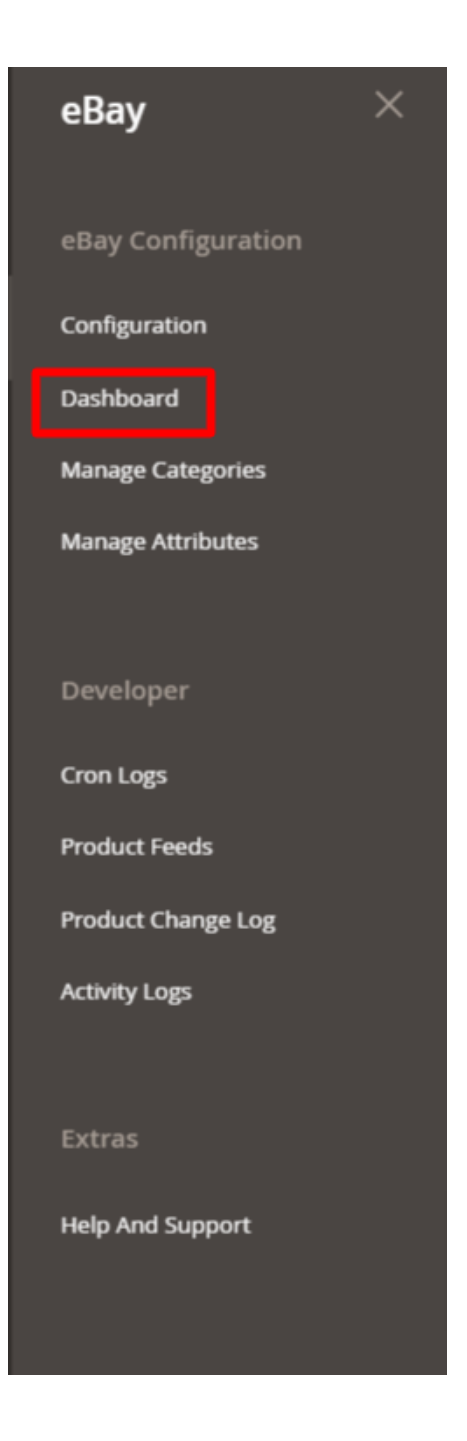

3. Click on **Manage Listings (Product Listings) on eBay Multichannel Dashboard**.

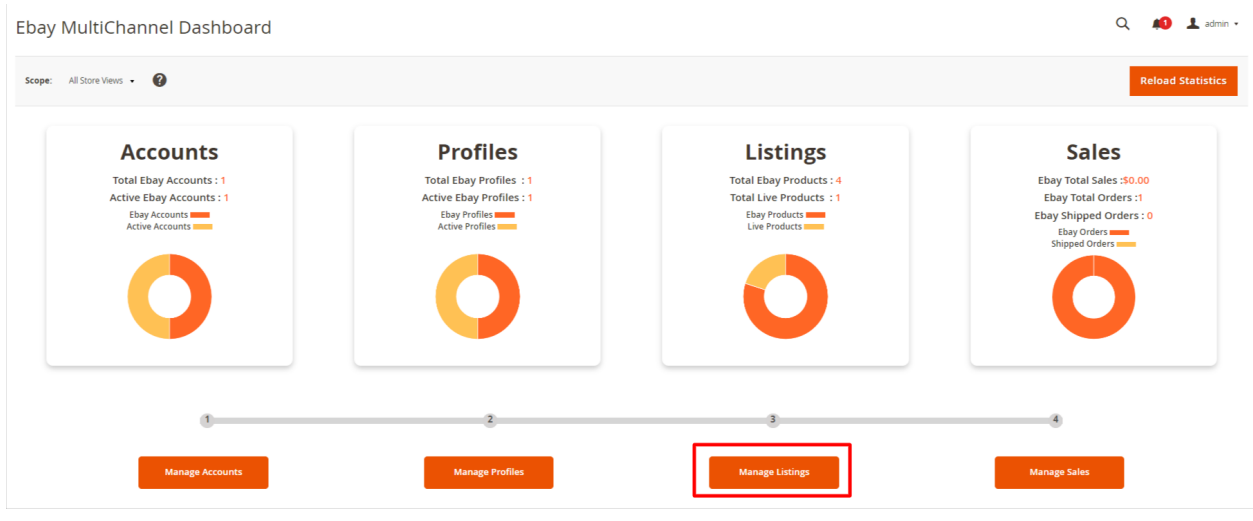

### The **eBay Product Listing** page appears as shown in the following figure:

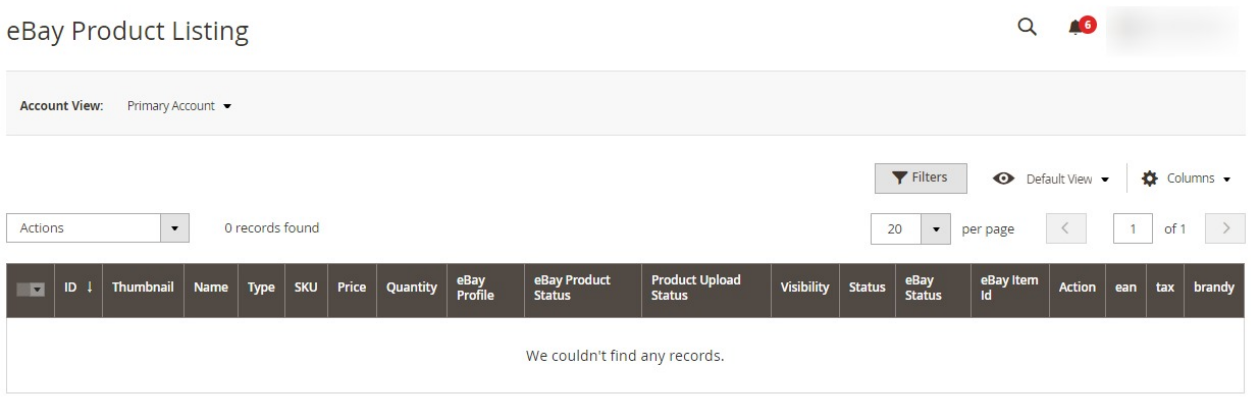

- 4. Select the products that you want to end on eBay by checking the corresponding boxes.
- 5. Click the **Arrow** button next to the **Actions** list, and then click **End Item(s).**

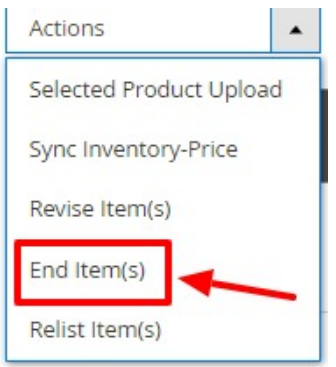

6. A Confirmation dialog box appears as shown in the following figure. Click **OK**.

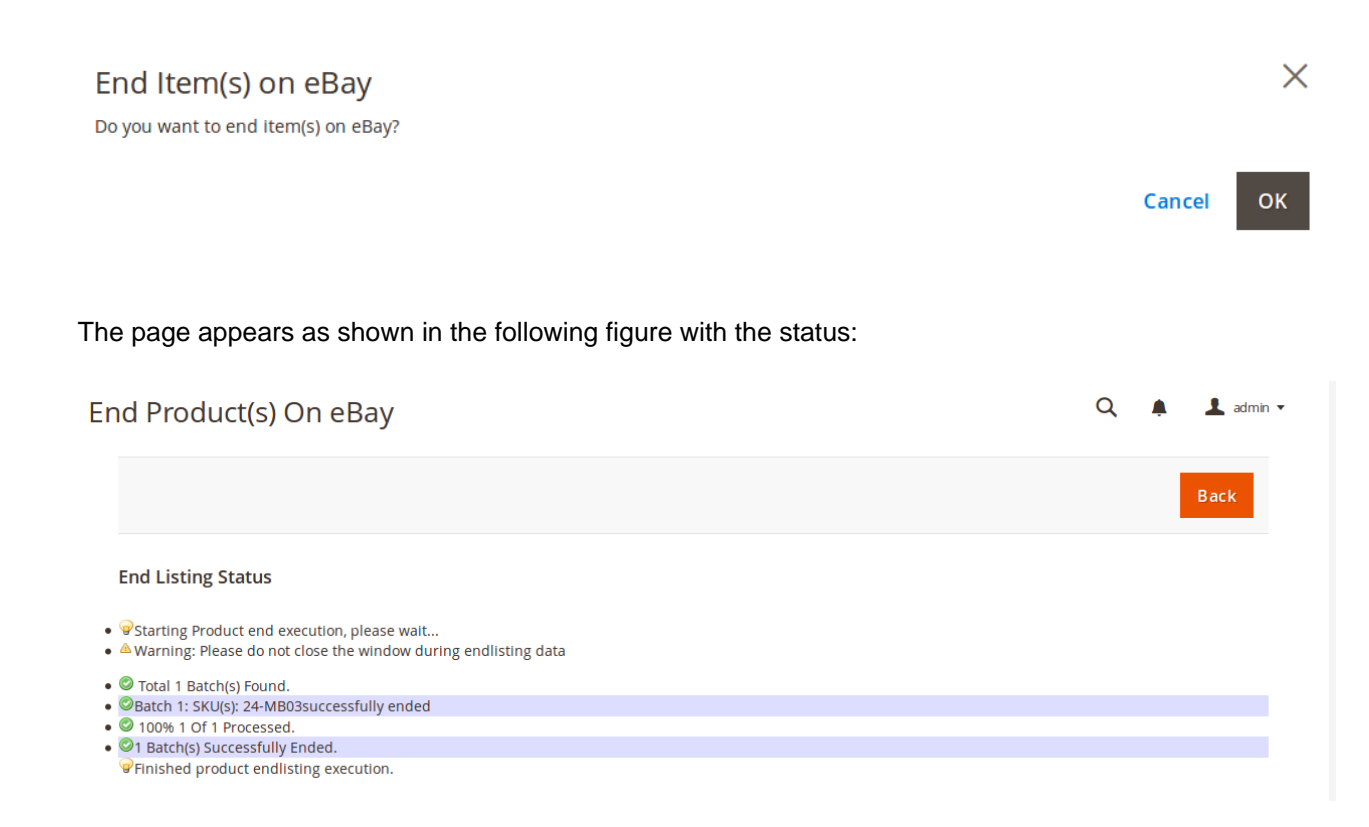

The selected products get ended or retired from eBay.

# **4.3.5. Relist Items on eBay**

### **To relist items on eBay,**

- 1. Go to your **eBay Magento admin panel.**
- 2. Click on **Dashboard** present on the left navigation bar.

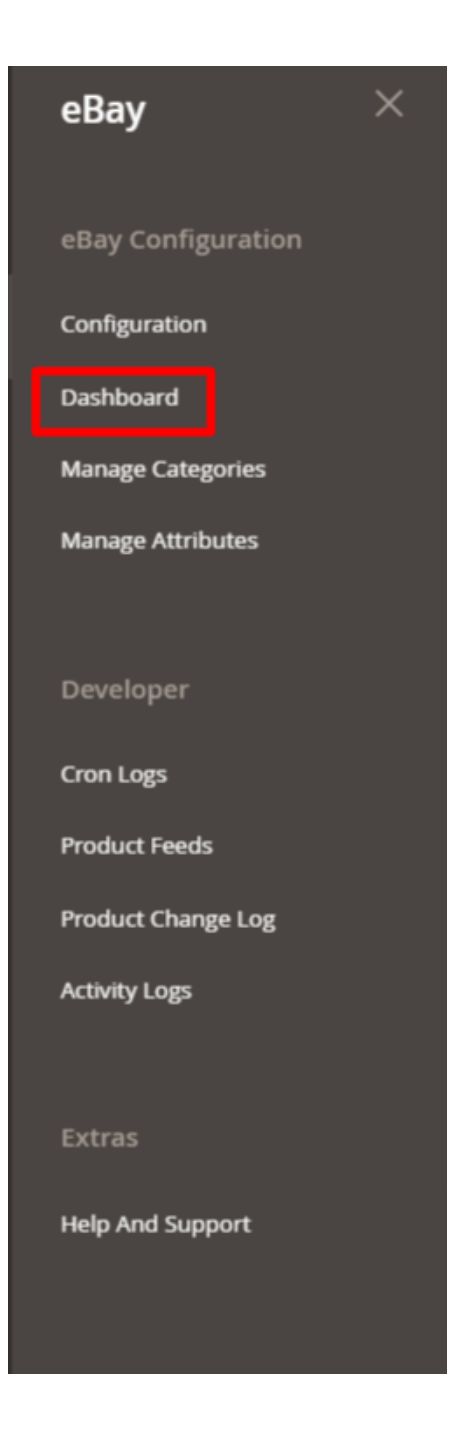

3. Click on **Manage Listings (Product Listings) on eBay Multichannel Dashboard**.

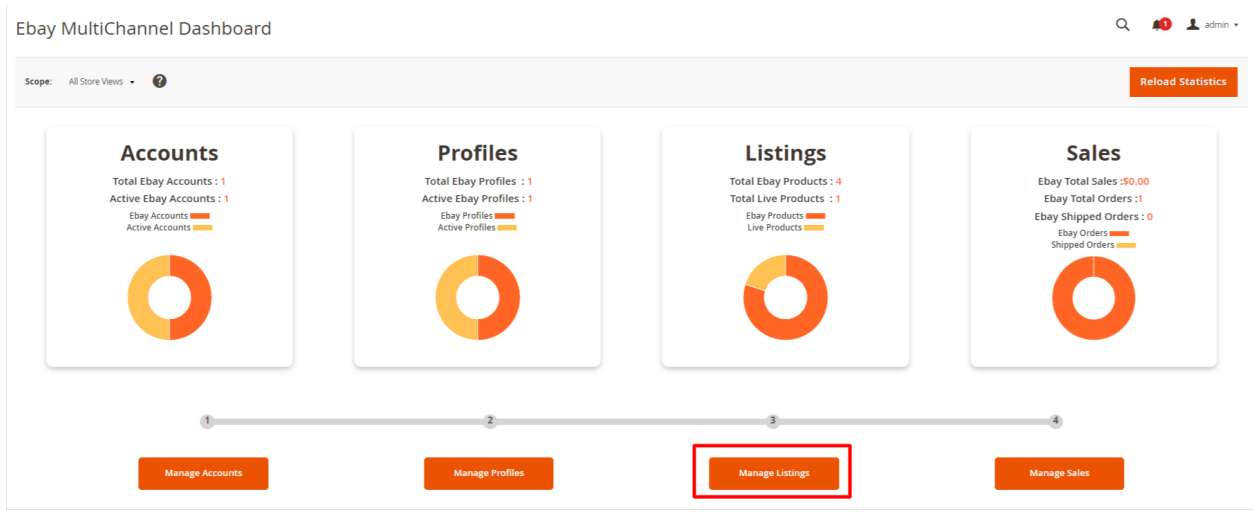

### The **eBay Product Listing** page appears as shown in the following figure:

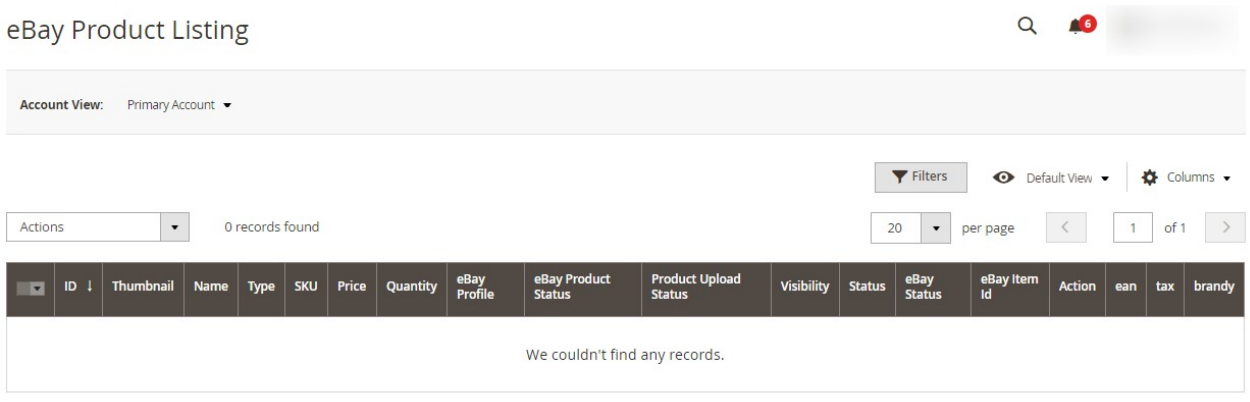

- 4. Select the products that you want to relist on eBay by checking the corresponding boxes.
- 5. Click the **Arrow** button next to the **Actions** list, and then click **Relist Item(s).**

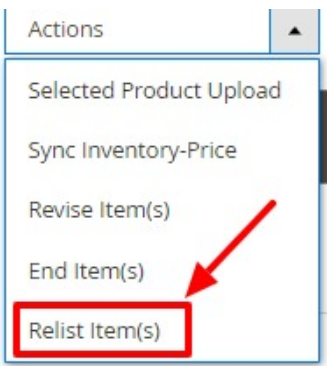

6. A Confirmation dialog box appears as shown in the following figure. Click **OK**.

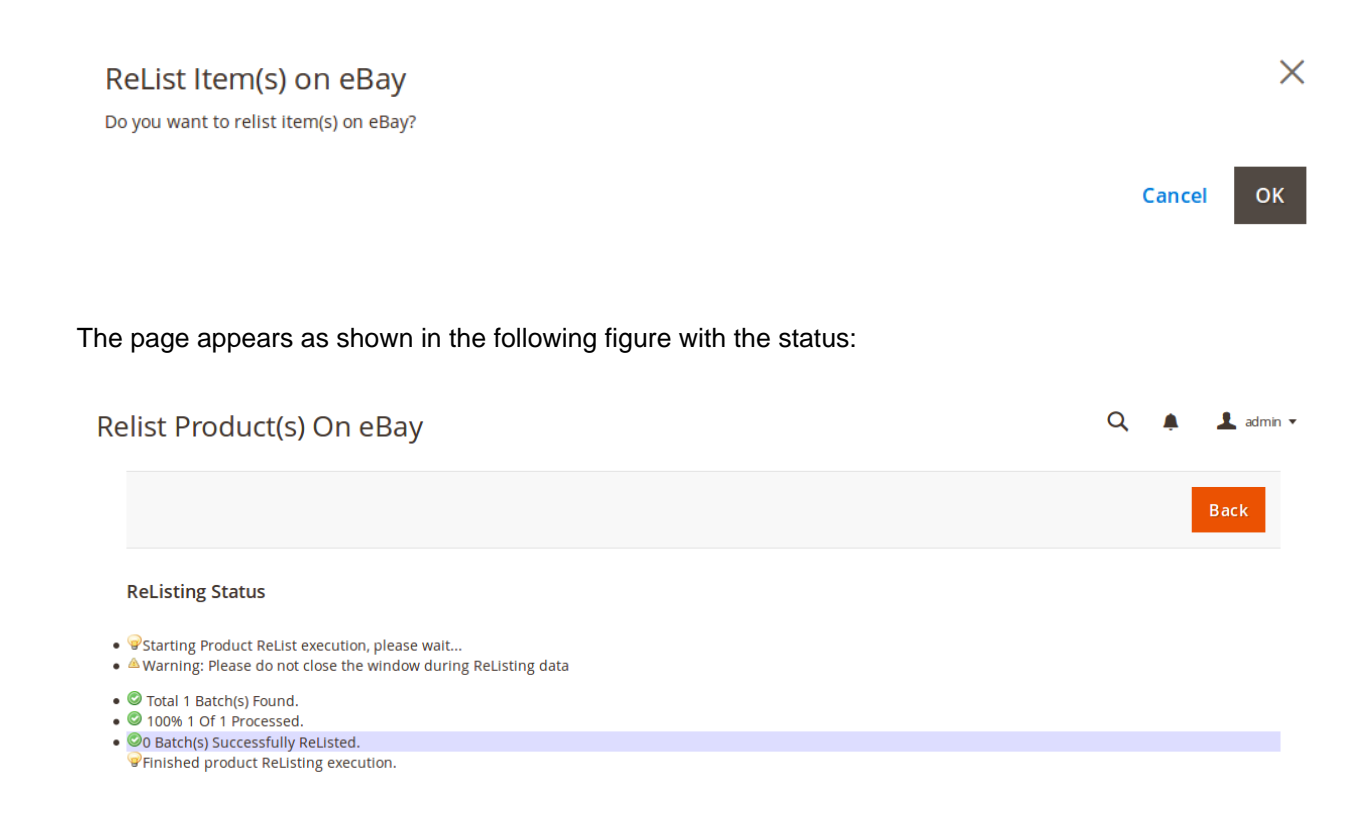

The selected products will be relisted on eBay.

# **4.4. Manage Sales**

#### **Manage eBay Multi-Account Orders**

In this section, those orders will be shown which have been fetched through our modules. You can fetch new orders and manage the shipment of those orders.

- 1. Go to your **eBay Magento admin panel.**
- 2. Click on **Dashboard** present on the left navigation bar.

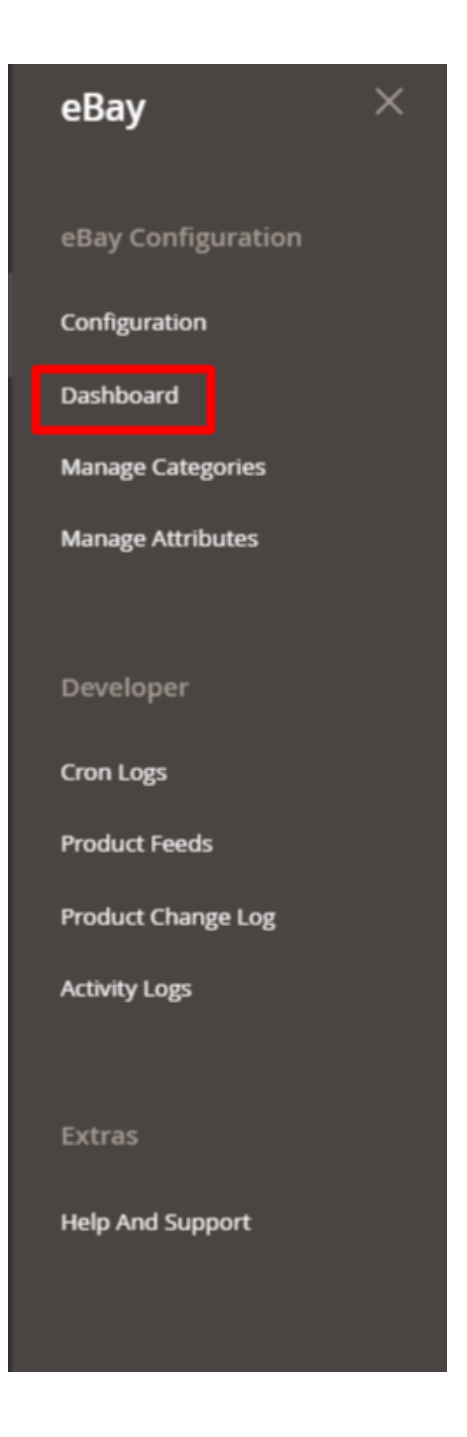

3. Click on **Manage Sales (Manage Orders)** on the eBay Multichannel Dashboard.

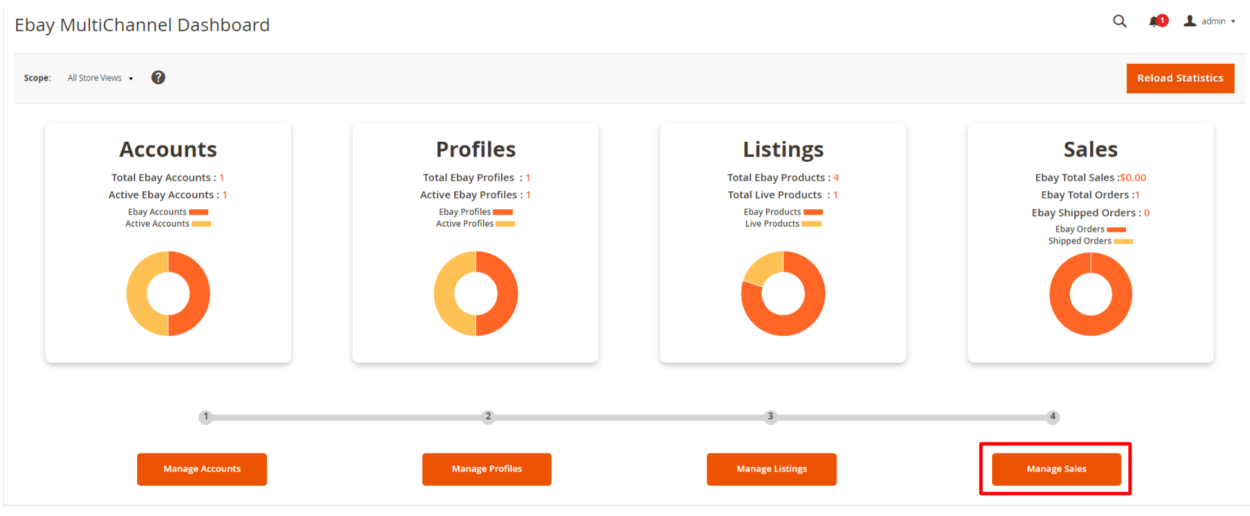

The **eBay Order List** page appears as shown in the following figure:

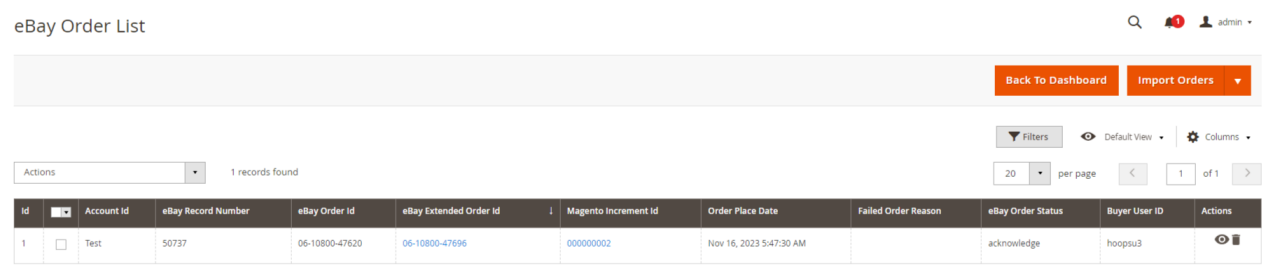

4. To fetch new orders, click on **Fetch eBay Orders**. The orders will be fetched based on the following configuration settings: Order Status, Fetch Shipped Order, and Fetch Orders No. Of. Days. The orders will be fetched and displayed on the Order Grid.

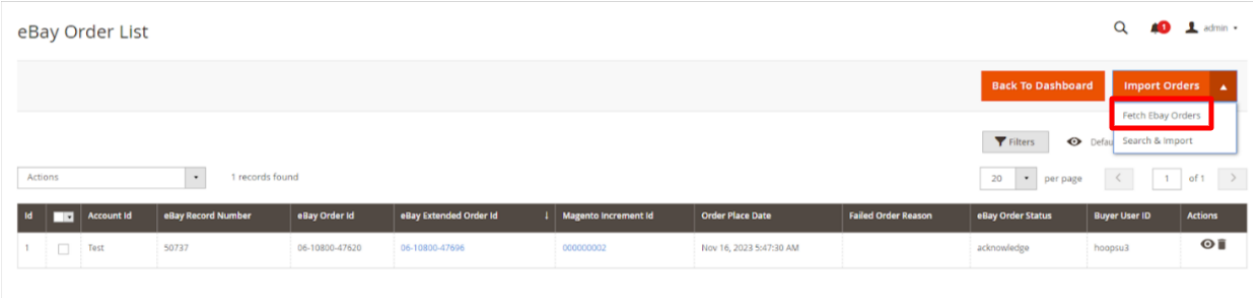

5. Click on **Search & Import** for searching for the product(s), which you wish to import.

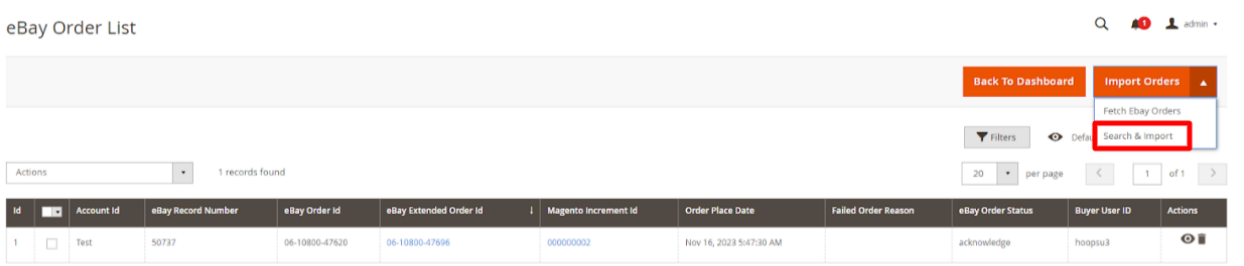

6. After clicking on **Search & Import** , a new page opens up. Fill in the **Account Id** and **Order Id** for continuing the process of order import.

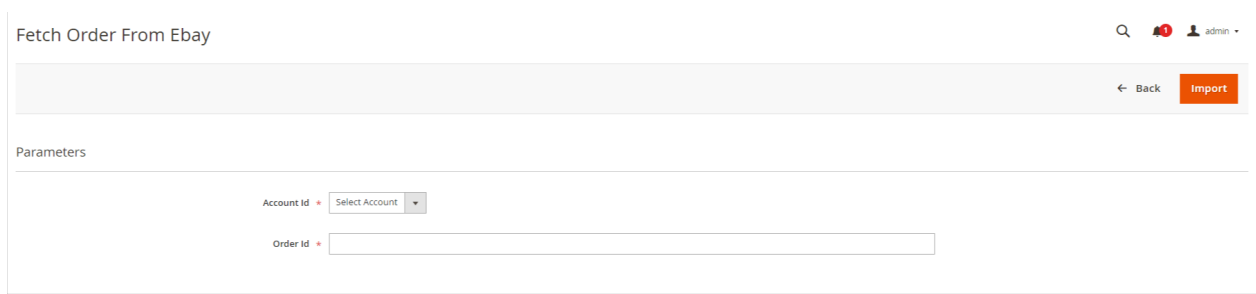

#### **To View Failed Orders**

If not able to find order in sales orders then follow these steps:

- 1. In the **Order grid**, in the eBay Order Status column if any order is failed then **Failed** will be mentioned in the respective order's column.
- 2. Also, you can see the **Failed Order Reason** in the Order Grid Itself. If you do not understand the failure reason then you can connect with CedCommerce Support(https://join.skype.com/Bt2iDGpVFRs0) with your query.
- 3. To filter Failed Orders, click on the **Filter** Option in the Grid and Filter it according to by feed status for all failed orders or by Order ID if you want to check for any specific order.

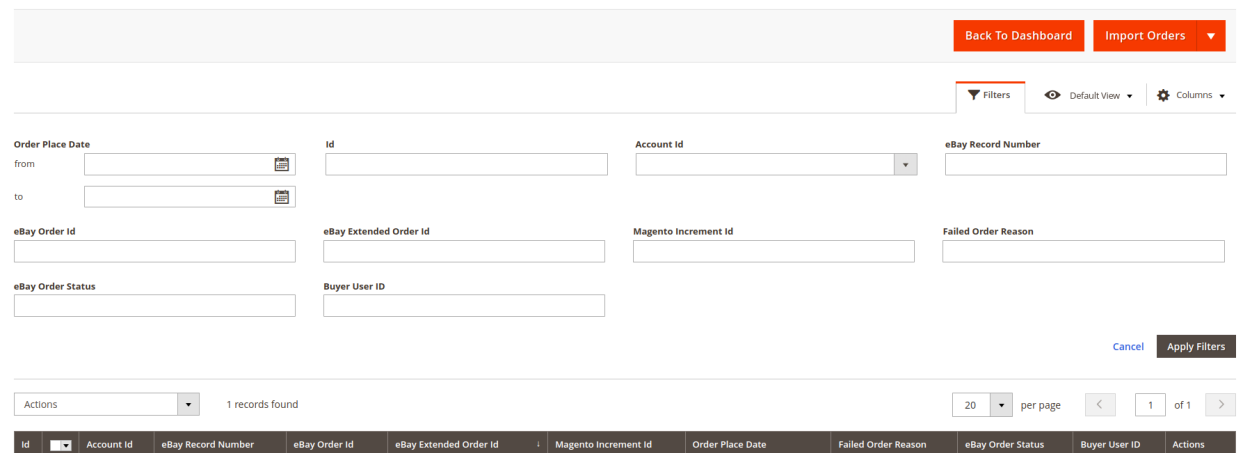

#### **To View Response,**

- 1. On the **eBay Order List** page, in the Actions Column click on the **View** button.
- 2. The **Order Response Data** will be shown as below:

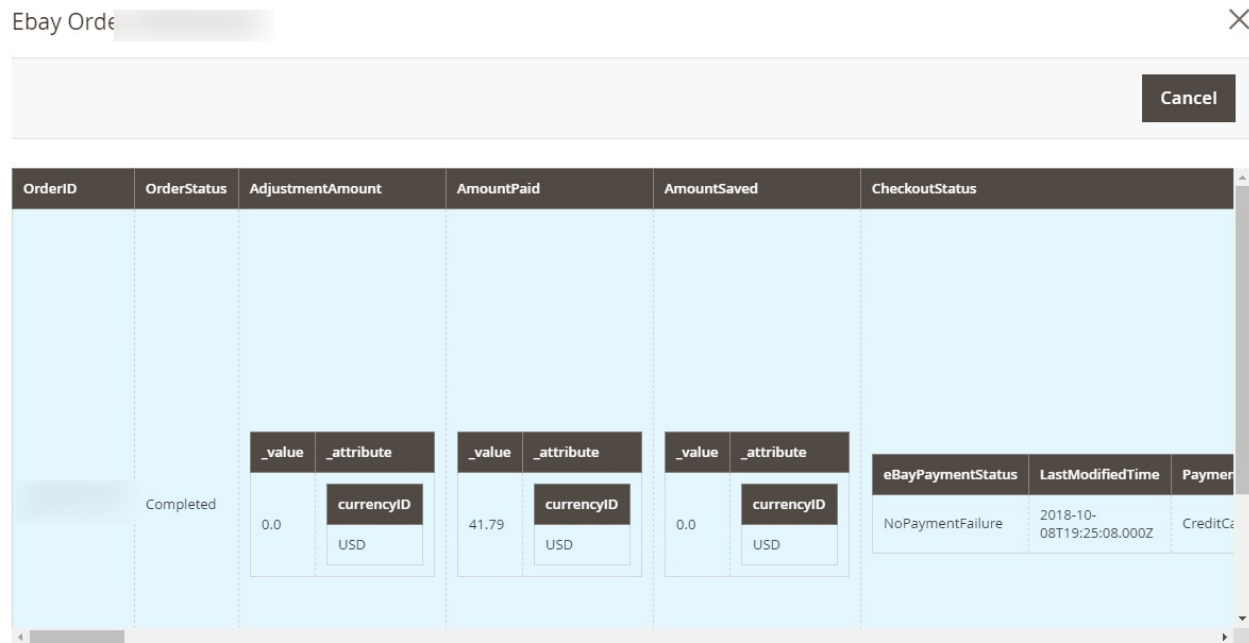

**To Ship Orders**,On the **eBay Order List** page, scroll down to the product that you want to ship and click on Magento increment id.

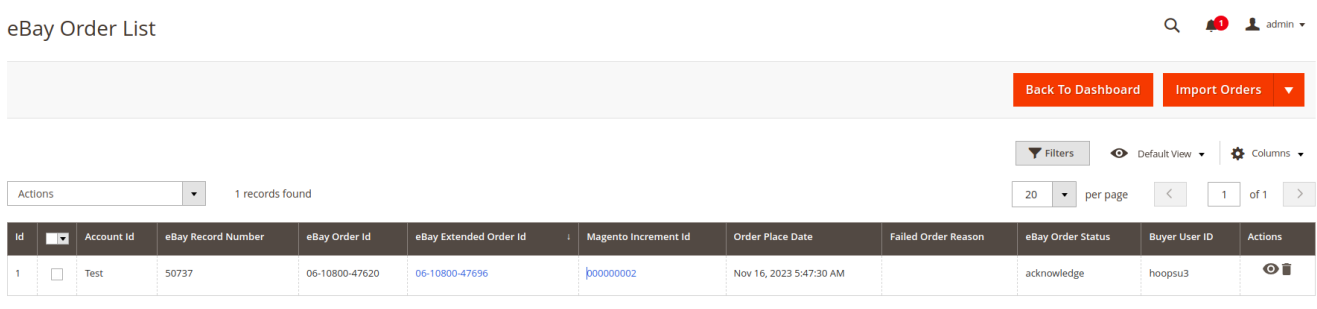

1. You will be redirected to **Magento Order Panel**, Click on **Ship**.

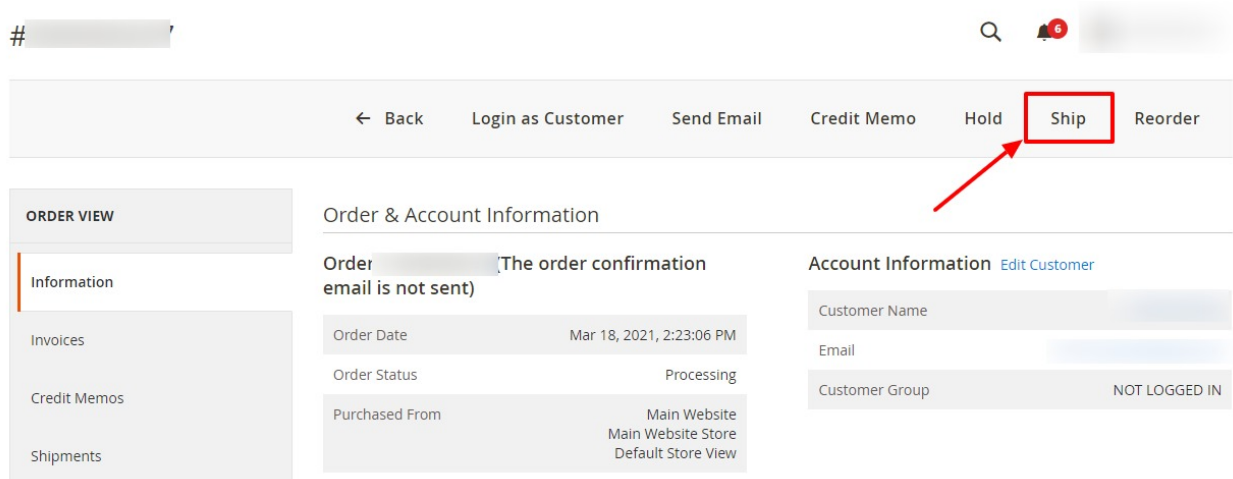

2. The **New Shipment Order** page will appear. Under **Payment and Shipping Method**, enter the Magento Carrier, Title, and Tracking Number of the Order to be Shipped.

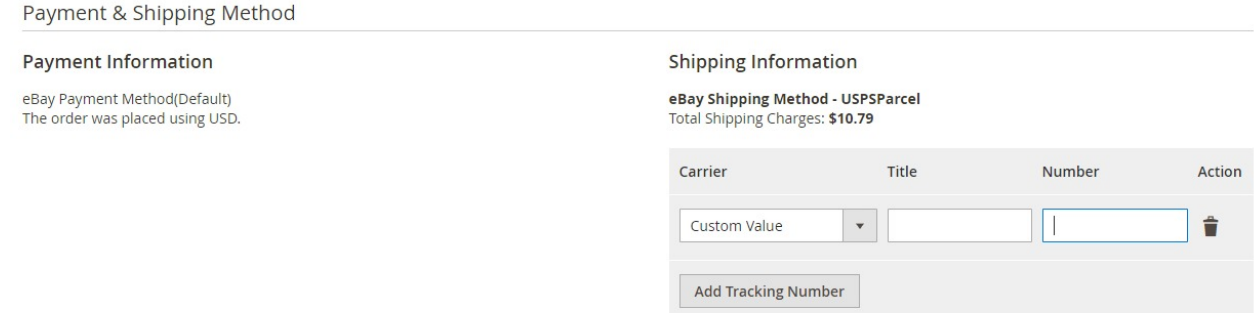

## 3. Then Click on **Submit Shipment.**

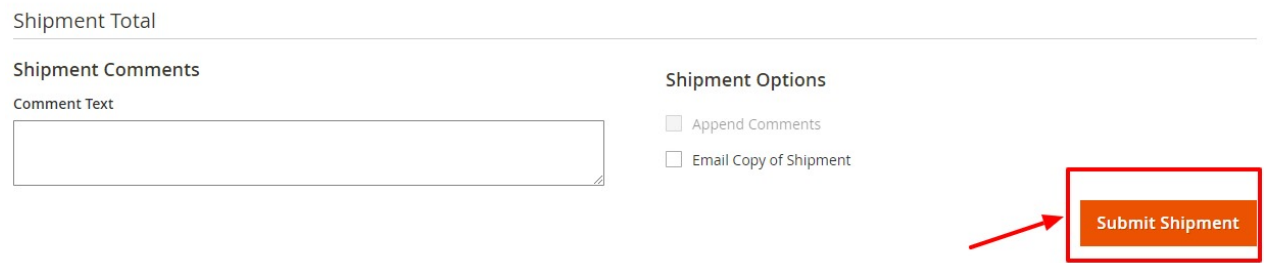

### **To Delete Orders,**

1. Select the orders you want to delete. Then in the **Actions** menu, click on **Delete**.

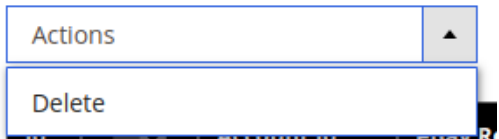

2. The selected Orders will be deleted from the eBay Order grid.

Note:

-This Delete option will only remove orders from our custom eBay Order Grid/Table and not from Sales Order Grid.

-After deleting Order if you fetch eBay orders again then it will be fetched again and will be duplicated in the Sales order grid.

# **5. Cron Logs**

### **To view eBay Cron Grid,**

- 1. Go to your **Magento 2 admin panel.**
- 2. Click on **eBay** present on the left navigation bar.

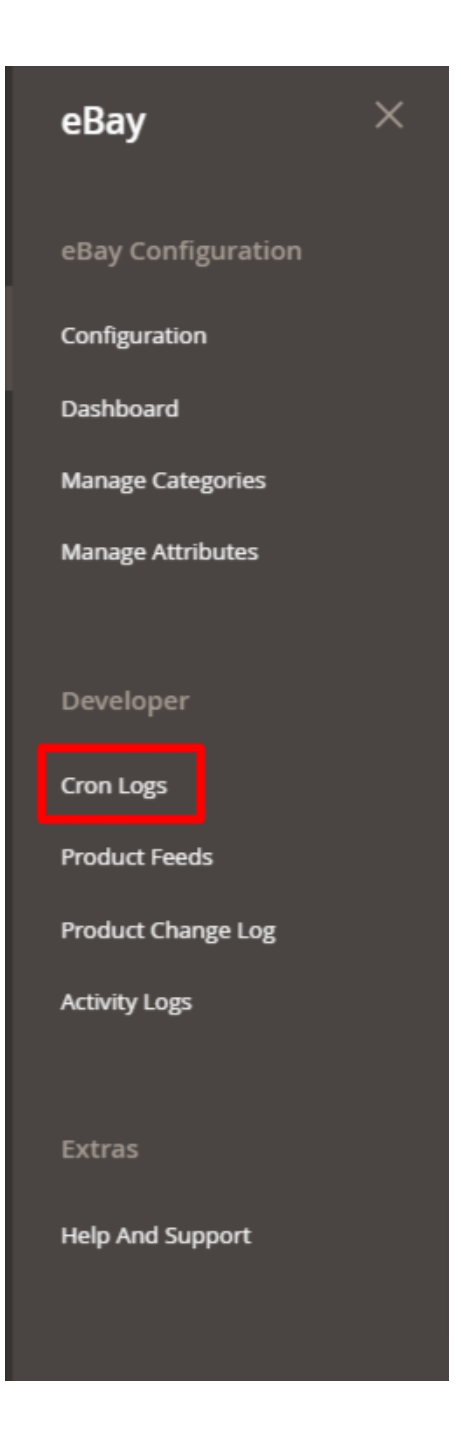

3. Click on **Cron Logs**.

The **Cron Grid** page appears as shown in the following figure:
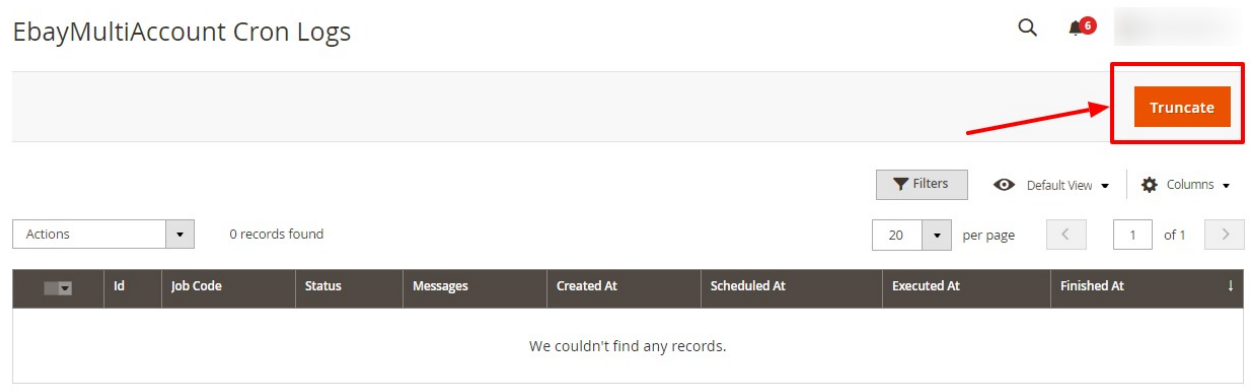

- 4. Click on the **Truncate** button on the top right side of the page.
- 5. All the crons will be cleared.

#### **List of Crons and their Use:**

- **ced\_ebaymultiaccount\_order =>** to fetch order based on those three configurations ( equivalent to Fetch Orders button of manage Orders grid )
- **ced\_ebaymultiaccount\_sync\_cancel\_order =>** this cron will get the Cancelled Order from ebay and create credit memo for those orders in Magento
- ced ebaymultiaccount invprice => Sync Inventory/Price for those products whose inventory or price are recently changed in Magento ( equivalent to Sync Inv Price mass action of manage product grid )
- **ced\_ebaymultiaccount\_status\_sync =>** Syncs the status from eBay to Magento to set Uploaded/Ended based on eBay
- **ced\_ebaymultiaccount\_shipment\_cron =>** Sync Shipment/Tracking details to eBay for those order which are completed in Sales Order but exist as Acknowledge status in eBay order
- ced ebaymultiaccount cleanfeeds => Delete the Product Feed that is existing in the Product Feeds section which is created for every product related action
- **ced\_ebaymultiaccount\_product\_update =>** Sync Product details for those products whose any attribute values are recently updated in Magento ( equivalent to Revise Items mass action of manage product grid )
- ced ebaymultiaccount product upload => This will upload all those products which don't have Item Id in the product and assigned to any profile
- **ced\_ebaymultiaccount\_status\_difference\_log =>** this cron will log those products whose ebay\_status attribute value of Magento does not match with the status of the eBay product
- **ced\_ebaymultiaccount\_end\_relist\_item =>** this cron will end/relist those product which are logged in product change log table /grid as relist/endlist

# **6. Product Feeds**

#### **To View Product Feeds,**

- 1. Go to your **Magento 2 admin panel.**
- 2. Click on **eBay** present on the left navigation bar.

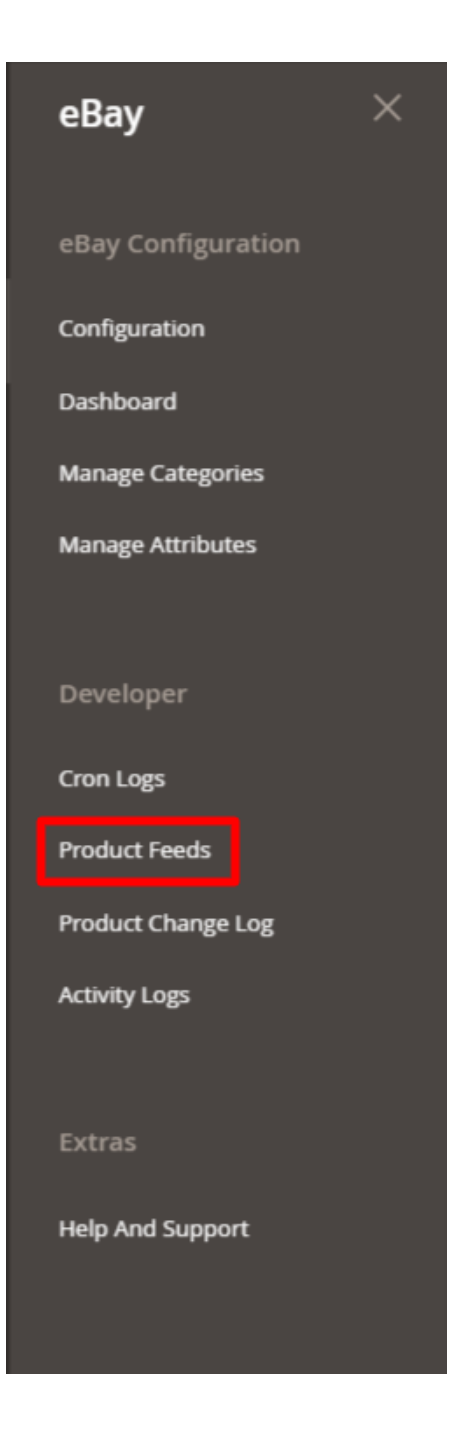

3. Click on **Product Feeds**. The Product section contains all the feeds or data that we are sending to eBay and the response which we are getting from the request. The **Product Feed Page** appears as shown:

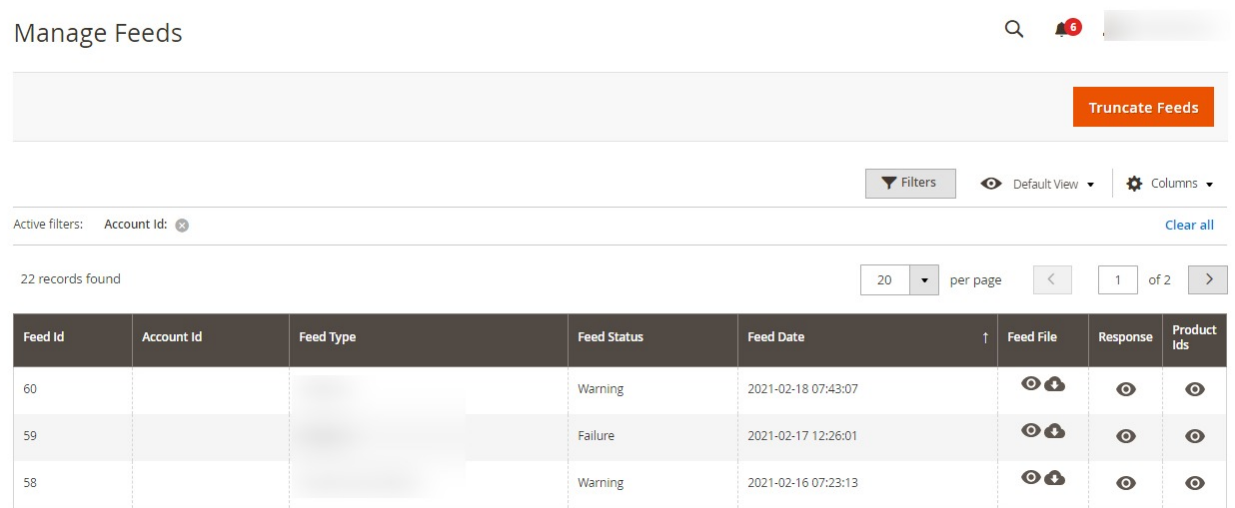

4. In **Account ID**, the id will be mentioned for the particular account for which the request has been sent.

- 5. In **Feed Type,** there are various types of feed types based on the actions like Add Item(whenever a new feed is added), Revise entry Status(Inventory Price), etc. **Feed TypesAddItems** => For New Product Uploads **ReviseItem** => When using Revise Items ( basically when updating all product info like name, description, images, etc. ) **ReviseInventoryStatus** => When using Sync Inventory Price mass action ( basically when only inventory price sync for the product ) **RelistItem** => When use Relist Items mass action **EndItems** => When use Relist Items mass action 6. **Feed Status** is mainly of 3 types- Warning, Failure, Success that shows the status of your feed. 7. **Feed Date** shows the particular time at which the feed has been generated.
- 8. In **Feed File**, you can view the data and can also download it.
- 9. In **Response,** you can view the response from ebay for the particular feed.
- 10. In **Product Ids**, the feeds for which products have created will be shown.
- 11. If you want to filter for any product then you can do it by entering the product id.

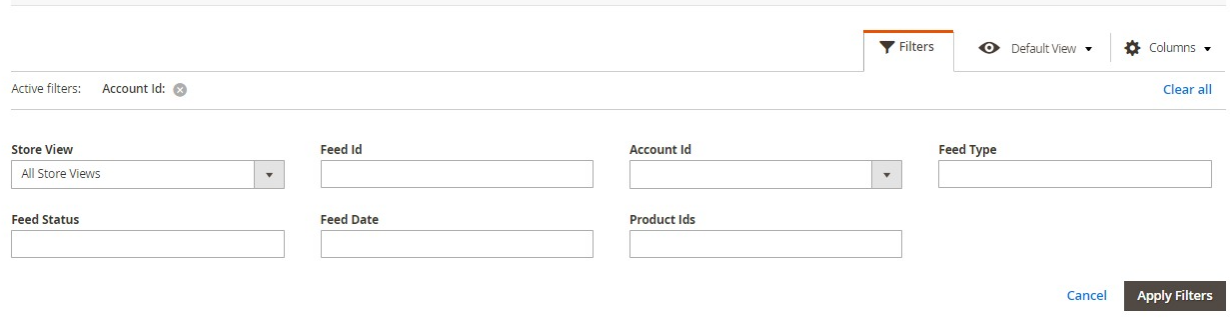

**Note: If any request is failing or you getting any error then you can check in this Product Feed Section.**

**7. Product Change Log**

In this section, all the Product changes being done will be displayed in the Product Change Log grid along with the details.

- 1. Go to your **Magento 2 admin panel.**
- 2. Click on **eBay** present on the left navigation bar.

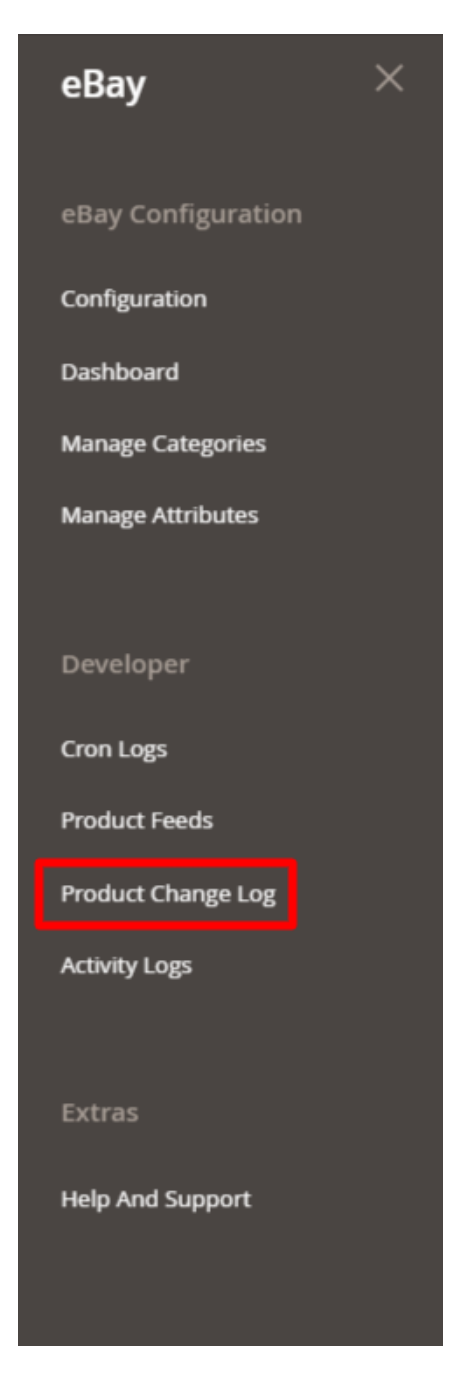

3. Click on **Product Change Log**. The page appears as shown below:

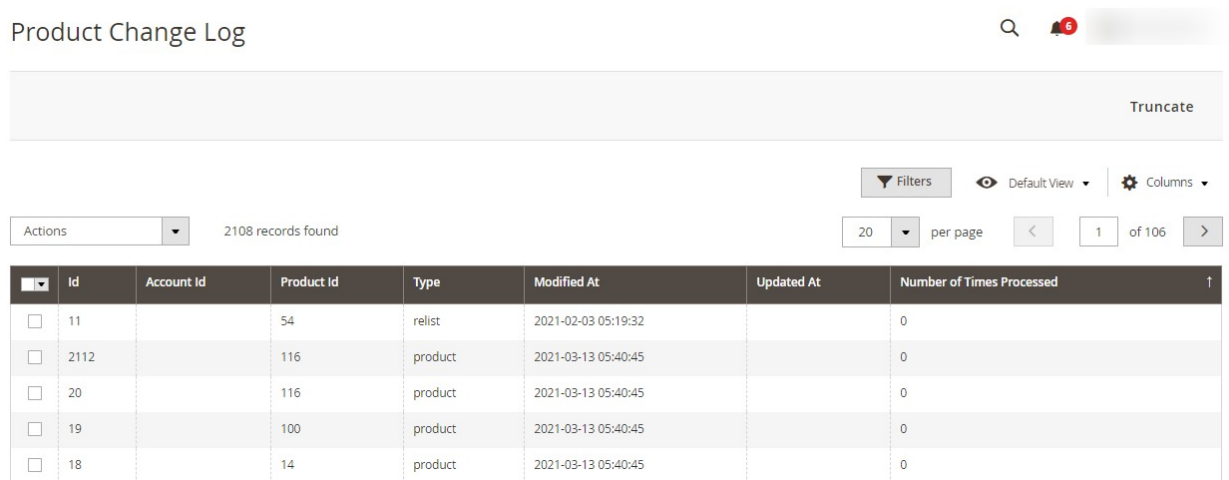

- 4. All the Product related details like **Account Id, Product Id, Type, Modified At, Updated At**, and **Number of Times Processed** will be displayed.
	- The **Product Id** shows which Magento product is modified and for which it is logged.
	- In **Type**, you can see the information type of the product. It is of 4 types based on the Mass Actions of eBay Product Status: **Relist, Endlist, Inventory/Price(Inventory), Revise(Product).**
	- <sup>o</sup> In Modified At, the date and time will be mentioned at which the log has been modified in Magento.
	- <sup>o</sup> In **Updated At,** the date will be mentioned at which the log has been processed from our end.
	- In **Number of Time Processed,** displays how many times the log has been processed from our end. The least number will be the priority, i.e. if it is 0 then that will be synced first then number 1 will be synced.

# **8. Activity Logs**

#### **To view eBay Log Grid,**

- 1. Go to your **Magento 2 admin panel.**
- 2. Click on **eBay** present on the left navigation bar.

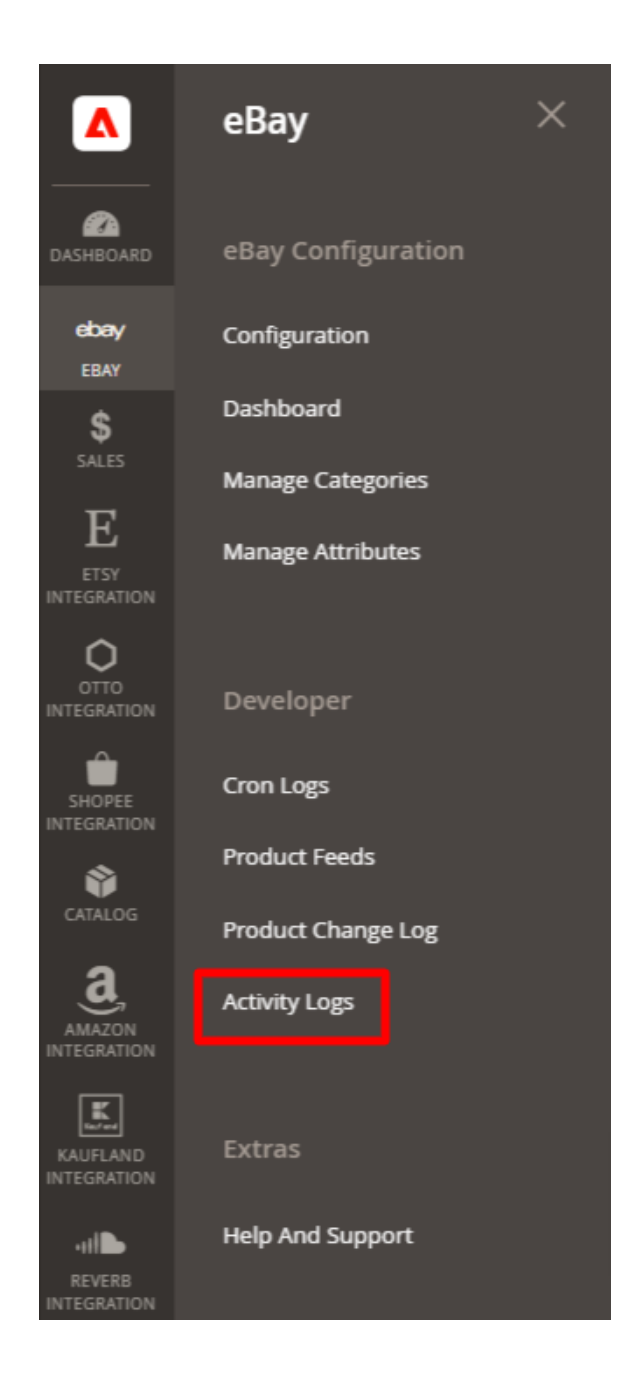

3. Click on **Activity Logs**.

The **eBay Log Grid** page appears as shown in the following figure:

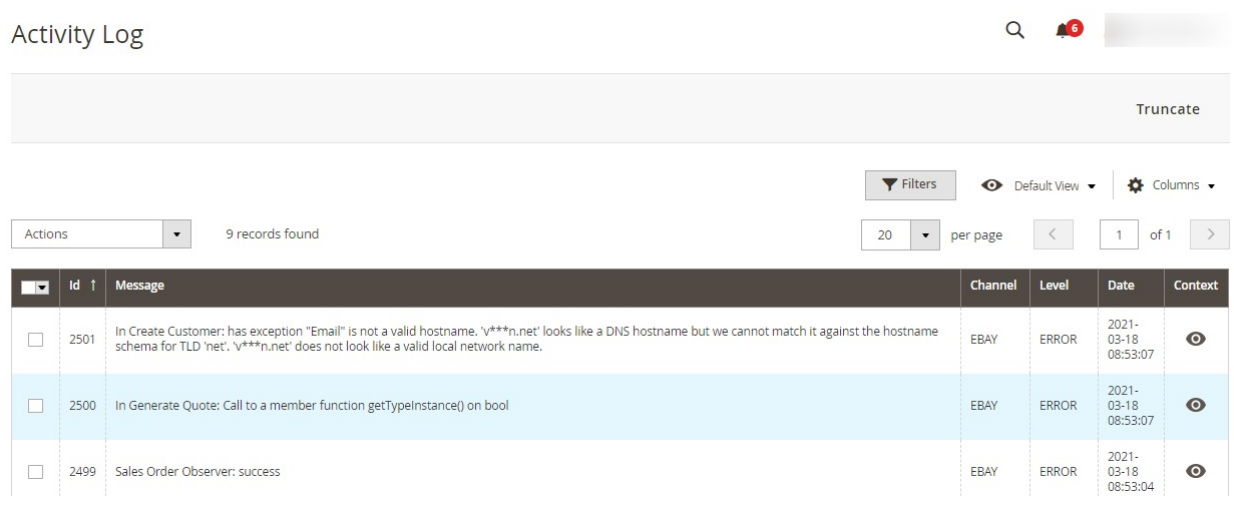

#### **To delete the selected logs,**

- 1. Select the logs you want to delete.
- 2. Click **Actions** on the top left side of the page.

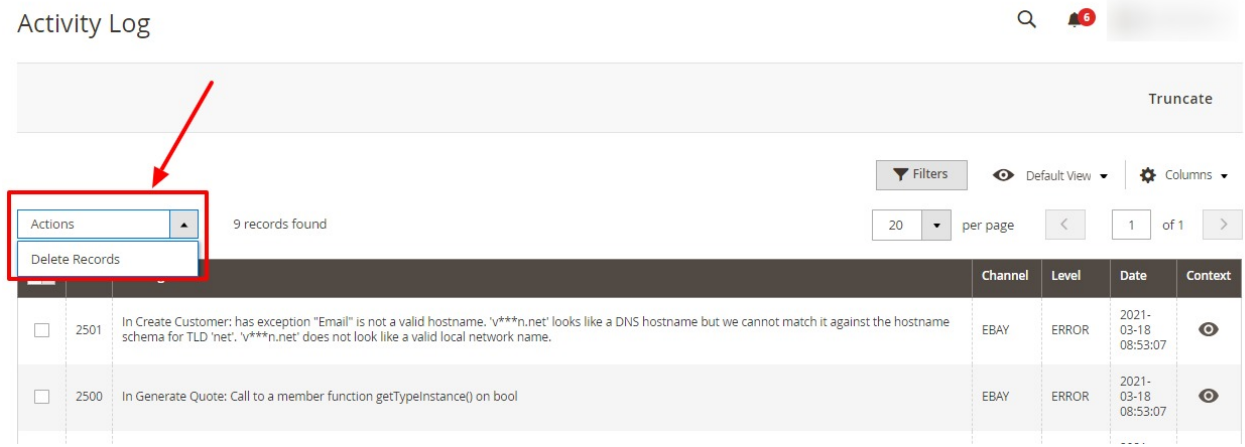

#### 3. Click **Delete Records.**

4. Selected logs will be deleted.

#### **To truncate the logs,**

1. Click the **Truncate** button on the top right side of the page.

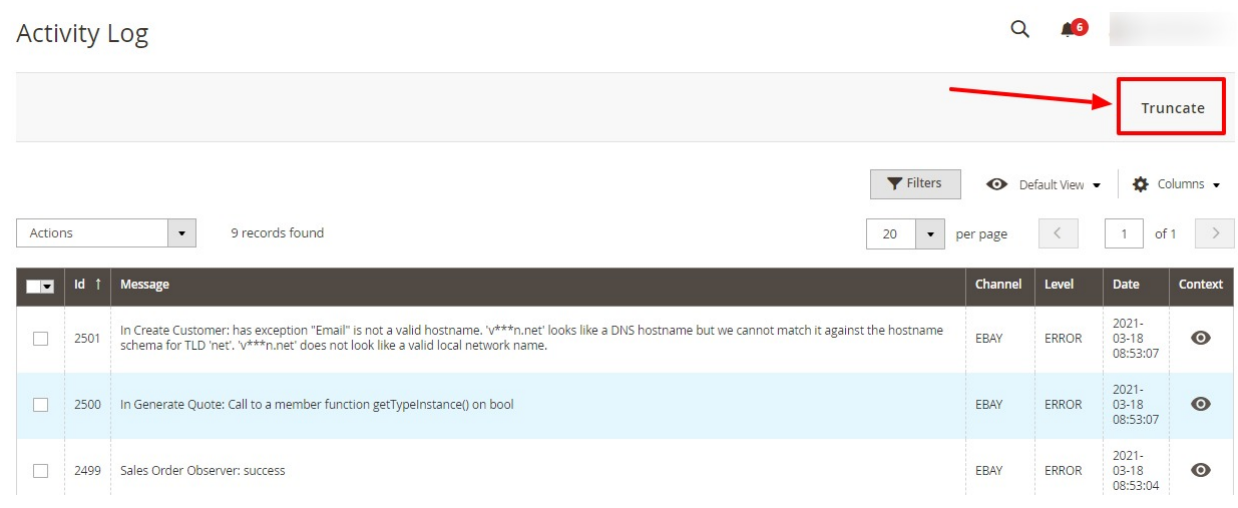

2. All the logs will be cleared.

# **9. Help and Support**

## **To view Help & Support section,**

- 1. Go to the **Admin** panel.
- 2. On the left navigation bar, click the **eBay Multi Account Integration** menu

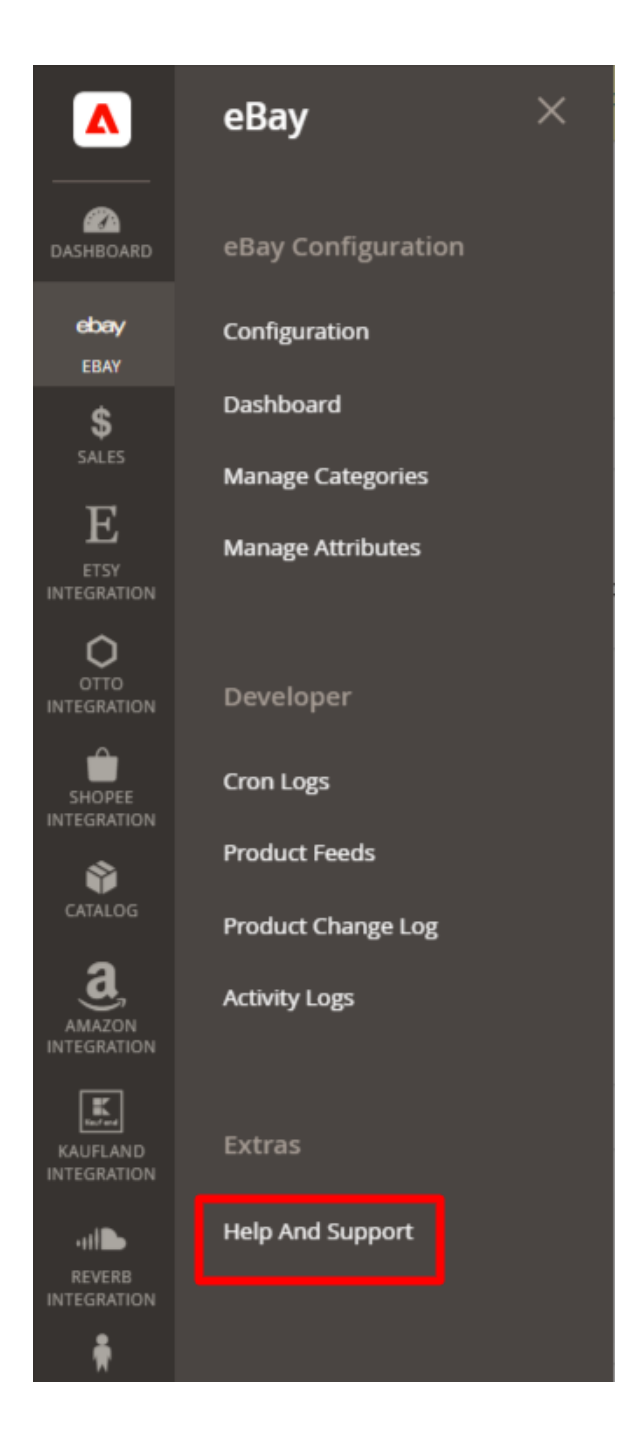

## 3. Click **Help & Support**.

The **Help & Support** page appears as shown in the following figure:

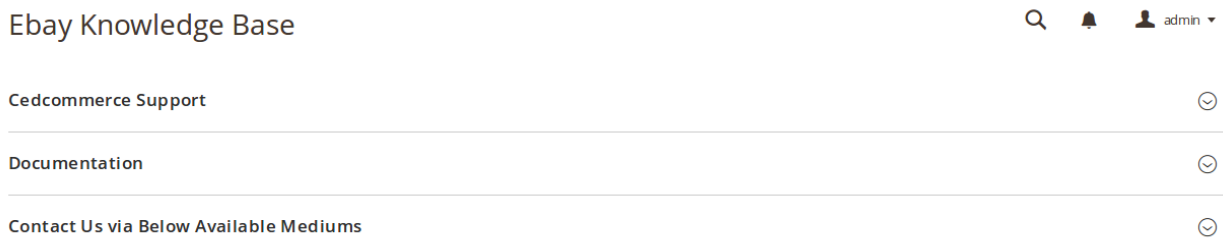

#### **CedCommerce Support**

- 1. Click **CedCommerce Support** and the section will expand as: **Cedcommerce Support**  $\odot$ EbayMultiAccount Integration Knowledge base
	- 2. Click **eBay Integration Knowledge Base** and you will be navigated to our product page.

## **Documentation**

1. Click **Documentation** and the section will expand as:

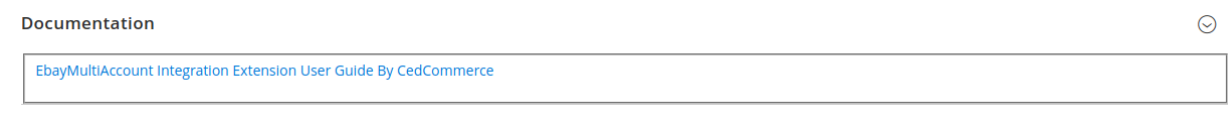

2. On clicking the **eBay Integration Extension User Guide By CedCommerce,** the users will be navigated to the guide/document to integrate the Magento store with eBay.

#### **Contact Us via Below Available Mediums**

1. Click **Contact Us via Below Available Mediums** and the section will expand as:

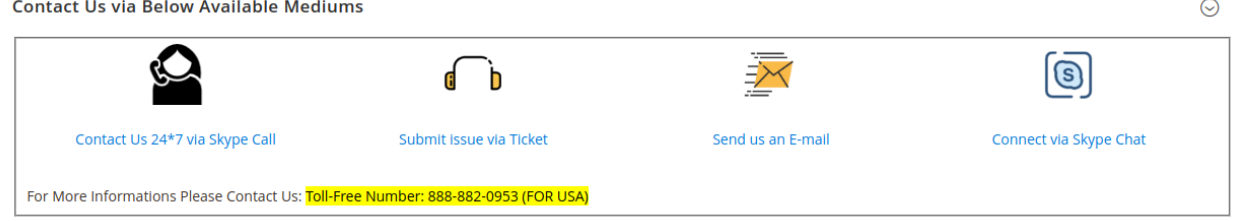

- 2. Under **Contact Us via Below Available Mediums,** you may see the different ways to get in touch with us.
- 3. You may call us on Skype by clicking on **Contact Us 24\*7 vis Skype Call.**
- 4. Click **Submit issue via Ticket** and you will be navigated to our support page on which you may raise a ticket and get your issue solved by us in no time.
- 5. Click **Send us an E-mail** and your mailbox will get opened and you may mail us your question or query.
- 6. Click **Connect via Skype** and you will be able to join us on Skype instantly where we are available 24×7.